# 電子タイムスタンプ **PIX-200**

取扱説明書

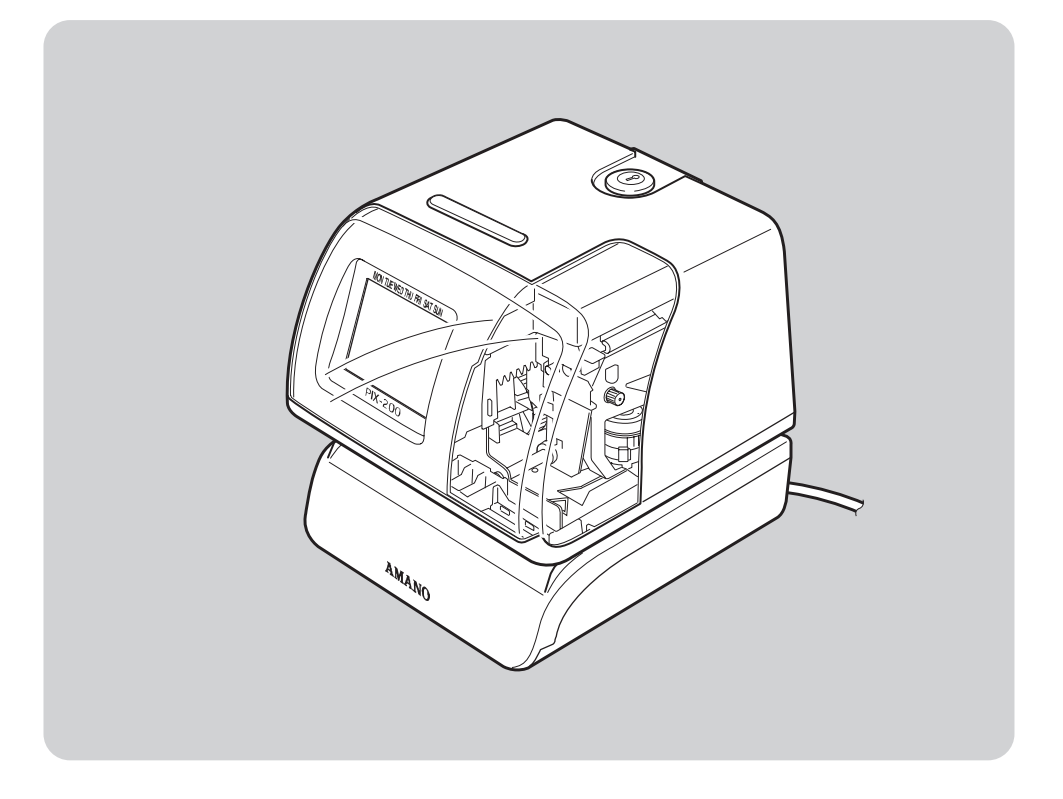

## **AMANO**

## **商品概要**

## 特長

PIX-200(以降、本機)は日付・時刻や連続した番号を、伝票や用紙に自動印字できる 電子タイムスタンプです。 病院などの予約受付の管理や会社での伝票の発行や整理など、様々なシーンでご利用いた だけます。

本機は安定した机上に置くか、壁に掛けて使用してください。

#### ■電源を入れるだけですぐに使用できます!

年月日・曜日・時刻はすべてセット済みです。 ACアダプターをコンセントに差し込むだけで、すぐに使用できます。

#### ■任意のコメントを印字できます!

任意のコメント(ユーザーフォーマット)をカタカナ・アルファベットで最大3行まで印 字できます。年・月・日・曜日・時・分・ナンバリングの組み合わせも自在に行えます。

#### ■豊富な印字種類をご用意。用途に合わせて選べます!

年・月・日・曜日・時・分・ナンバリングを組み合わせた、定形の印字パターンを31種 類から選べます。用途に合わせて使い分けできます。

#### ■用紙を挿入するだけで印字できます!

用紙を挿入するだけで印字することができます。また、印字ボタンを押したときに印字す るよう設定することもできます。

#### ■便利なナンバリング機能付き

最大8桁までのナンバリングが可能です。開始するナンバーを設定したり、同じナンバー を繰り返して印字するよう設定することも可能です。

#### ■リボンカセットのインク残量がひと目でわかります

ディスプレイにリボンカセットのインク残量を段階的に表示します。 残量がわかるので、新しいリボンカセットの準備を前もって行えます。

#### ■パスワードと鍵による2重の管理ができます

不正操作や誤操作を防止するための機能として、鍵とパスワードによる管理が行えるよう になりました。管理者が鍵とパスワードを管理することで、より公正な印字ができます。

#### ■液晶ディスプレイを大きくしました

液晶ディスプレイを大きくし、現在日時や設定項目などの表示項目を見やすくしました。 また、表示される情報項目を増やし、操作しやすくしました。

#### ■内部に明るいホワイトブルーのライトを付け、印字部分を見やすくしました

幅広い年齢の方にご使用いただくことを考慮し、内部にホワイトブルーの照明を付けまし た。照明があることにより、手元が明るくなり、用紙を差し込んだときに印字部分がはっ きりと見えるようになりました。また、印字窓(クリアケース)を広げたことにより、手 元が明るく、内部まで見やすくなりました。

### 付属品をお確かめください

本機には以下の付属品があります。使用する前にすべての付属品があることを確認してく ださい。

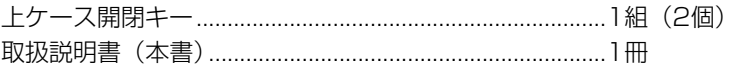

### お願い

- ●本機の無償製品保証サービスは、製品保証登録をして頂くことではじめて有効になりま す。ご購入後、インターネットの弊社の製品保証登録サイトから、ご購入機器の情報を ご登録ください。
- ●製品改良のため、什様・外形・記載事項等が変更になる場合があります。あらかじめご 了承ください。

### 個人情報の取り扱いについて

お預かりしましたお客様の個人情報は、今後弊社が取り扱いの製品・サービスについての ご紹介や、これらに関する展示会・セミナー等各種イベントのご案内に利用させていただ き、お客様の許可無く、第三者に提供等いたしません。

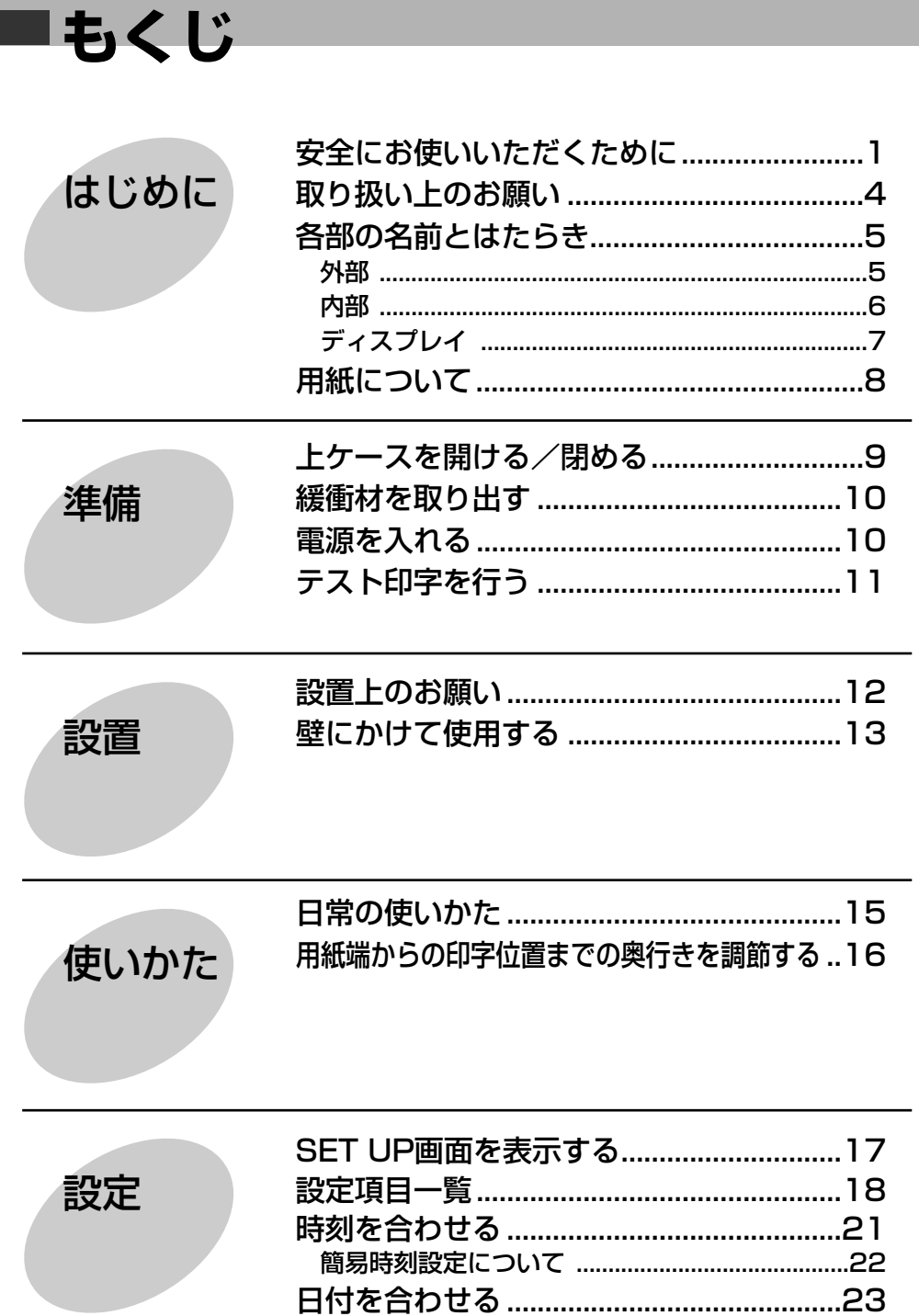

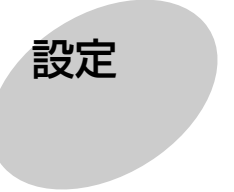

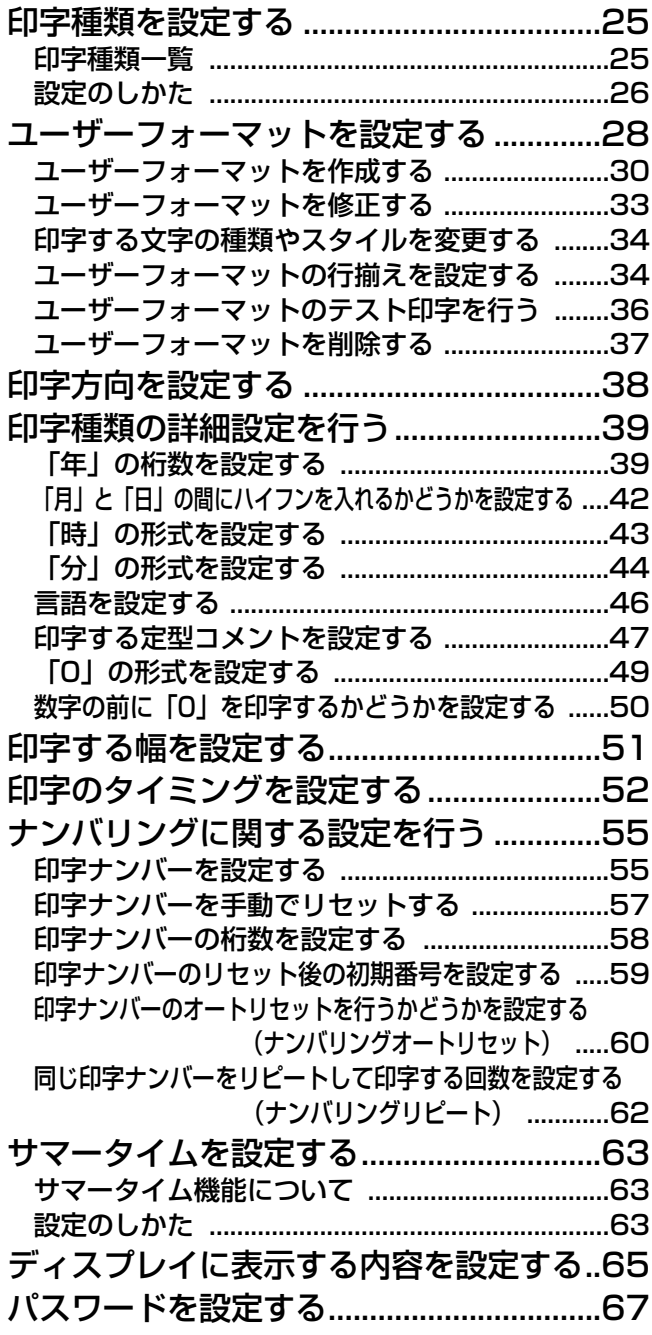

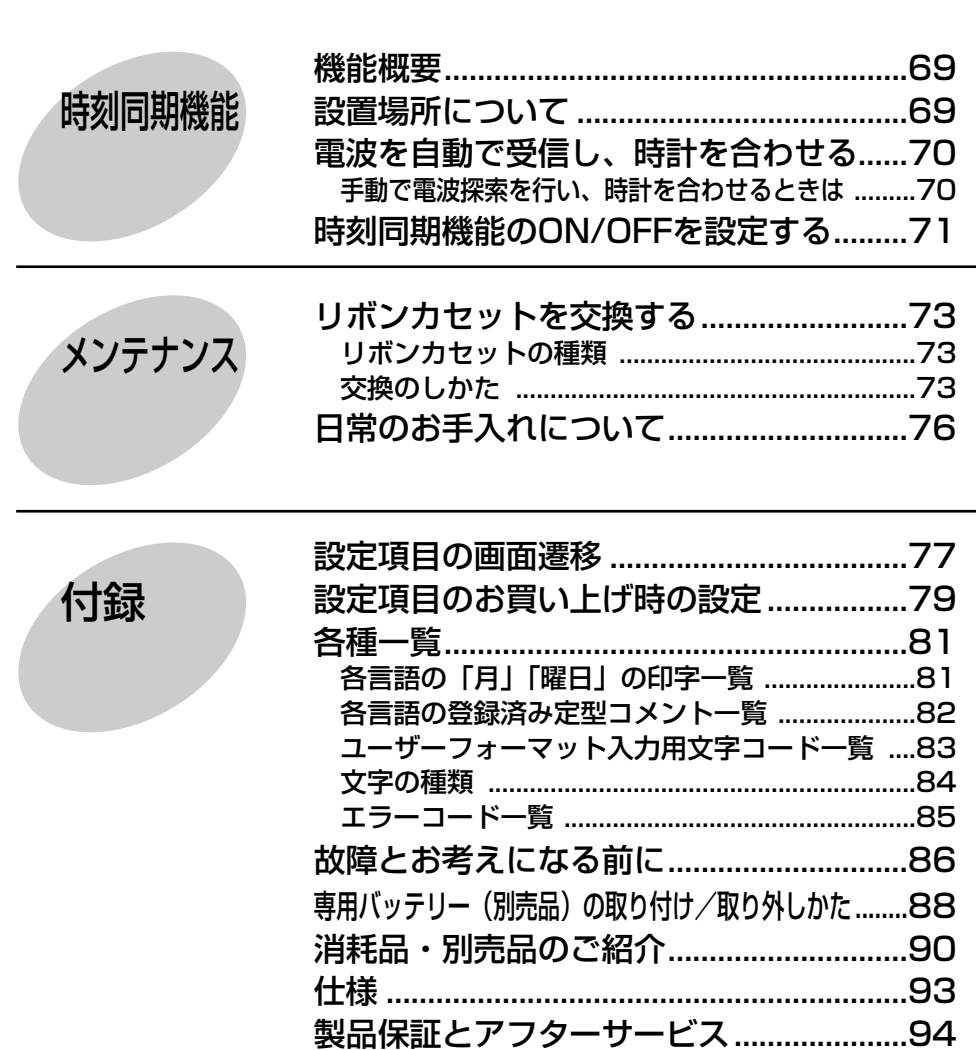

**あんじ** 

# **はじめに**

## 安全にお使いいただくために ( 必ずお守りください

お使いになる人や他の人への危害、財産への損害を未然に防止するため、必ずお守りいた だくことを、次のように説明しています。

■表示内容を無視して誤った使い方をしたときに生じる危害や損害の程度を、次の表示で 区分し、説明しています。

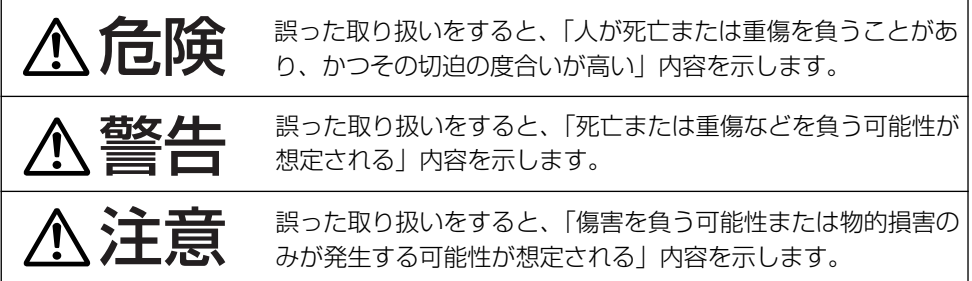

- ●「重傷」とは、失明、けが、やけど(高温、低温)、感電、骨折、中毒などで、後遺症 が残るものおよび、治療に入院・長期の通院を要するものを意味します。
- 「傷害」とは、治療に入院や長期の通院を要さないけが、やけど、感電などを意味します。
- ●「物的損害」とは、家屋・家財および家畜・ペットに関わる拡大損害を意味します。

■お守りいただく内容の種類を、次の絵表示で区分し、説明しています。

(下記は絵表示の一例です。)

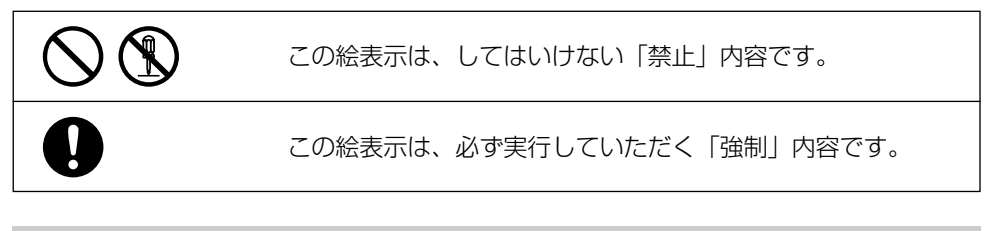

警告

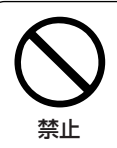

製品表示の電源電圧(AC100V)以外の電圧で使用しない。 また、電源は直接コンセントから取り、タコ足配線をしない。

火災、感電、故障の原因となります。

は じ め に

### 安全にお使いいただくために (つづき)

## 警告

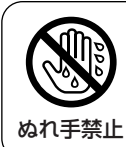

ぬれ手禁止 火災・感電の原因となります。

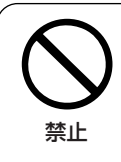

### 電源コードを傷つけたり、破損しないこと。

濡れた手で電源プラグを抜き差ししない。

重いものを乗せたり、引っ張ったり、無理に曲げたりすると、電源コー <u>禁止 ニュ・ラッとスとたっ、 デッムラにラ、 流れに曲げ</u><br>ドを傷め、火災、感電、故障の原因となります。

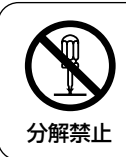

本機の分解・改造をしない。

分解禁止 火災、感電の原因となります。

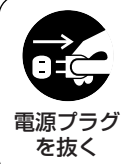

万一、本機から発煙、異臭、発熱などの異常を発見した場合は、直 ちにACアダプターをコンセントから抜いて、弊社の支店・営業所 またはアマノ・タイムレコーダーサポートセンターに連絡する。

火災、感電の原因となります。

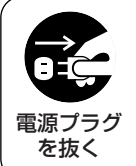

万一、本機から異物(金属片・水・液体)が機器の内部に入った場合 は、直ちにACアダプターをコンセントから抜いて、弊社の支店・営 業所またはアマノ・タイムレコーダーサポートセンターに連絡する。

火災、感電の原因となります。

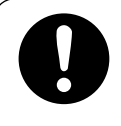

電源プラグはコンセントから定期的に抜いてコンセントとの接触 部分のほこりやゴミを乾いた布でよくふき取る。

ほこりがたまり、火災の原因となります。

## 注意

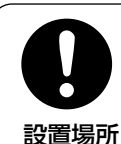

本機をコンセントの近くに設置し、電源プラグへ容易に手が届くよ うにする。

万一、異常が発生した場合に、電源プラグを抜くと本機は電源から遮断 設置場所  $\overline{z}_{n}$ 

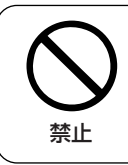

本取扱説明書の中には、弊社または弊社指定代理店が行う作業の 説明がありますが、その作業は絶対にお客様が行わない。

感電、けがの原因となることがあります。 禁止

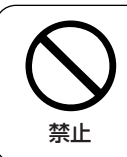

#### 本機の上に水の入った容器や金属物を置かない。

こぼれたり、中に入った場合、火災・感電の原因になることがあります。

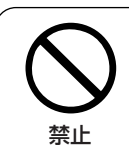

#### 調理台や加湿器のそばなど、油煙や湿気があたるような場所や ホコリの多い場所に置かない。

\*\*\*\* 火災・感電の原因になることがあります。

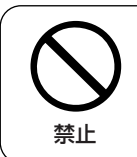

本機を不安定な場所に置かない。

**禁止 本機が落ちて、けがの原因になることがあります。** 

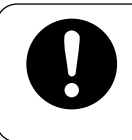

壁に掛けて使用する場合、本機の重量に十分耐えられるように 壁材にあった固定金具を使用する。

本機が落ちて、けがの原因になることがあります。

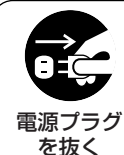

ACアダプターを抜くときは、必ずプラグを持って抜く。

電源コードを引っ張ると、コードが傷つき、火災、感電の原因になるこ とがあります。

注意

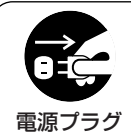

を抜く

**はじめに**

リボンカセットを交換するときは、必ずACアダプターをコンセン トから抜いて、上ケースを外してから行う。

電源プラグ けがや感電の原因になることがあります。

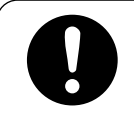

### 持ち運ぶときは、ACアダプターは抜く

コードに足をかけたりして、けがの原因となります。また、コードが傷 つき火災や感電の原因となります。

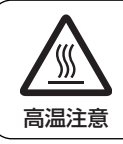

高温注意シールのところは触れない。

やけどの原因となることがあります。

### 取り扱い上のお願い

△ 警告 △ 注意 に記載されている内容とともに以下の事項をお守りください。

#### 使用電源はAC100Vです

電源はAC100Vを使用します。これ以外 の電源で使用しないでください。故障の 原因になります。

同梱された専用のACアダプターを使用し てください

同梱されたACアダプターは他の製品に使 用しないでください。

#### 同梱された電源コードセットを使用して ください

同梱された電源コードセットは他の製品 に使用しないでください。

PIX-200の背面にあるACアダプターの ピンジャックを抜かないでください

- バッテリー(別売品)について
- ●本機にはバッテリー(別売品)を使用 できます。停電時、このバッテリー (別売品)を使って本機を動作させるこ とができます。 長い間使用しなかった場合、 電池の容 量が少なくなっています。 これは電池 の特性によるもので、ACアダプターを コンセントに接続して使用するうちに 十分に充電されます。
- ●バッテリー(別売品)はリサイクル可 能なニッケル水素電池を使用していま す。使用済みのバッテリーは貴重な資 源です。再利用しますので、廃棄しな いで、当社支店・営業所にお問い合わ せください。

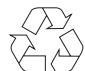

このマークはニッケル水素電池の リサイクルマークです。

### **Ni MH**

- ●ショート防止のため、バッテリー(別 売品)のケーブルを切ったり、コネク ターを外さないでください。
- ●分解はしないでください。
- ●乾雷池など、他の種類の雷池と混ぜな いて使用しないでください。

#### 停電時の対応

停電時、バッテリー (別売品) がフル充 電の場合は、次の条件で動作します。

- ・72時間
- ・400打刻

また、SET UP画面での設定内容や時計 データは3年間保持します。

は

### 各部の名前とはたらき

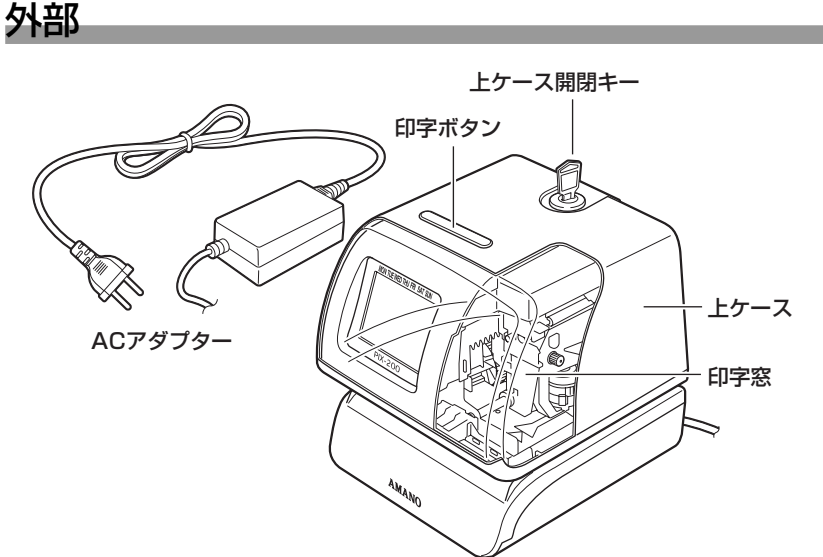

#### 上ケース開閉キー

上ケースを開けるときに使用します。上 ケースの開けかた/閉めかたについては9 ページをお読みください。

#### 印字ボタン

『印字のタイミングを設定する(☞52ペ ージ)』を「button」または「Au btN」

に設定している場合、この印字ボタンを 押すと、印字できます。

#### 印字窓

印字位置を調整するときなど、この印字 窓から印字位置を確認することができま す。印字はアクリル製ガイドシートのオ レンジ色の枠内に行われます。

<次ページへ続く>

### 各部の名前とはたらき(つづき)

#### 上ケース

上ケース開閉キーを使って、開けたり閉 めたりできます。設定を行うときは上ケ ースを開け、内部のボタンを使って操作 します。印字するときは、上ケースをか ぶせてから行ってください。

#### ACアダプター

ACアダプターの電源プラグをコンセント に差し込むと本機に電源が入ります。

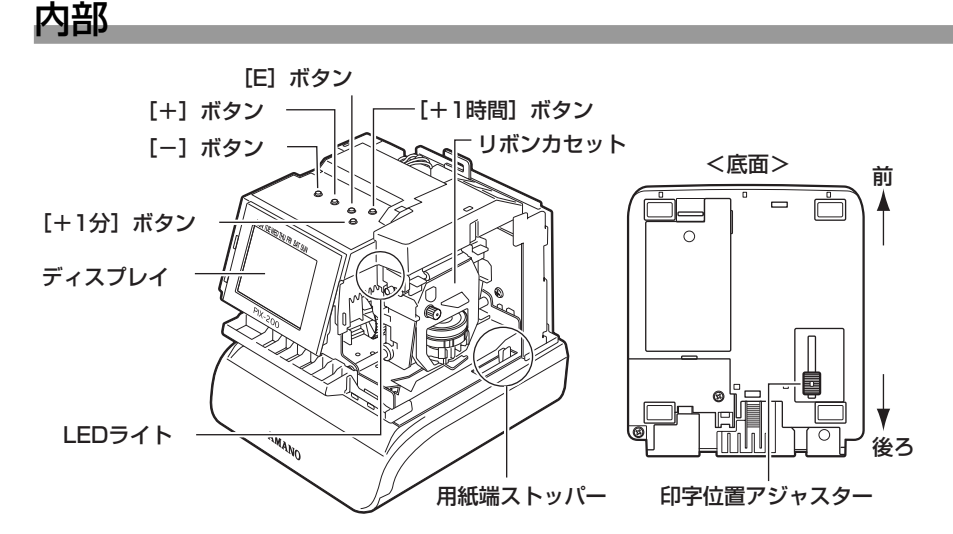

#### [E]ボタン

SET UP画面での設定項目を決定したり、 設定内容を確定するときに使用します。 また、[E]ボタンと「+1 ボタンを同時 に2秒以上押すと、SET UP画面のトッ プ画面が表示されます。

#### [+]ボタン

SET UP画面での設定項目の選択や設定 内容を切り替えるとき、また「▲]を右 に移動するときに使用します。

#### [-]ボタン

SET UP画面での設定項目の選択や設定

内容を切り替えるとき、また[▲]を左 に移動するときに使用します。

#### ディスプレイ

ディスプレイについては7ページをお読み ください。

#### LEDライト

印字場所を照らします。

#### 用紙端ストッパー

用紙端までの奥行きの位置を決めます。 底面の印字位置アジャスターを移動し、 調節します (☞16ページ)。

#### リボンカセット

インクリボンカセットです。 インクの残量が0%になると、ディスプレ イの「INK」と「E」が点滅し始めます。 点滅し始めたら、新しいリボンカセット に交換してください。交換のしかたは73 ページをお読みください。

#### [+1分]ボタン

ディスプレイの時刻の「分」を1分ずつ進 めます(☞22ページ)。

#### [+1時間]ボタン

ディスプレイの時刻の「時」を1時間ずつ 進めます (☞22ページ)。

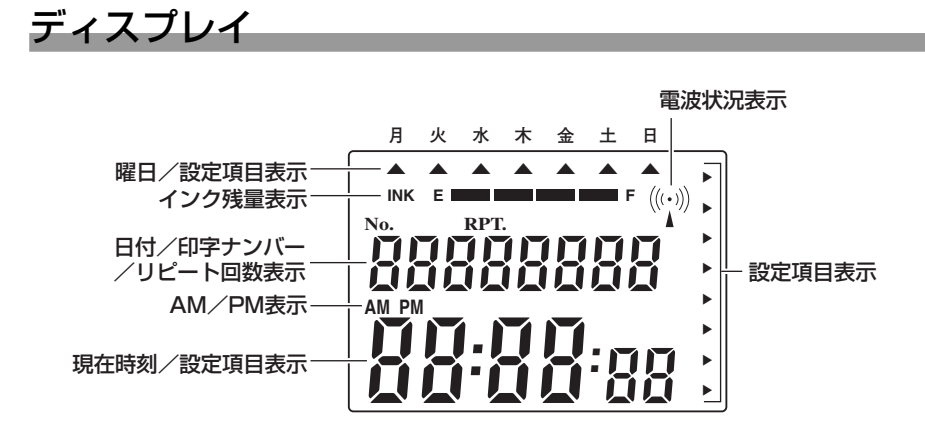

#### 曜日/設定項目表示

通常表示の場合は、曜日に「▲]が表示 されます。SET UP画面表示の場合は、 設定している項目に「▲]が表示されま す。

#### インク残量表示

リボンカセットのインク残量を左端の「E」 (残量なし) から右端の「FI (フル) まで 5段階で表示します。

本機は印字回数に基づいてリボンカセッ トのインク残量を計算し表示します。

インクの残量が減っていくと、バーの数 が減っていきます。

残量が0%になると(バーが表示されなく なる)、「INK」と「E」が点滅し、リボン カセットを交換するまで、点滅し続けます。

リボンカセットを交換し、残量表示をリ セットすると、フル表示になります。 リボンカセットの交換のしかた、残量表 示のリセットのしかたは75ページをお読 みください。

#### 電波状況表示

電波時計の時刻信号の受信状況を表しま す。電波の線の数が多いほど、電波状況 が良いことを示しています。 また、以下の状況を示します。

- :電波探索中
- :電波受信中
- ((…):時刻信号との同期完了
	- :時刻信号との同期失敗

<次ページへ続く>

#### は じ め に

### 各部の名前とはたらき(つづき)

日付/印字ナンバー/リピート回数表示 日付/印字ナンバー/印字ナンバーのリ ピート回数を表示します。 どの内容を表示するかは『ディスプレイ に表示する内容を設定する(☞65ペー ジ)』で設定します。

#### AM/PM表示

「時」の表示形式を12時間表示に設定し ている場合(☞66ページ)、AM/PMを 表示します。

#### 現在時刻・設定項目表示

現在時刻を表示します。 SET UP画面表示中は、設定項目を表示 します。

## 用紙について

本機で印字できる紙厚、複写可能枚数については、以下のようになっています。

紙厚 :最大3mm

複写可能枚数 : 感圧紙5枚、カーボン紙6枚

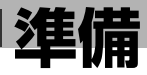

## 上ケースを開ける/閉める

*1* 上ケース開閉キー(付属品)を 上ケースの鍵穴に差し込み、反 時計方向に回します。

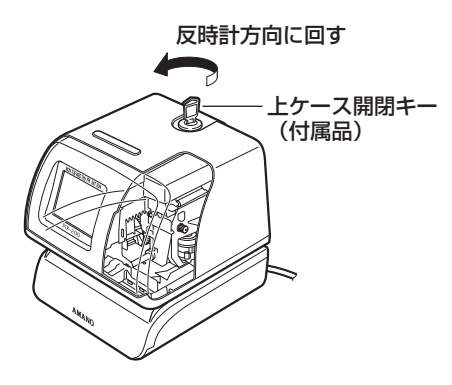

# *2* 上ケースを持ち上げて取り外し ます。

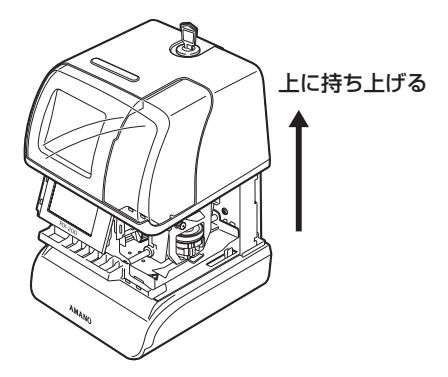

*3* 上ケースをかぶせるときは、上 ケース開閉キーを反時計方向に 回したまま、本体にはめ込みま す。はめ込んだら、キーを時計 方向に回します。

重要

●上ケースをかぶせるとき、指を挟ま ないように注意してください。

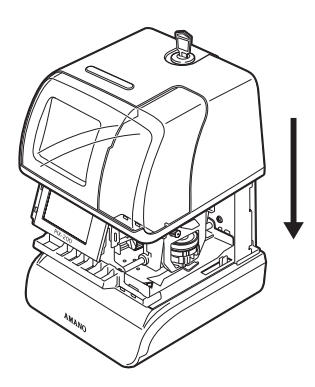

**準備**

### 緩衝材を取り出す

**上ケースを取り外します (☞9ページ)。** 

- 2 リボンカセットの上と用紙挿入<br>2 スペースにある2つの緩衝材を 取り出します。
- *3* 緩衝材を取り出したら、上ケー スを元どおりにかぶせます (☞9ページ)。

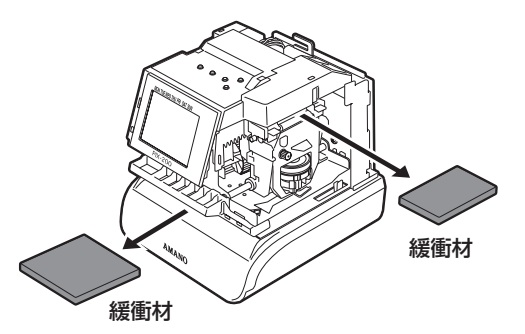

## 電源を入れる

警告

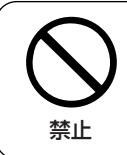

製品表示の電源電圧(AC100V)以外の電圧で使用しない また、電源は直接コンセントから取り、タコ足配線をしない

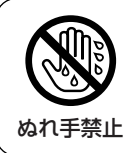

濡れた手で電源プラグを抜き差ししない

ぬれ手禁止<br>めれ手禁止

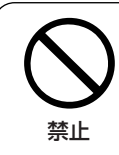

電源コードの上に重いものをのせたり、傷つけたり、破損しない

重いものを乗せたり、引っ張ったり、無理に曲げたりすると、電源コー 禁止 <sub>ニュー・エ</sub>ン・エスティン、ディスク・スター、<br>ドを傷め、火災、感雷、故障の原因になります。

- *1* ACアダプターをコンセントに 差し込みます。
	- ➜電源が入るとディスプレイに 日時が表示され、LEDライト が点灯します。

重要

● 電源はAC100Vを使用します。これ以 外の電源で使用しないでください。故 障の原因になります。

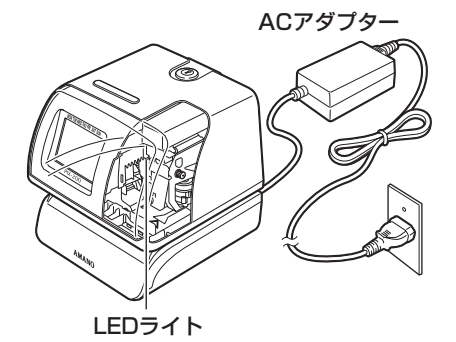

## テスト印字を行う

ACアダプターがコンセントに差し込まれ、電源が入っていることを確認したら、テスト 印字を行います。

- ◆ 印字窓から印字位置を確認しな<br>◆ がら、用紙を図のように挿入し ます。
	- ➜アクリル製ガイドシートのオ レンジ色の枠内に印字されま す。

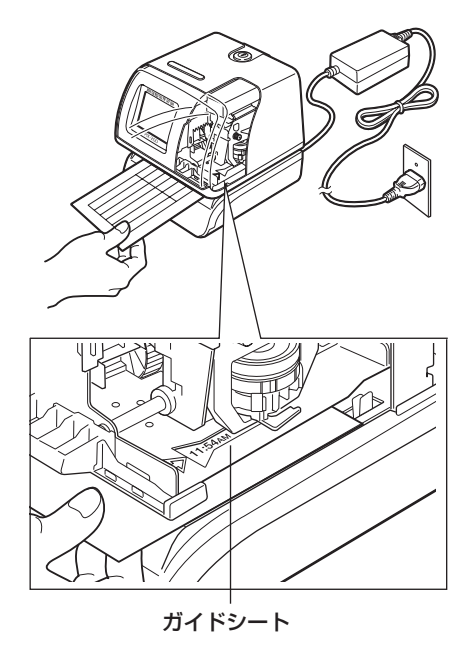

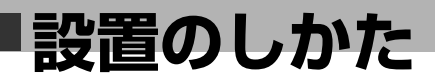

### 設置上のお願い

本機は安定した机上に置くか、壁に掛けて使用できます。

#### 重要

●本機を設置するときは、必ず、ACアダプターをコンセントから抜いてから行ってくださ い。

介警告 八 注意 に記載されている内容とともに以下の事項をお守りください。

#### 以下の場所には設置しないでください

- ●直射日光があたる場所や熱源に近い所
- ●屋外や雨水などがかかる場所

壁に掛けて使用する場合は以下の事項をお守りください

- ●壁に掛けて使用したい場合は、必ず弊社の支店・営業所またはアマノ・タイムレコーダ ーサポートセンターにご連絡ください。 壁面への設置は、弊社の支店・営業所の担当者が行います。お客様自身で行わないでく ださい。
- ●本機は10mm以上の厚みのある木製の壁に取り付けてください。
- ●取り付け用のねじは付属されていません。壁面の強度・材質に合った取り付けねじを用 意してください。また、コンクリート壁など特殊な壁面に設置する場合は、専用のねじ を使用してください。
- ●取付ねじは取り付け場所の材質や構造物に合わせてしっかりと締め付けてください。 ねじを締めたあとは、がたつきがなく、しっかりと締められていることを確認してくだ さい。
- ●SETUP画面で設定を行ったり、リボンカセットを交換するときは、必ず平らな机上に 置いて行ってください。

### 壁にかけて使用する

**1** 上ケースを取り外し(☞9ペー<br>ファジ)、底面のツメを押しながら、 背面板を持ち上げ、取り外しま す。

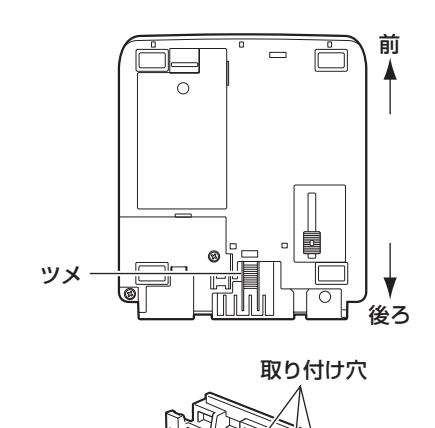

- 2 背面板を取り付けたい壁面にあ<br>2 てまっすぐ固定し、背面板の取 付穴(3か所)の位置を壁面に マークします。
- *3* 木ねじ(#10または同等品)で 背面板を取り付けます。 10mm以上厚みのある壁に取り 付けてください。 木ねじ (#10または同等品) *4* ACアダプターの電源コードを 背面板の下部にある穴に通しま す。

穴

### **設置のしかた**

**5** 本機後面の穴 (2か所) と背面<br>ありすめた部にあるツメ (2か所) を 合わせます。

> 本機後面の穴に背面板のツメが 確実に挿入されていることを 確認してください。

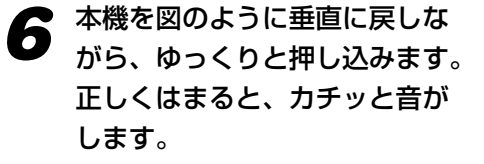

● 電源コードを挟まないように注

意してください。

重要

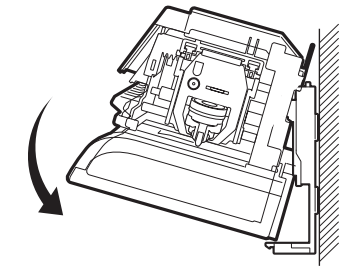

穴

本機後面

ツメ

**7** 上ケースを取り付けます (☞9ページ)。<br>フコレケースを取り付けたら、上ケース開閉キーを回し、ロックしてください。

# **使いかた**

## 日常の使いかた

*1* ACアダプターをコンセントに差し込み、電源が入ったことを確認します。 ➜電源が入るとディスプレイに日時が表示され、LEDライトが点灯します。

### *2* 印字窓から印字位置を確認しな がら、用紙を挿入します。

右の図のアクリル製のガイドシ ートの枠内に印字されます。印 字したい場所がガイドシートの 枠内に入るように、用紙を左右 に動かして印字位置を調節しま す。

●挿入した用紙に対して、印字す る方向(用紙左側/用紙右側) の設定は『印字方向を設定する』 (☞38ページ)をお読みくださ い。 メモ

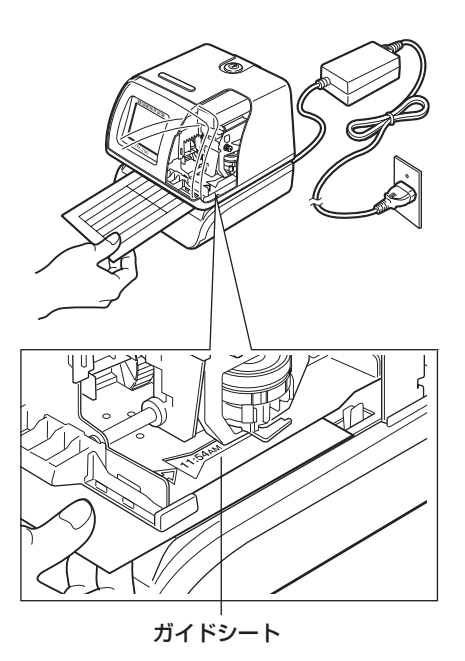

重要

●印字中は無理に用紙を引き抜かないでください。ドットプリンターのピンが折 れて、インクリボンが破れてしまうことがあり、故障につながります。

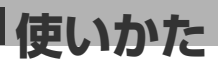

### 用紙端からの印字位置までの奥行きを調節する

用紙端からの印字位置(奥行き)の調節は、底面の印字位置アジャスター(スライドレ バー)で行えます。

印字位置アジャスターはラッチ機能を備えており、1.5mmずつ17段階(合計25.5mm) 移動させることができます。これにより、用紙端のストッパーが前後して、用紙端から印 字位置までの奥行きを設定できます。

印字位置アジャスターを本機前面側いっぱいに動かすと、用紙端から印字位置までの最短 距離になり、用紙端から0.5 mm~2.0 mmに設定されます。

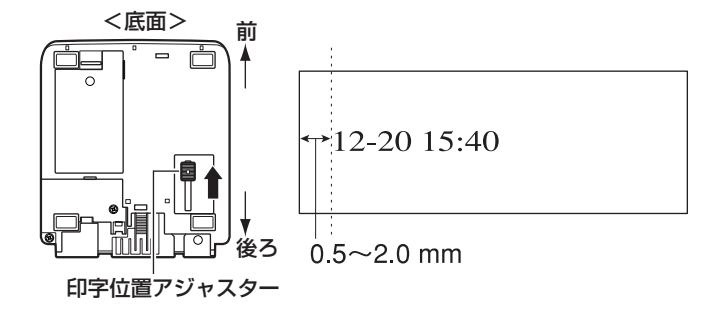

また、印字位置アジャスターを本機後面側いっぱいに動かすと、用紙端から印字位置まで の最長距離になり、用紙端から最短距離+25.5 mmの長さに設定されます。

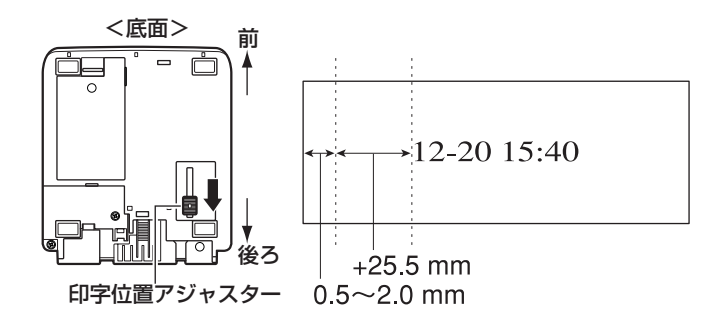

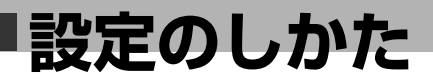

### SET UP画面を表示する

本機の各種設定はディスプレイにSET UP画面を表示して行います。 各種設定のお買い上げ時の設定内容については、79ページをお読みください。

SET UP画面は以下の操作で表示します。

SET UP画面の操作は、本機内部にある「-1 ボタン、「+1 ボタン、「E1 ボタンを使っ て行います。

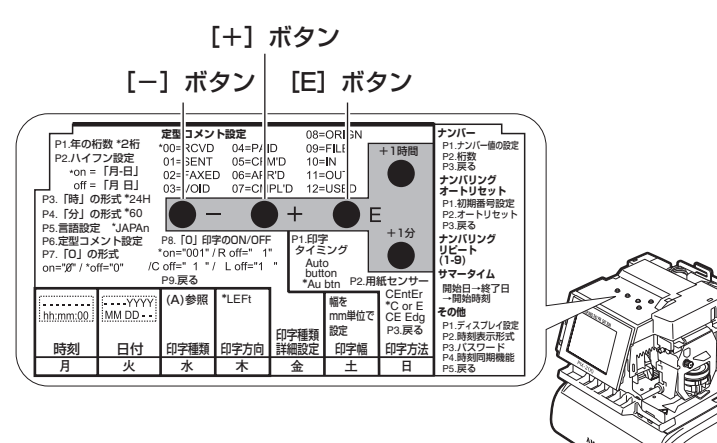

*1* 上ケースを取り外します(☞9 ページ)。

- *2* [+]ボタンと[E]ボタンを同 時に2秒以上押し続けます。
	- **→SET UP画面のトップ画面** (SEt UP Prog画面)が表示 されます。

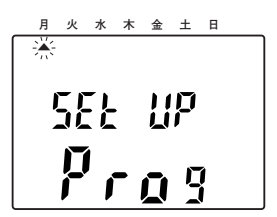

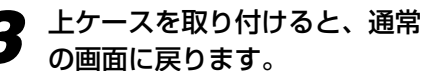

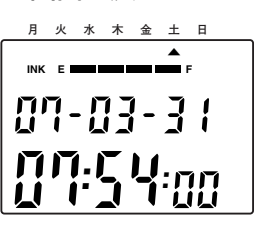

上ケースを取り付けたあとは、 鍵穴から鍵を抜いてください。 **<sup>月</sup>**

### **設定のしかた**

## 設定項目一覧

SET UP画面で設定できる項目は以下のとおりです。

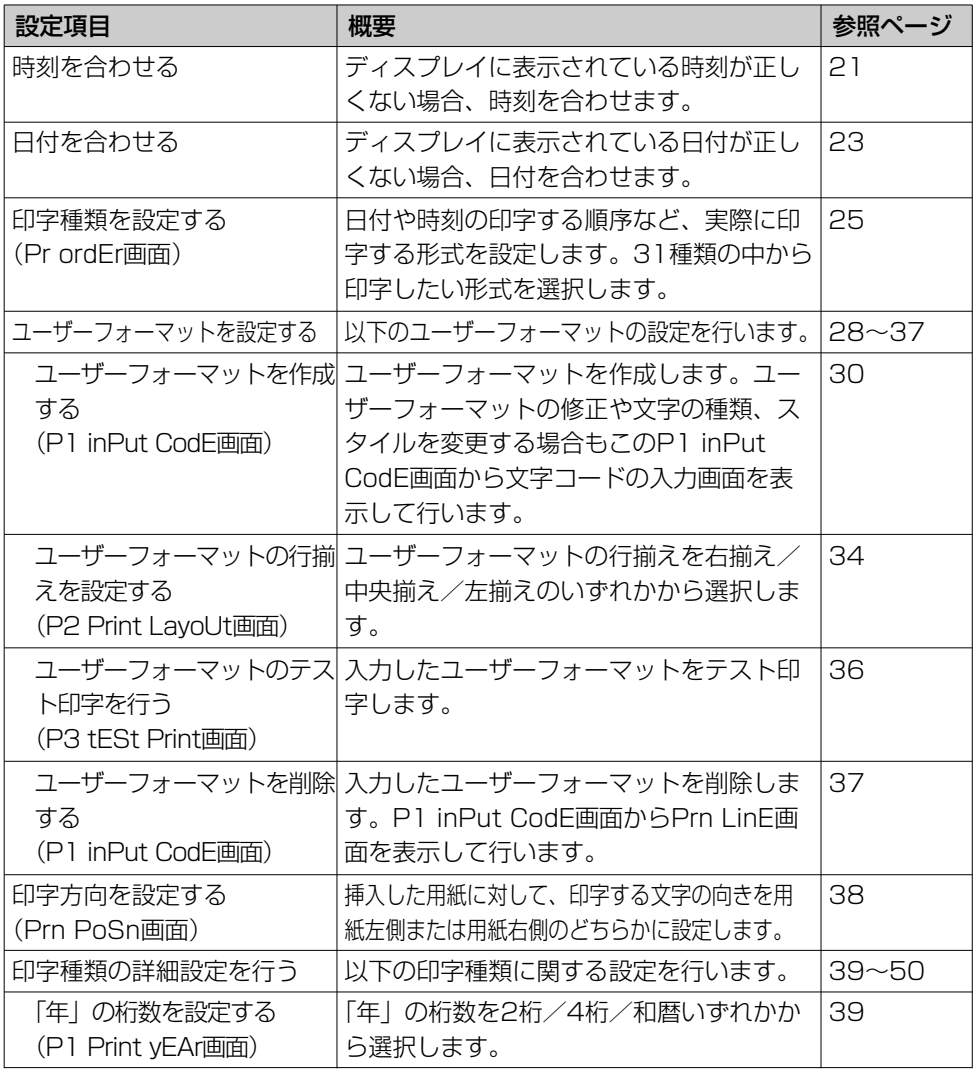

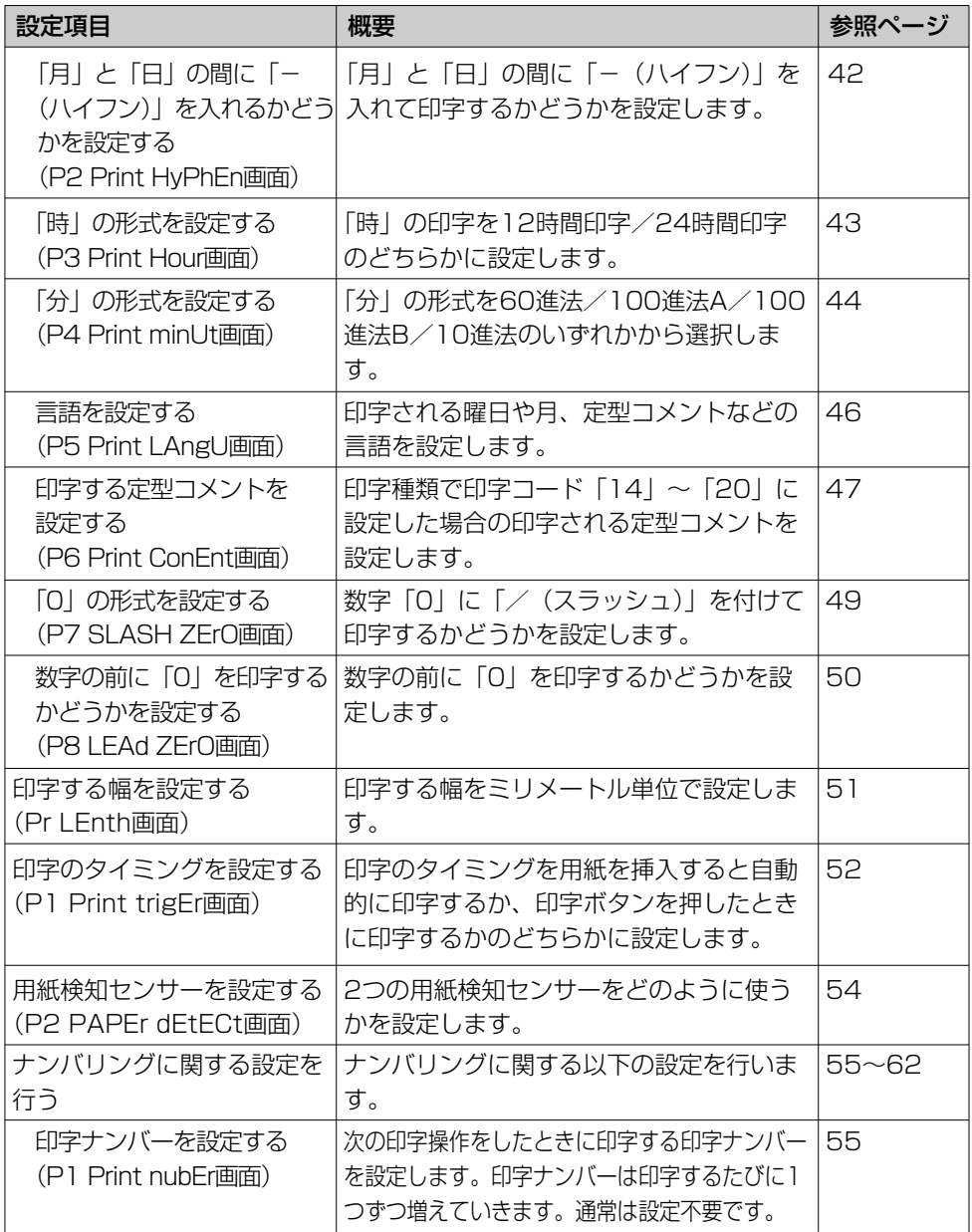

### **設定のしかた**

### 設定項目一覧(つづき)

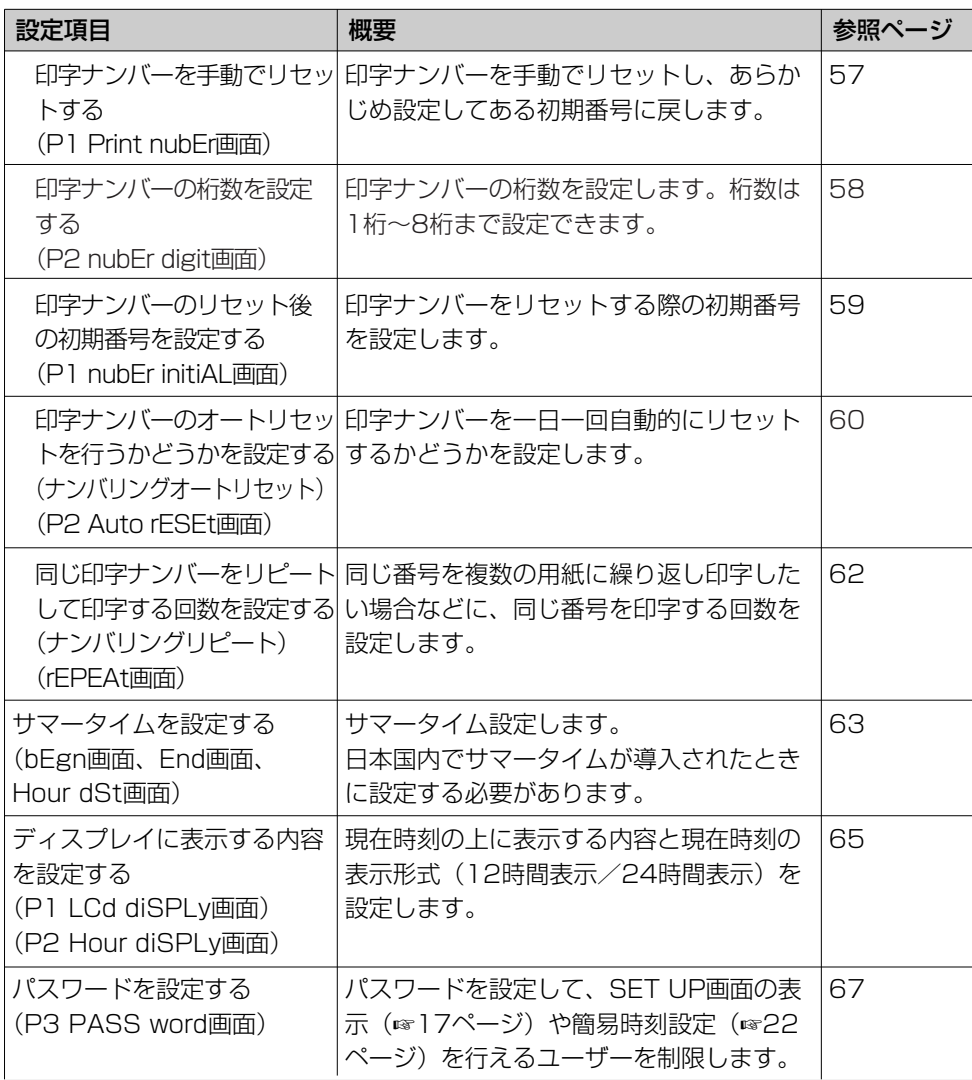

### 時刻を合わせる

お買い上げ時、あらかじめ時刻は設定してありますが、表示が正しくない場合、以下の操 作を行って時刻を合わせてください。

また、時刻設定は、SET UP画面を使わず簡単な操作で行うこともできます。『簡易時刻 設定について』(☞22ページ)をお読みください。

*1* SET UP画面のトップ画面 (SEt UP Prog画面)を表示し ます(☞17ページ)。

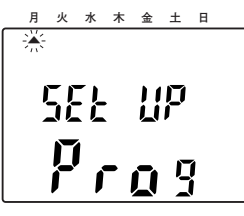

**2** [E] ボタンを押します。<br>● 「時」が点滅し、変更できる 状態になります。

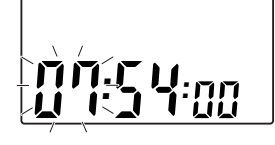

**月 火 水 木 金 土 日**   $\blacktriangle$   $\blacktriangle$ 

*3* [+]ボタンまたは[-]ボタン を押して、時を設定します。設 定したら、[E]ボタンを押しま す。

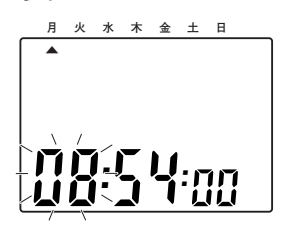

➜「分」が点滅し、変更できる 状態になります。

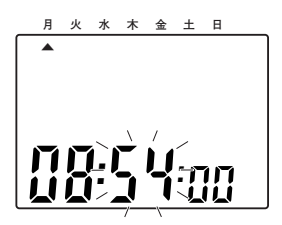

**4** [+] ボタンまたは [-] ボタン<br>を押して、分を設定します。設 定したら、[E]ボタンを押しま す。

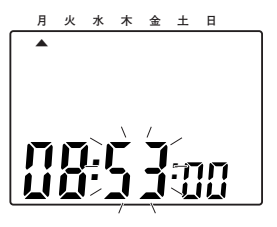

➜時刻の設定が完了し、現在時 刻が表示されます。SET UP 画面のトップ画面に戻るには、 再度[E]ボタンを押します。

設 定

**設定のしかた**

### 時刻を合わせる(つづき)

#### メモ

● 「秒」は「E]ボタンを押した時点で「00」から進み始めます。ただし、「分」を変 更しなかった場合は、設定されている秒数でそのまま進みます。

●設定を変更しない場合は、各手順で [E] ボタンを押してください。

### 簡易時刻設定について

時刻設定は、本機内部にある[+1時間]ボタン、[+1分]ボタンを使って簡単に行うこ とができます。

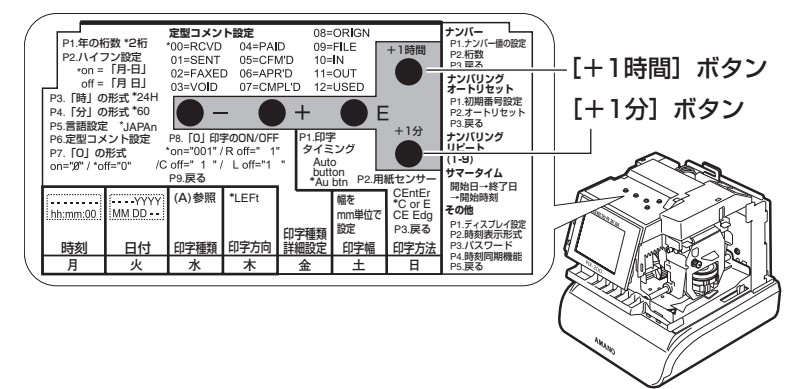

「時」の表示を変更する: 「+1時間]ボタンを押します。 「分」の表示を変更する: [+1分]ボタンを押します。

#### メモ

●「秒」は設定されている秒数でそのまま進みます。「00」からは開始されません。

## 日付を合わせる

お買い上げ時、あらかじめ日付は設定してありますが、表示が正しくない場合、以下の操 作を行って日付を合わせてください。

*1* SET UP画面のトップ画面 (SEt UP Prog画面)を表示し ます(☞17ページ)。 **月 火 水 木 金 土 日**   $-\frac{1}{2}$ 

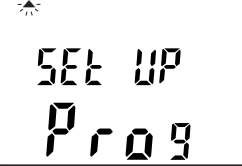

**2** [+] ボタンを押して、「▲」を 「火」に移動させ、[E]ボタン を押します。

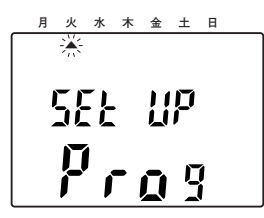

➜「月」が点滅し、変更できる 状態になります。

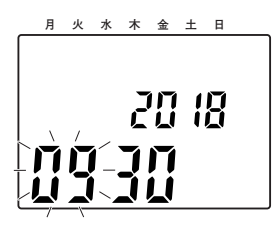

**3** [+] ボタンまたは [−] ボタン を押して、「月」を設定します。 設定したら、[E]ボタンを押し ます。

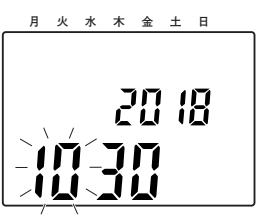

➜「日」が点滅し、変更できる 状態になります。

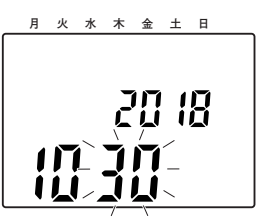

*▲* [+]ボタンまたは[−]ボタン を押して、「日」を設定します。 設定したら、[E]ボタンを押し ます。

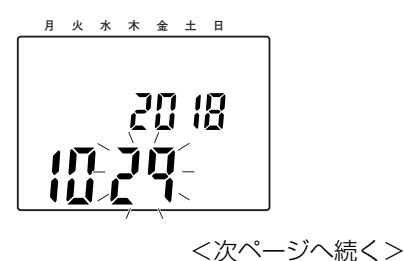

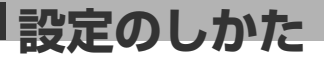

### 日付を合わせる (つづき)

→「年」が点滅し、変更できる 状態になります。

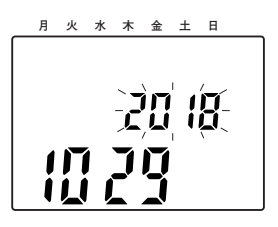

**5** [+] ボタンまたは [-] ボタン を押して、「年」を設定します。 設定したら、[E]ボタンを押し ます。

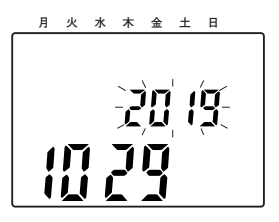

➜日付の設定が完了し、SET UP画面のトップ画面(☞17 ページ)に戻ります。

#### メモ

●設定を変更しない場合は、各手順で [+] ボタン、[-] ボタンを押さずに、 [E]ボタンを押してください。

### 印字種類を設定する

本機ではあらかじめ31の印字種類が登録されています。 ここでは、その31の印字種類の内容と設定のしかたについて説明します。

### 印字種類一覧

凡例:Y=年、M=月、D=日、W=曜日、h=時、m=分、s=秒、C=定型コメント、 N=印字ナンバー

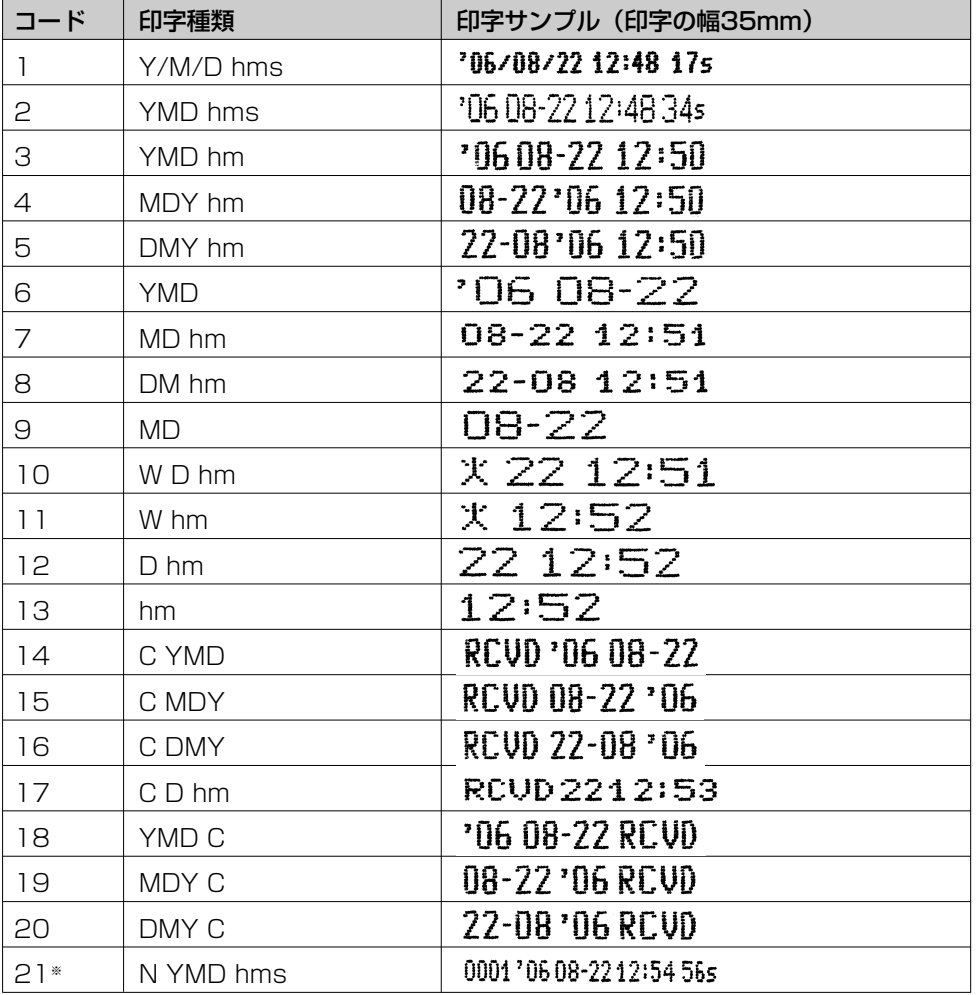

※コード「21」の場合、最大印字幅35mmを超えるため、印字ナンバー桁数は 自動的に4桁になります。

**設定のしかた**

### 印字種類を設定する(つづき)

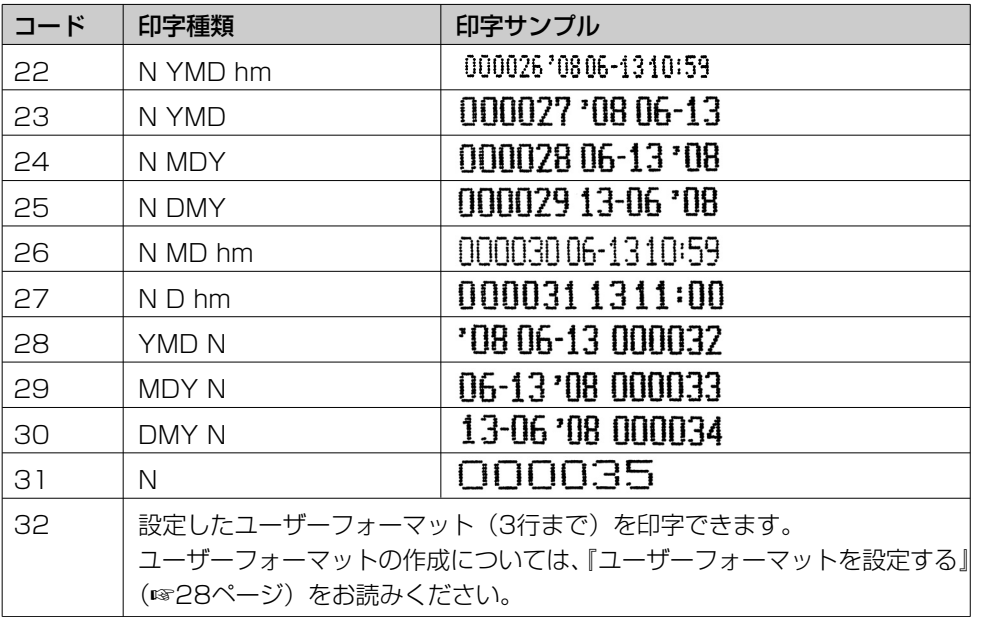

### 設定のしかた

*1* SET UP画面のトップ画面 (SEt UP Prog画面)を表示し ます(☞17ページ)。

$$
\begin{array}{c}\n \stackrel{\text{A} \times \ast \ast \ast \ast \ast \ast \ast}{\ast} \\
\hline\n \stackrel{\text{B} \times \ast \ast \ast \ast \ast \ast \ast \ast \ast \ast}{\ast} \\
\hline\n \stackrel{\text{C} \times \ast}{\ast} \stackrel{\text{C} \times \ast}{\ast} \\
\hline\n \end{array}
$$

2 [+] ボタンを2回押して、「▲」 を「水」に移動させ、[E]ボタ ンを押します。

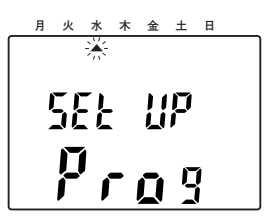

➜印字種類を選択する画面(Pr ordEr画面)になり、印字種 類のコードが点滅表示します。

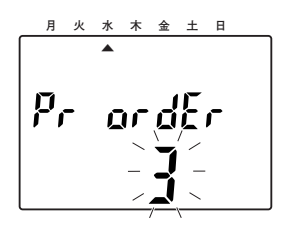

**3** [+] ボタンまたは [-] ボタン を押して、印字種類(コード 「1」~「32」)を選択します。 選択したら、「E1 ボタンを押し ます。

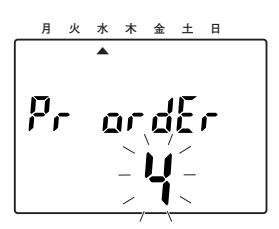

➜印字種類の設定が完了し、 SET UP画面のトップ画面 (☞17ページ)に戻ります。

> 設 定

#### メモ

- ●コード「32」(ユーザーフォーマットの印字)に設定した場合、手順3以降で、印字 するユーザーフォーマットの内容を入力する必要があります。詳しくは、『ユーザー フォーマットを作成する』(☞28ページ)をお読みください。
- ●コード「14」~「20」に設定した場合、印字種類「C」にはあらかじめ設定された 定型コメントが印字されます。印字する定型コメントの設定のしかたは『印字する定 型コメントを設定する』(☞47ページ)をお読みください。
- ●印字種類について以下の詳細設定を行えます。詳しくは、それぞれの該当ページをお 読みください。
	- ・「年」の桁数(☞39ページ)
	- ・「月」と「日」の間のハイフン設定(☞42ページ)
	- ・「時」と「分」の形式(☞43、44ページ)
	- ・言語の種類(☞46ページ)
	- ・印字する定型コメントの設定 (☞47ページ)
	- 「0」の形式 (☞49ページ)
	- ・数字の前に「0」を付けるかどうかの設定(☞50ページ)

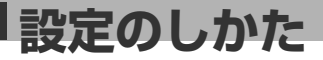

### ユーザーフォーマットを設定する

印字種類をコード「32」に設定すると(☞26ページ)、任意に作成したコメント(ユー ザーフォーマット)を印字することができます。

ユーザーフォーマットは最大3行まで入力でき、印字できる長さは1行あたり35 mmで す。

また、入力できる文字は、以下の「ユーザーフォーマット入力用文字コード一覧」に記載 されている文字になります。

#### ユーザーフォーマット入力用文字コード一覧

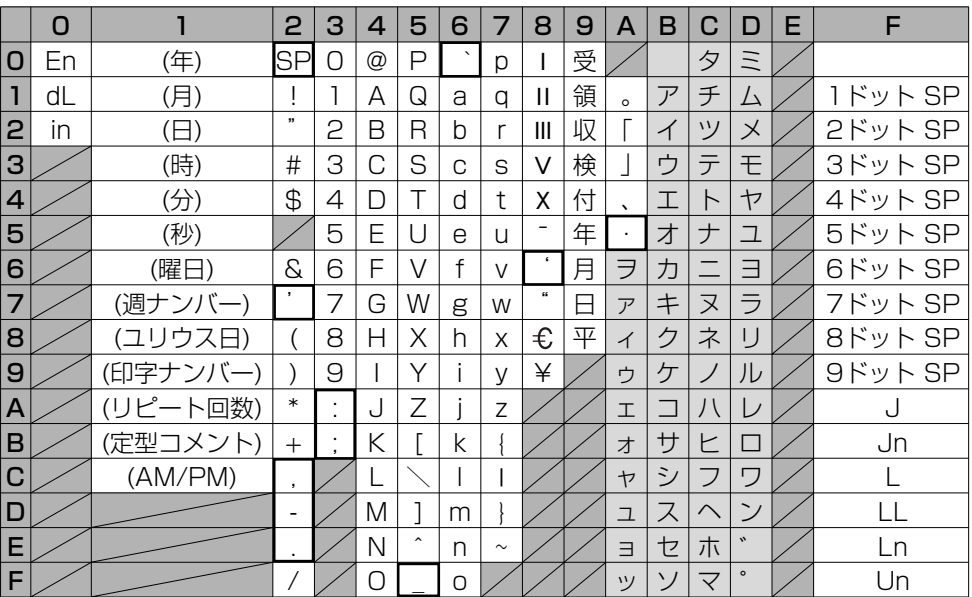

En :終端

- dL :文字の削除(☞33ページ)
- in :文字の挿入(☞33ページ)
- SP :スペース入力
- J :全角文字開始(☞34ページ)
- Jn :全角文字終了(☞34ページ)
- L :強調文字開始(☞34ページ)
- LL :倍角文字開始(☞34ページ)
- Ln :強調文字、倍角文字終了(☞34ページ)
- Un : 空白文字の解除 (☞34ページ)

#### メモ

● ■■で囲まれている文字(空白文字)は、 半角文字や全角文字よりもドット数(横 幅)が少なく印字されます。

#### 文字コードの入力のしかた

文字の入力は2桁の数字(コード)の組み合わせで行います。表の一番上に記載されたタイ トル行の英数字がコードの1桁目になり、一番左に記載されたタイトル行の英数字がコード の2桁目になります。例えば、「A」を入力したい場合は、文字コードは「41」になります。 例:「年」「月」「日」「スペース」「時」「:」「分」「AM/PM」「スペース」「A」「M」

「A」「N」「O」というユーザーフォーマットを作成したい場合、文字コードは以下の ようになります。

10、11、12、20、13、3A、14、1C、20、41、4D、41、4E、4F

#### メモ

- 「年|「月|「日|「時|「分| や「0」の形式については、以下の詳細設定で設定され ている内容に従って印字されます。詳しくは、それぞれの該当ページをお読みくださ  $\cup$ <sub>0</sub>
	- 「年」の桁数 (☞39ページ)
	- ・「月」と「日」の間のハイフン設定(☞42ページ)
	- ・「時」と「分」の形式(☞43、44ページ)
	- 「0」の形式 (☞49ページ)
	- ・数字の前に「0」を付けるかどうかの設定(☞50ページ)

#### 文字の種類について

ユーザーフォーマットは文字を太字にして強調したり、半角文字や全角文字に設定したり など、文字の種類を変更することができます。

文字はドット(●)で構成されており、文字の種類によってドット数が異なります。 1行に入力できるドット数(横幅)は最大148ドットです。

ここでは、入力できる文字の種類とそのドット数(横幅)について記載します。 文字の種類の変更のしかたについては、『印字する文字の種類やスタイルを変更する』 (☞34ページ)をお読みください。

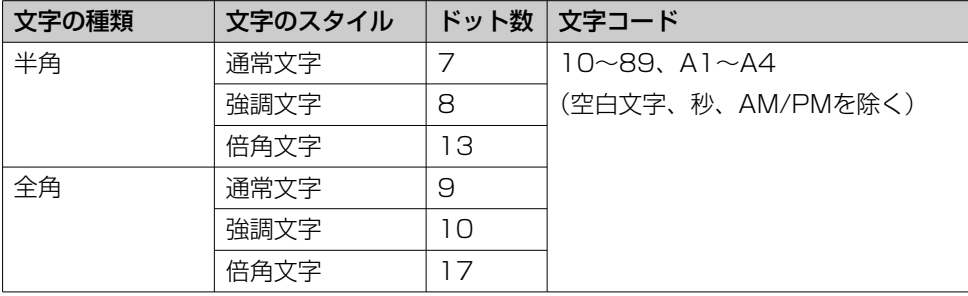

設 定

### ユーザーフォーマットを設定する(つづき)

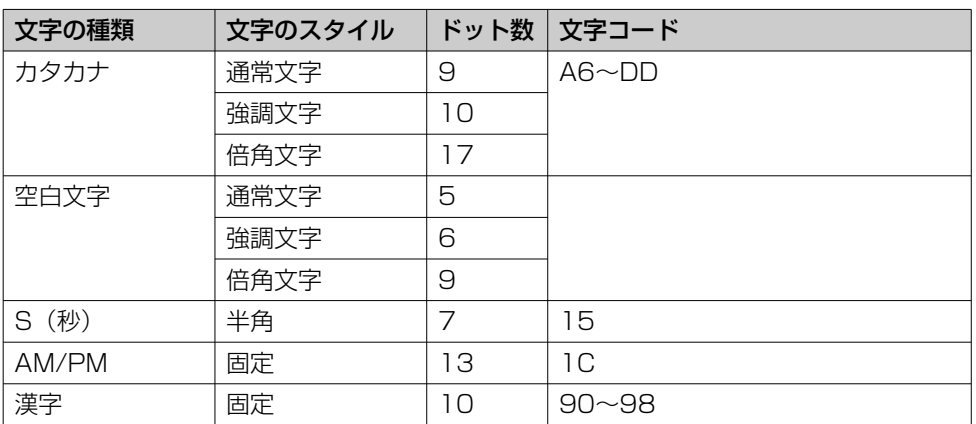

### ユーザーフォーマットを作成する

ユーザーフォーマットは以下の手順で作成します。

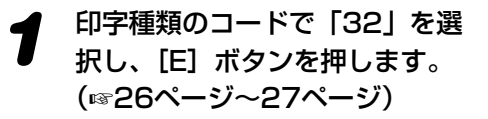

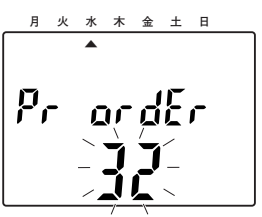

➜文字コードを入力する画面 (P1 inPut CodE画面)が表 示されます。

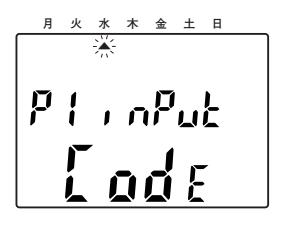

**2** [E] ボタンを押します。<br>● →入力する行の選択と入力され たユーザーフォーマットの長 さを表示する画面(Prn LinE 画面)が表示されます。画面 左の数字が1行目のユーザー フォーマットの長さ(ミリメ ートル単位)です。何も入力 していない場合は「0」が表 示されます。画面右の数字は 入力する行番号です。

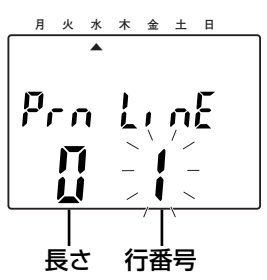
**3** 画面右の数字「1」が点滅した<br>3 ことを確認して、[E] ボタンを 押します。

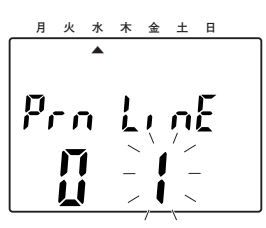

→1行目の文字コードを入力で きる画面が表示されます。 「LinE1 1」が表示され、 「En」が点滅表示します。 「LinE1 1」は「1行目の最 初の1文字」を意味します。

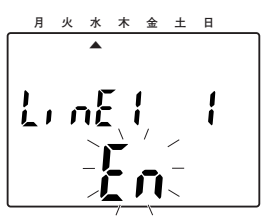

*▲* [−]ボタンまたは[+]ボタン を押して、入力したい文字の文 字コードを入力します。

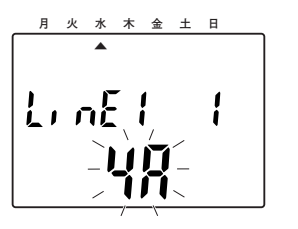

「4A」は「J」の文字コードで す。

### メモ

- ●入力できる文字コードや文字コードの入 力のしかたについては、『ユーザー フォーマット入力用文字コード一覧』 (☞28ページ)、『文字コードの入力のし かた』(☞29ページ)をお読みください。
- ●ユーザーフォーマットはできるだけ全 角文字を使用してください。全角文字 を使用したほうが鮮明に印字されます。 文字の種類については、『印字する文字 の種類やスタイルを変更する』(☞34 ページ) をお読みください。
- *5* 文字コードを選択したら、[E] ボタンを押して入力した文字コ ードを確定させます。 手順4と手順5を繰り返して、1 文字ずつ文字コードを入力して いきます。

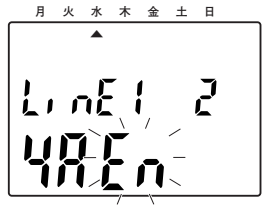

**6** 1行目に入力したい文字の文字 コードをすべて入力したら、[E] ボタンを押します。

> **→P1 inPut CodE画面に戻りま** す。

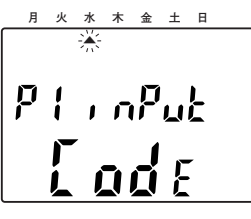

設 定

## **設定のしかた**

## ユーザーフォーマットを設定する(つづき)

### *7* 2行目を入力する場合、まずは [E]ボタンを押します。

→手順2の1行目のユーザーフォ ーマットの長さを表示する画 面が表示されます。

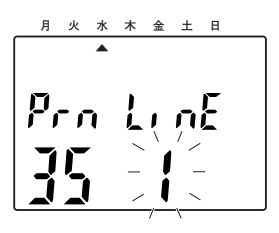

- ●2行目を入力しない場合は、上ケースを 取り付けます。
- 8 画面右の数字「1」が点滅した ことを確認して、[+]ボタンを 押して「2」にします。「2」が 点滅したら、[E]ボタンを押し ます。

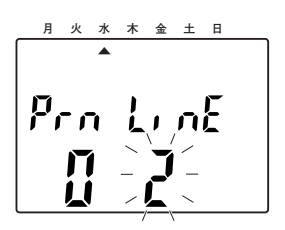

→2行目の文字コードを入力で きる画面が表示されます。 「LinE2 1」は「2行目の最 初の1文字」を意味します。

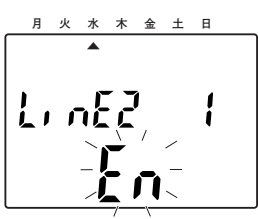

- メモ *9* 手順4~手順5を行い、2行目を 入力します。3行目を入力する 場合も同様の手順で操作します。
	- 10 入力を終えたら [E] ボタンを 押します。
		- **→P1 inPut CodE画面が表示さ** れます。

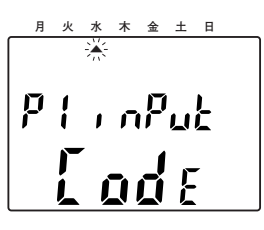

*11* 入力したユーザーフォーマット の長さを確認したい場合は、[E] ボタンを押して、Prn LinE画面 を表示します。

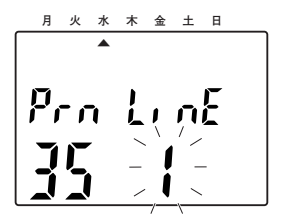

→印字の幅がミリメートル単位 で画面左下に表示されます。

*12* [-]ボタンまたは[+]ボタン を押して、ユーザーフォーマッ トの長さを確認したい行を選択 し、画面左下の数字を確認しま す。

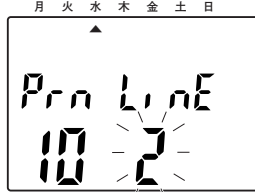

重要

●行の長さが35mmを超えている場合、上ケースを戻したときに画面に「Error 05」 と表示されます(☞85ページ)。

### ユーザーフォーマットを修正する

入力したユーザーフォーマットの文字の挿入、削除、変更は、該当する文字コードを入力 して行います。

### 文字の挿入

文字を挿入したい個所の1つ後ろの文字コードが点滅している状態で「in(文字挿入の文 字コード)」を入力し、挿入したい文字の文字コードを入力します。

(例)「ABCD(41、42、43、44)」の「A」と「B」の間に「F」を挿入したい場合 「42(Bの文字コード)」が点滅されている状態で「in(文字挿入の文字コード)」が表示 されるまで「+1 ボタンまたは「−1 ボタンを押し続け、[E]ボタンで確定した後に 「46(Fの文字コード)」を入力します。

### 文字の削除

削除したい文字の文字コードが点滅している状態で「dL(文字削除の文字コード)」を入力 すると、削除されます。

(例)「ABCD(41、42、43、44)」の「B」を削除したい場合 「42」が点滅されている状態で「dL(文字削除の文字コード)」が表示されるまで「+1 ボタンまたは[-]ボタンを押し続け、[E]ボタンで確定すると削除されます。

### 文字の変更

変更したい文字の文字コードが点滅している状態で新しい文字の文字コードを入力します。

(例)「ABCD(41、42、43、44)」の「B」を「F」に変更したい場合 「42」が点滅されている状態で「46(Fの文字コード)」を入力します。

**設定のしかた**

## ユーザーフォーマットを設定する(つづき)

### 印字する文字の種類やスタイルを変更する

入力したユーザーフォーマットの文字を太字にして強調したり、半角文字や全角文字に設 定したりします。文字の種類やスタイルの変更は、「in(文字挿入の文字コード)」を入力 し、該当する文字コードを入力します。

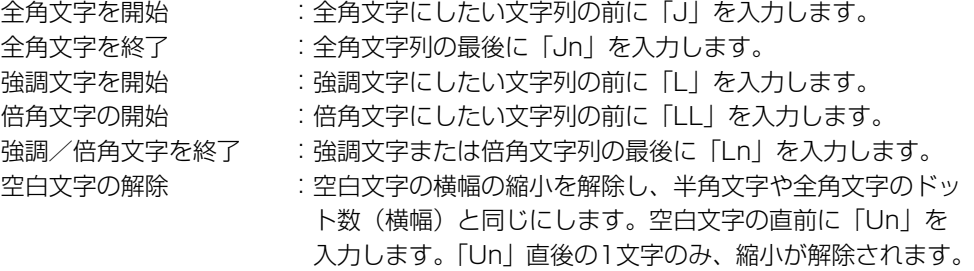

(例)「ABCDEF(41、42、43、44、45、46)」の「DEF」を半角文字から全角文 字に変更したい場合

以下の順序で文字コードを入力します。 41、42、43、in、J、44、45、46、in、Jn

### ユーザーフォーマットの行揃えを設定する

ユーザーフォーマットの行揃えを右揃え、中央揃え、左揃えのいずれかから選択します。

*1* 印字種類のコードで「32」を選 択し、[E]ボタンを押します。 (☞26ページ~27ページ)

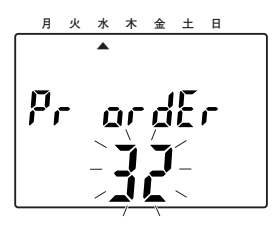

➜文字コードを入力する画面 (P1 inPut CodE画面)が表 示されます。

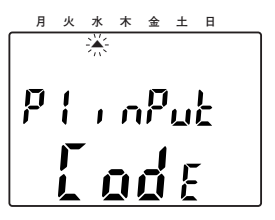

# 2 [+] ボタンを押します。

→P2 Print LavoUt画面が表示 されます。

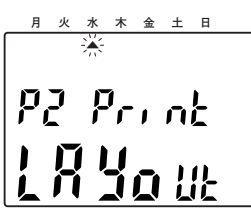

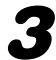

**3** [E] ボタンを押します。<br>→LAyout画面が表示され、現 在設定されている行揃えが点 滅表示されます。

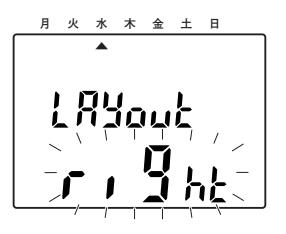

**4** [−] ボタンまたは[+]ボタン を押して、行揃えを以下から選 択します。選択したら、[E]ボ タンを押します。 right :右揃え CEntEr :中央揃え LEFt :左揃え **→**設定が完了し、P3 tFSt Print画面が表示されます。

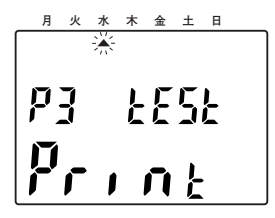

**5** [+] ボタンを押します。<br>→P4 End画面が表示されます。

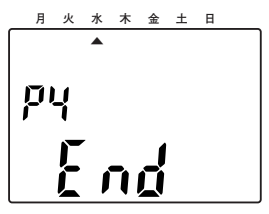

**6** [E] ボタンを押します。<br>● →SET UP画面のトップ画面 (SEt UP Prog画面)に戻り ます。

**設定のしかた**

## ユーザーフォーマットを設定する(つづき)

## ユーザーフォーマットのテスト印字を行う

入力したユーザーフォーマットのテスト印字を行います。

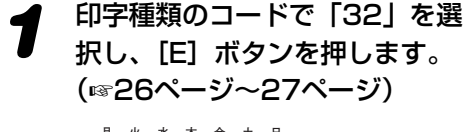

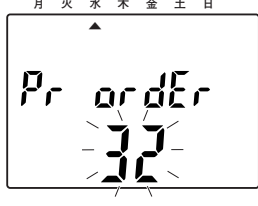

➜文字コードを入力する画面 (P1 inPut CodE画面)が表 示されます。

$$
\begin{array}{c}\n\overbrace{\mathbf{p}_{1} \dots \mathbf{n}_{k}}^{n \times n \times n \times n} \\
\overbrace{\mathbf{p}_{1} \dots \mathbf{n}_{k}}^{n} \\
\overbrace{\mathbf{p}_{k} \dots \mathbf{n}_{k}}^{n} \\
\end{array}
$$

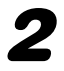

**2** [+] ボタンを2回押します。<br>→P3 tESt Print画面が表示さ れます。

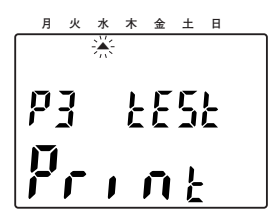

- 
- **3** [E] ボタンを押します。<br>→ [PAPEr button」が点滅表 示されます。

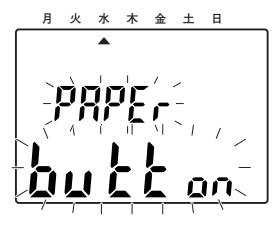

- *4* 用紙を挿入し、[-]ボタンまた は「+1 ボタンを押すと、テス ト印字されます。 ボタンを押すと、最初に1行目 のユーザーフォーマットが印字 されます。1行目のテスト印字 後、[ー]ボタンまたは「+]ボ タンを押すと、2行目、3行目の テスト印字が行えます。
- *5* テスト印字が終了したら、[E] ボタンを押します。

**→P4 End画面が表示されます。** 

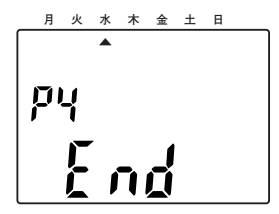

- **6** 再度 [E] ボタンを押します。
	- **→SFT UP画面のトップ画面** (SEt UP Prog画面)に戻り ます。

●テスト印字中は印字エリアに触れない でください。ケガをする恐れがありま す。 重要

## ユーザーフォーマットを削除する

入力したすべての行のユーザーフォーマットを削除します。

*1* 入力する行の選択と入力された ユーザーフォーマットの長さを 表示する画面(Prn LinE画面) を表示します(☞30ページ)。

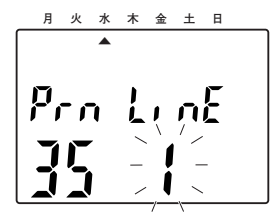

### 2 [+1時間]ボタンを3秒以上押 し続けます。

→「1」(行番号)の点滅が止ま り、画面左の数字(ユーザー フォーマットの長さ) が「0」 に戻ります。

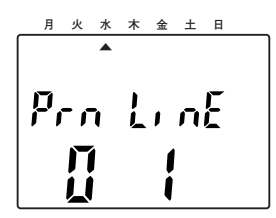

→再度「1」(行番号)の点滅が 開始されたら、すべての行の ユーザーフォーマットの内容 が削除されています。

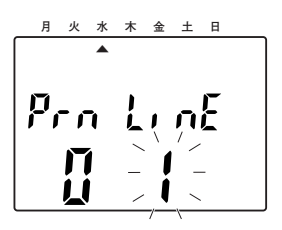

### メモ

●手順2で「+1時間]ボタンを押す前に、 [+] ボタンまたは [-] ボタンを押し て、削除する行を選択することもでき ます。「2」を選択すると、2行目と3 行目のユーザーフォーマットが削除さ れます。「3」を選択すると、3行目だ けが削除されます。

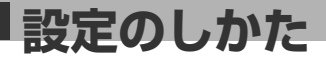

## 印字方向を設定する

挿入した用紙に対して、印字する文字の向きを左方向または右方向のどちらかに設定しま す。LEFt(用紙左側)、right(用紙右側)の用紙の挿入方法は以下のようになります。

- LEFt (用紙左側): 用紙の左端を挿入してください。紙の左端から中央へ向かって印字 されます。
- right (用紙右側): 用紙の右端を挿入してください。紙の右端から中央へ向かって文字 が逆さまに印字されます。
- *1* SET UP画面のトップ画面
- (SEt UP Prog画面)を表示し ます(☞17ページ)。

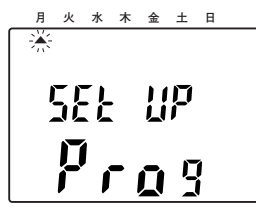

**2** [+] ボタンを3回押して、「▲」<br>を「木」に移動させ、[E] ボタ ンを押します。

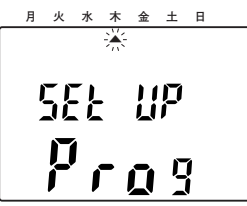

➜印字位置を選択する画面 (Prn PoSn画面)になり、現 在設定されている印字位置が 点滅表示します。

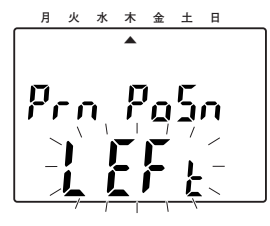

**3** [-] ボタンまたは [+] ボタン<br>を押して、「right」(用紙右側) または「LEFt」(用紙左側)の どちらかを選択します。

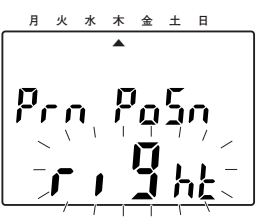

- *4* 選択したら、[E]ボタンを押し ます。
	- ➜設定が完了し、SET UP画面 のトップ画面(SEt UP Prog 画面)に戻ります。

# 印字種類の詳細設定を行う

印字種類 (☞25ページ) に関する以下の設定を行います。

- 「年」の桁数(☞39ページ)
- 「月」と「日」の間のハイフン設定(☞42ページ)
- 「時」と「分」の形式 (☞43、44ページ)
- ●言語の種類 (☞46ページ)
- 印字する定型コメントの選択 (☞47ページ)
- 「0」の形式 (☞49ページ)
- ●数字の前に「0」を付けるかどうかの設定(☞50ページ)

## 「年」の桁数を設定する

「年」の桁数を2桁/4桁/和暦のいずれかから設定します。

*1* SET UP画面のトップ画面 (SEt UP Prog画面)を表示し ます(☞17ページ)。

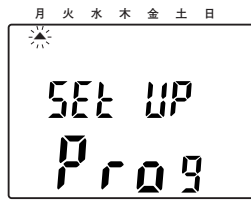

**2** [+] ボタンを4回押して、「▲」<br>を「金」に移動させ、[E] ボタ ンを押します。

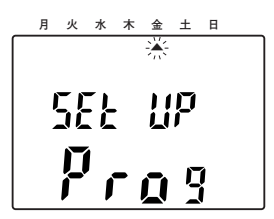

→「年」の桁数を設定する画面 (P1 Print vEAr画面)が表示 されます。

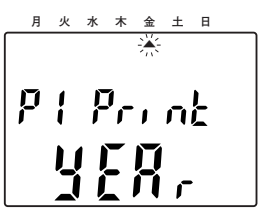

- **3** [E] ボタンを押します。<br>→yEAr Prn画面が表示されま
	- す。 **月 火 水 木 金 土 日**

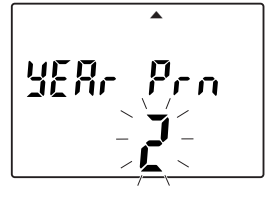

<次ページへ続く>

**設定のしかた**

## 印字種類の詳細設定を行う(つづき)

**4** [−] ボタンまたは [+] ボタン を押して、2 (2桁) /4 (4) 桁)/27 J 18(和暦:「平 181 と印字) のいずれかを選択 します。

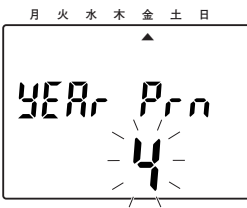

### メモ

- 和暦「27 J 18」について 数字の「27」は「平」を意味し、「J」 は和暦を、「18」は年数をあらわして います。
- ●和暦を設定するには、言語設定を「日 本語」にしておく必要があります。 (☞46ページ)
- *5* 選択したら、画面に「HyPhEn」 が表示されるまで、[E]ボタン を押します。
	- →設定が完了し、P2 Print HyPhEn画面が表示されます。

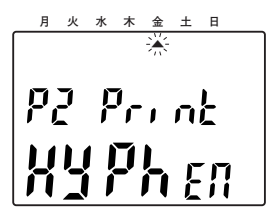

<del>インスの</del><br>● 風面に「P9 End」が表示され るまで、[-]ボタンまたは[+] ボタンを押します。表示された **ら「EI ボタンを押します。** 

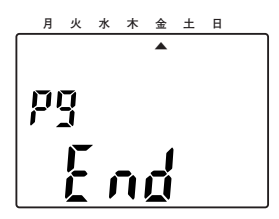

**→SET UP画面のトップ画面** (SEt UP Prog画面)に戻り ます。

### 「平成」から年号が変わったときの和暦の設定のしかた

本機では、和暦としてアルファベット「A」~「Z」と「平」を設定できます。和暦は0 ~27までの数字を入力して設定します。各数字に割り振られている和暦は以下のように なります。

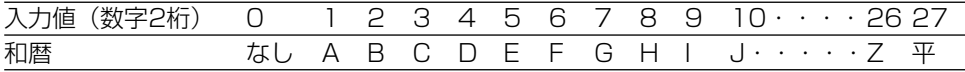

和暦は以下の手順で設定します。(例:和暦を「G01」としたい場合)

**1** 前ページの手順4で [27 J 18]<br>1 (和暦 : 平18」) を選択します。

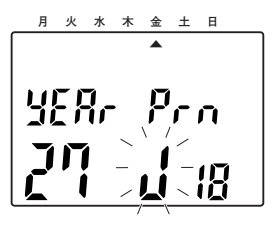

- *2* [E]ボタンを押します。
	- → [27] (和暦の入力値) が点 滅し、変更できる状態になり ます。

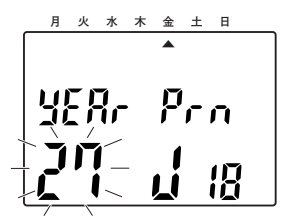

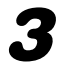

3 [-] ボタンまたは [+] ボタン<br>3 を押して、「7」に設定します。

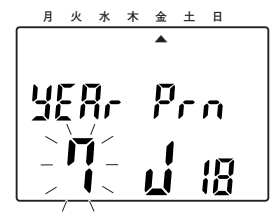

- **4** [E] ボタンを押します。
	- →和暦が確定し、「18」(年数) が点滅し、変更できる状態に なります。

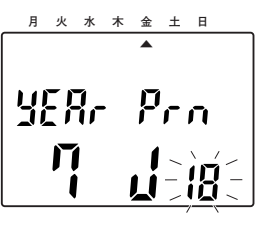

設 定

**41**

5 [-] ボタンまたは [+] ボタン<br>5 を押して、「1」に設定します。

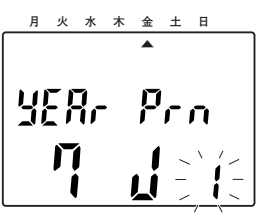

- **6** 設定したら [E] ボタンを押し ます。
	- **→**設定が完了し、P2 Print HyPhEn画面が表示されます。 **月 火 水 木 金 土 日**

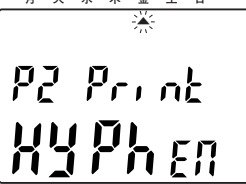

**設定のしかた**

## 印字種類の詳細設定を行う(つづき)

## 「月」と「日」の間にハイフンを入れるかどうかを設定する

「月」と「日」の間に「-(ハイフン)」を入れて印字するかどうかを設定します。

**No. RPT. 1** 「年」の桁数を設定する画面<br>1 (P1 Print yEAr画面)を表示 します(☞39ページ)。 **月**  ▲ ▲ ▲ ▲ ▲ ▲ ▲ **火 水 木 金 土 日 : :**  $P$ .  $P_{c}$ . ob. **2** [+] ボタンを押します。<br>● →ハイフンの設定画面 (P2 Print HyPhEn画面)が表示 されます。 月 火 水 木 金 土 日<br>- <del>火</del> **: : No. RPT. 3** [E] ボタンを押します<br>→HyPhn Pr画面が表示されま す。 **月 火 水 木 金 土 日**  ▲ ▲ ▲ ▲ ▲ ▲ ▲ **: :**  $H$ <sup>ypho Pr</sup> **AM PM 月** 

**4** [-] ボタンまたは [+] ボタン を押して、「on」または「off」 のどちらかを選択します。

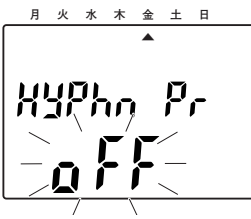

5 選択したら、[E] ボタンを押し ます。

> ➜設定が完了し、P3 Print Hour画面が表示されます。

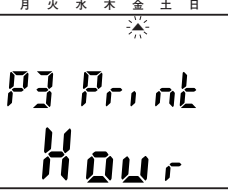

*6* 画面に「P9 End」が表示され るまで、[-]ボタンまたは[+] ボタンを押します。表示された ら [E] ボタンを押します。

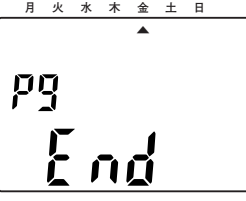

**→SET UP画面のトップ画面** (SEt UP Prog画面)に戻り ます。

## 「時」の形式を設定する

「時」の印字を12時間印字(12H)または24時間印字(24H)のどちらで印字するか を設定します。12時間印字の場合はAM、PMが表示されます。

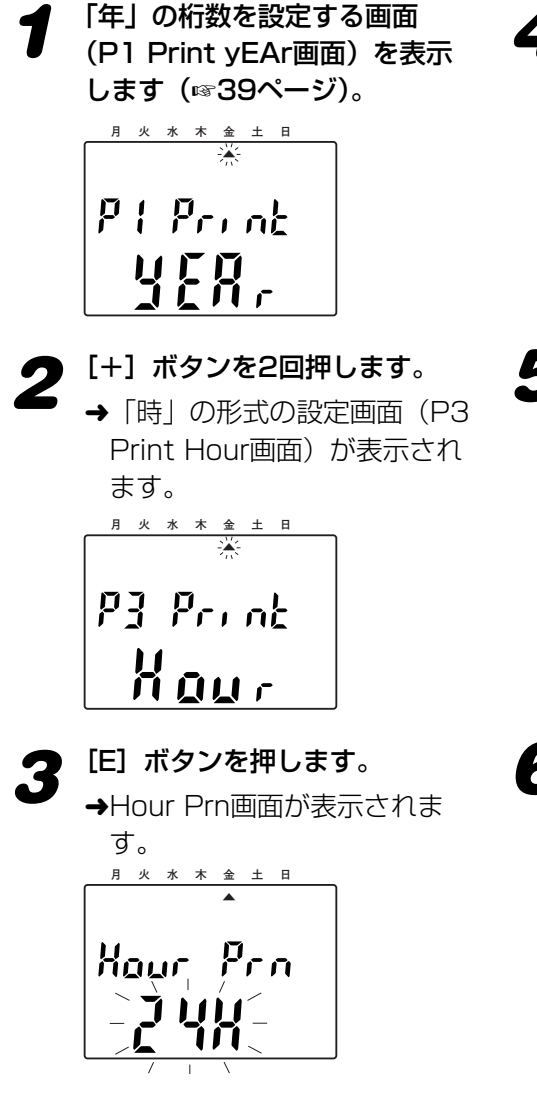

*4* [-]ボタンまたは[+]ボタン を押して、「12H」または 「24H」のどちらかを選択します。

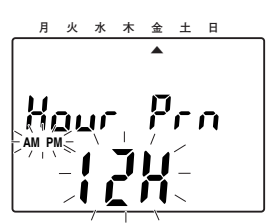

- *5* 選択したら、[E]ボタンを押し ます。
	- ➜設定が完了し、P4 Print minUt画面が表示されます。

設 定

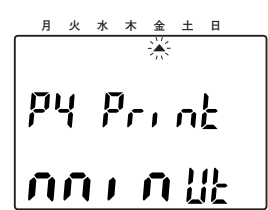

**6** 画面に「P9 End」が表示され<br>● るまで、[−] ボタンまたは [+] ボタンを押します。表示された **ら [E] ボタンを押します。** 

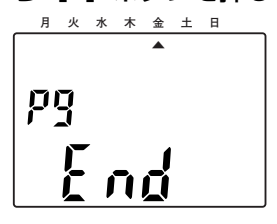

**43 →SET UP画面のトップ画面** (SEt UP Prog画面)に戻り ます。

**設定のしかた**

## 印字種類の詳細設定を行う(つづき)

## 「分」の形式を設定する

「分」の形式を以下のいずれかに設定します。

- ●60 :60進法(分位を60とし60で分割)で印字します。通常の時計の分表示です。
- ●100A:100進法Aで印字します。60分 (3600秒) が100に分割され、「分」は00 から99の範囲で印字されます。36秒ごとに分印字が1つずつ増加し、「秒」 は00から35の範囲で印字されます。

(例)10時59分59秒は「10.99 35s」と印字されます。

- 59分59秒(3599秒)=3599÷36=99余り35
- ●100B : 100進法B (分位を100として20で分割。3分で5ずつ繰り上がって印字) で印字します。

(例)10時10分は「10.15」と印字されます。

- ●10進法:10進法(分位を60とし10で分割。6分で1ずつ繰り上がって印字)で印字 します。
	- (例)10時10分は「10.1」と印字されます。

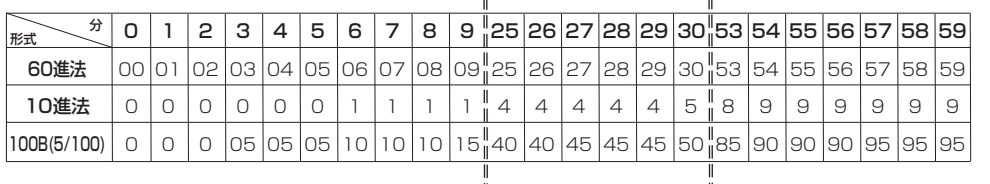

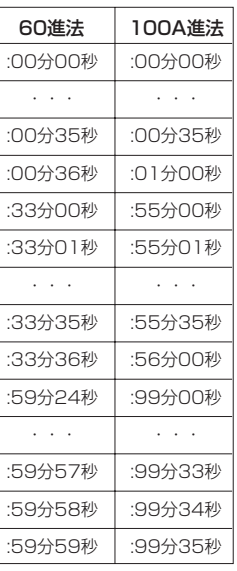

**1 「年」の桁数を設定する画面**<br>1 (P1 Print yEAr画面)を表示 します(☞39ページ)。

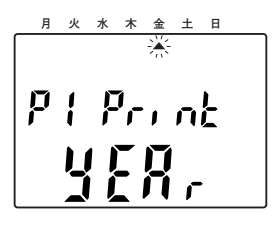

- 2 [+] ボタンを3回押します。
	- →「分」の形式の設定画面 (P4 Print minUt画面)が表示さ れます。

$$
\overbrace{\text{P4 P}\cdot\text{nL}}^{\text{max} \times \text{max}}
$$

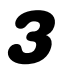

**3** [E] ボタンを押します。<br>→min Prn画面が表示されます。

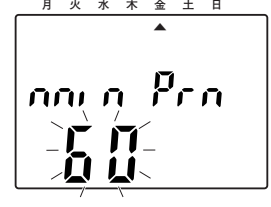

**4** [−] ボタンまたは [+] ボタン を押して、60/100A/ 100B/10のいずれかを選択 します。

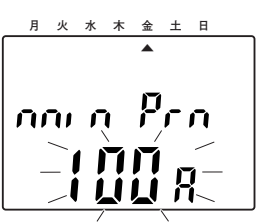

- <u>5</u> 選択したら、[E] ボタンを押し<br>5 ÷÷ ます。
	- ➜設定が完了し、P5 Print LAngU画面が表示されます。

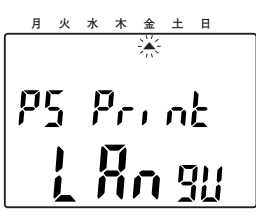

*6* 画面に「P9 End」が表示され るまで、[-]ボタンまたは[+] ボタンを押します。表示された **ら「E1 ボタンを押します。** 

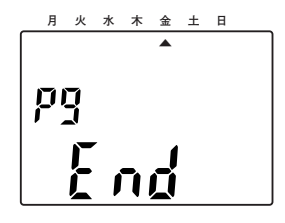

➜SET UP画面のトップ画面 (SEt UP Prog画面)に戻り ます。

**設定のしかた**

## 印字種類の詳細設定を行う(つづき)

## 言語を設定する

印字される曜日や月、定型コメントなどの言語を設定します。各言語の印字される内容に ついては『各言語の「月」「曜日」の印字一覧』(☞81ページ)、『各言語の登録済み定型 コメント一覧| (☞82ページ) を確認してください。 設定できる言語は以下のとおりです。

- JAPAn : 日本語
- EngLih : 英語
- SPanih : スペイン語
- FrEnCh : フランス語
- ●gErAn : ドイツ語
- itALia : イタリア語
- PortUg : ポルトガル語
- romAn : ローマ数字
- ●123456:数字

**1 「年」の桁数を設定する画面**<br>1 (P1 Print yEAr画面)を表示 します(☞39ページ)。

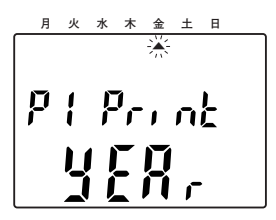

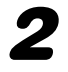

2 [+] ボタンを4回押します。

→言語の設定画面 (P5 Print LangU画面)が表示されます。

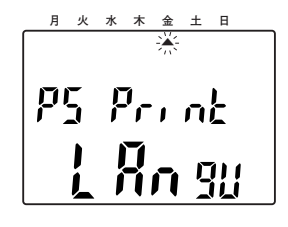

**3** [E] ボタンを押します。<br>→LAngu Pr画面が表示されま す。

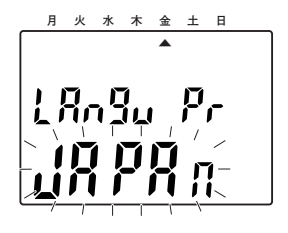

*4* [−]ボタンまたは[+]ボタン を押して、いずれかの言語を選 択します。

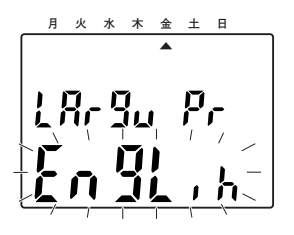

- *5* 選択したら、[E]ボタンを押し ます。
	- ➜設定が完了し、P6 Print ConEnt画面が表示されます。

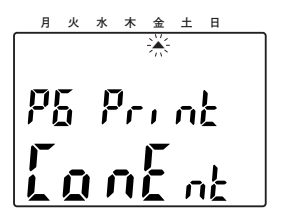

**6** 画面に「P9 End」が表示され<br>● るまで、[−] ボタンまたは [+] ボタンを押します。表示された ら [E] ボタンを押します。

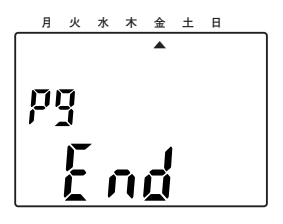

**→SET UP画面のトップ画面** (SEt UP Prog画面)に戻り ます。

## 印字する定型コメントを設定する

『印字種類を設定する』(☞25ページ)で印字コード「14」~「20」に設定した場合に 印字される定型コメントを設定します。定型コメントは、あらかじめ以下の13種類が登 録されています。

(以下の定型コメントは言語設定が日本語の場合です)

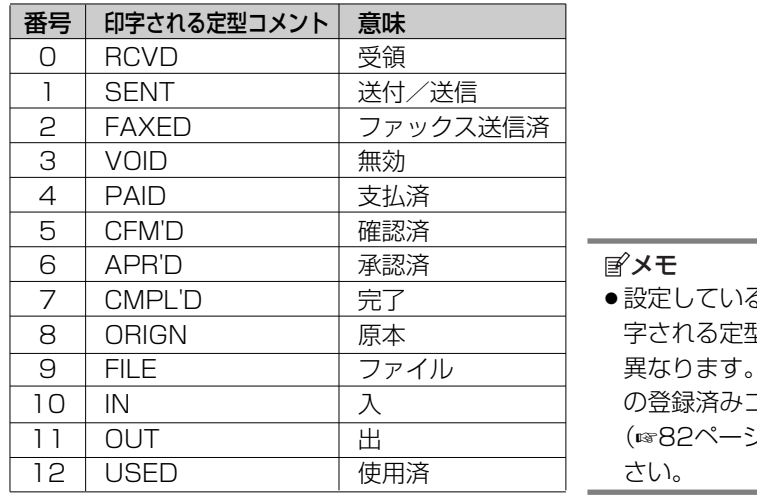

5言語によって、印 字される定型コメントの内容は 詳しくは、『各言語 コメントー覧』 (2) を確認してくだ

設 定

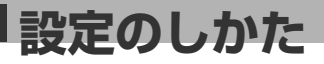

## 印字種類の詳細設定を行う(つづき)

**1 「年」の桁数を設定する画面**<br>1 (P1 Print yEAr画面)を表示 します (☞39ページ)。

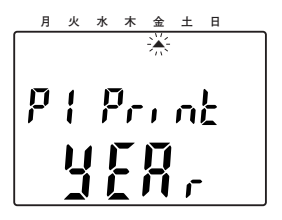

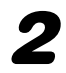

**2** [+] ボタンを5回押します。 ➜印字される定型コメントの設 定画面(P6 Print ConEnt画 面)が表示されます。

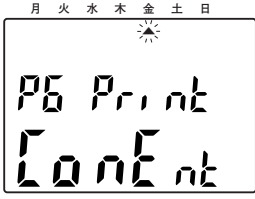

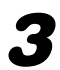

**3** [E] ボタンを押します。<br>→ComEnt画面が表示されます。

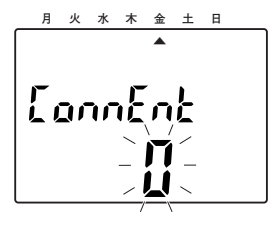

**4** [-] ボタンまたは [+] ボタン<br>を押して、設定したい定型コメ ントの番号を選択します。

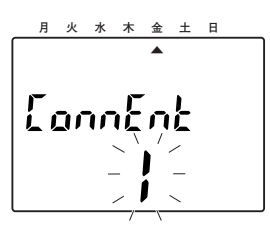

- 5 選択したら、[E] ボタンを押し
	- ➜設定が完了し、P7 SLASH ZErO画面が表示されます。

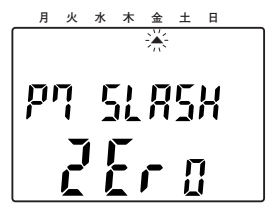

**6** 画面に「P9 End」が表示され るまで、[-]ボタンまたは[+] ボタンを押します。表示された ら [E] ボタンを押します。

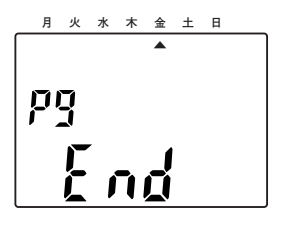

**→SET UP画面のトップ画面** (SEt UP Prog画面)に戻り ます。

## 「0」の形式を設定する

数字の「0」に「/(スラッシュ)」を付けて印字するかどうかを設定します。

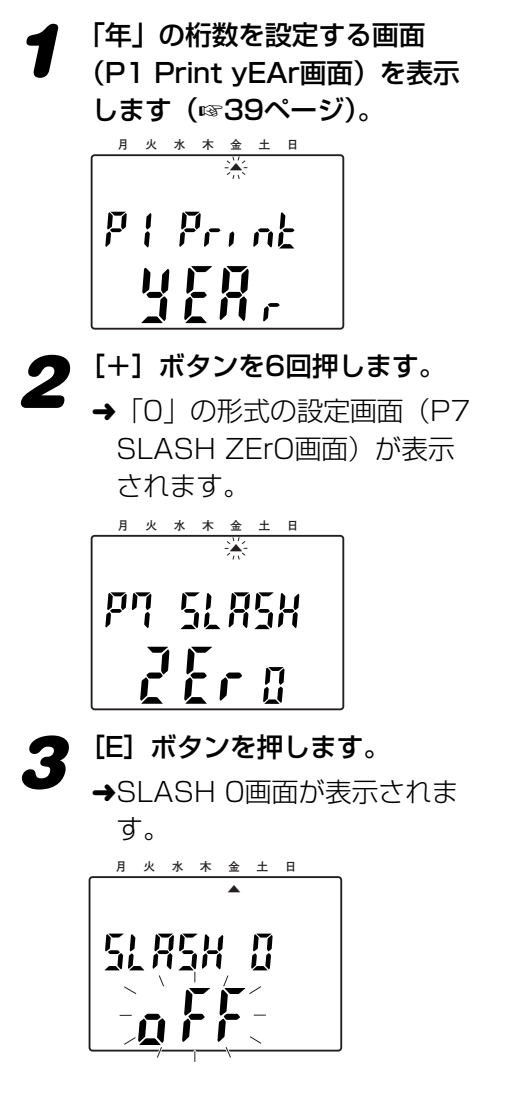

**4** [-] ボタンまたは [+] ボタン<br>を押して、「on」または「off」 のどちらかを選択します。

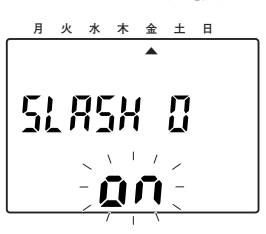

- 5 選択したら、[E] ボタンを押し ます。
	- ➜設定が完了し、P8 LEAd ZErO画面が表示されます。

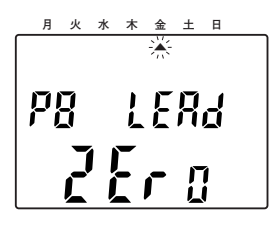

**6** 画面に「P9 End」が表示され<br>● るまで、[−] ボタンまたは [+] ボタンを押します。表示された **ら [E] ボタンを押します。** 

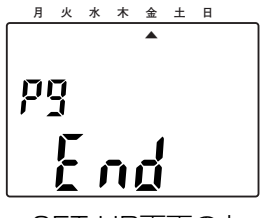

**→SET UP画面のトップ画面** (SEt UP Prog画面)に戻り ます。

# **設定のしかた**

## 印字種類の詳細設定を行う(つづき)

## 数字の前に「0」を印字するかどうかを設定する

数字の前に「0」を印字するかどうかを設定します。「on」に設定すると、「印字ナンバー (☞55ページ)」や「月」「日」「時」「ユリウス日(☞28ページ)」を印字する際に適用さ れ、数字の前に「0」が印字されます。

また、「off」に設定した場合は、数字を文字幅内のどこに印字するかを設定します。

*1* 「年」の桁数を設定する画面 (P1 Print yEAr画面)を表示

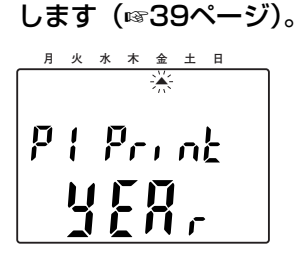

*2* [+]ボタンを7回押します。 → 「0」を印字するかどうかの 設定画面(P8 LEAd ZErO画 面)が表示されます。

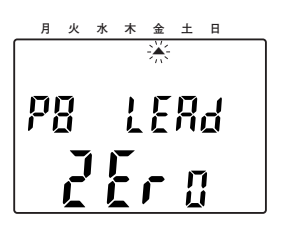

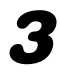

**3** [E] ボタンを押します。<br>→Print 0画面が表示されます。

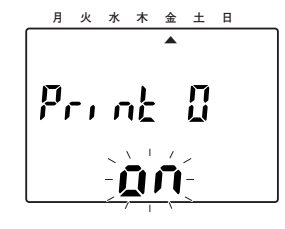

- **4** [−] ボタンまたは [+] ボタン を押して、以下のいずれかを選 択します。
	- ●on :「0」を印字します。
	- ●r off : 「0」は印字せず、数字 を右詰めで印字します。
	- ●C off:「0」は印字せず、数字 を中央に印字します。
	- ●L off :「0」は印字せず、数字を 左詰めで印字します。

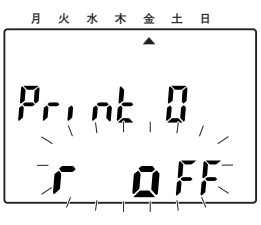

- *5* 選択したら、[E]ボタンを押し ます。
	- **→**設定が完了し、P9 End画面 が表示されます。

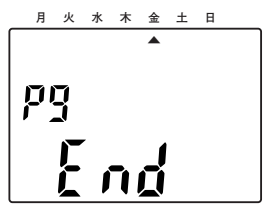

# **6** [E] ボタンを押します。<br>● →SET UP画面のトップ画面

(SEt UP Prog画面)に戻り ます。

## 印字する幅を設定する

印字する幅をミリメートル単位で設定します。設定できる幅は2 mm~35 mmです。 印字する幅を設定すると、設定された幅で印字されるよう文字の種類も自動的に変更され ます。

設定した印字種類(☞25ページ)を確認し、印字する幅を設定してください。

### 重要

- ●印字種類をコード「32」(ユーザーフォーマットの印字)に設定している場合 (☞26 ページ)、設定している印字の幅は無視されます(ユーザーフォーマットの印字の幅は 設定できません)。
- ●設定した幅で印字できない場合(幅が足りない場合)、上ケースをかぶせたときに画 面に「Error 05」が表示されます。その場合は、幅を設定し直してください。

*1* SET UP画面のトップ画面 (SEt UP Prog画面)を表示し ます(☞17ページ)。

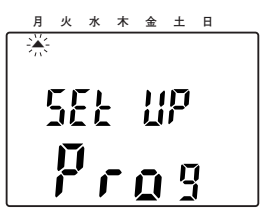

*2* [+]ボタンを5回押して、「▲」 を「土」に移動させ、[E]ボタ ンを押します。

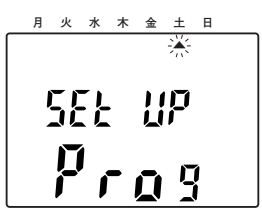

➜印字の幅を設定する画面(Pr LEnth画面)になり、現在設 定されている印字の幅が点滅 表示します。

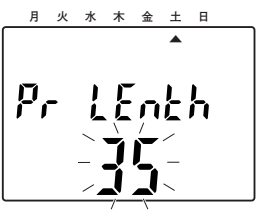

設 定

<次ページへ続く>

## **設定のしかた**

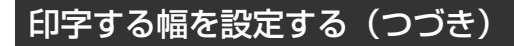

**3** [-] ボタンまたは [+] ボタン<br>2 を押して、印字する幅を設定し、 [E]ボタンを押します。

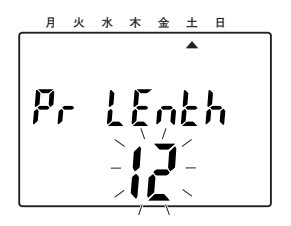

➜設定が完了し、SET UP画面 のトップ画面(SEt UP Prog 画面)に戻ります。

# 印字のタイミングを設定する

本機は用紙を挿入するだけで自動的に印字できる用紙検出センサーを備えています。 ここでは、その用紙検出センサーを使い、用紙を挿入すると自動的に印字するようにする か、印字ボタンを押したときに印字するか、印字のタイミングを設定します。 また、本機は2つの用紙検出センサーを備えており、どちらのセンサーを使用するかも設 定します。

*1* SET UP画面のトップ画面 (SEt UP Prog画面)を表示し ます(☞17ページ)。

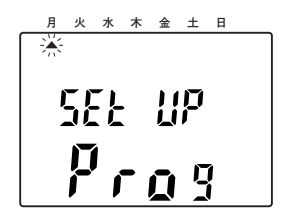

**2** [+] ボタンを6回押して、「▲」<br>を「日」に移動させ、[E] ボタ ンを押します。

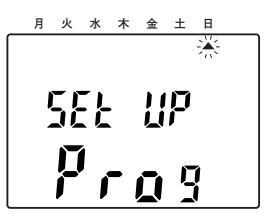

➜印字のタイミングを設定する 画面(P1 Print trigEr画面) が表示されます。

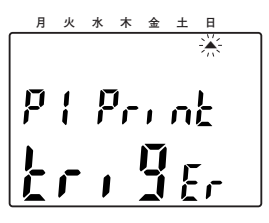

**3** [E] ボタンを押します。<br>→triggEr画面が表示され、現在 設定されている内容が点滅表 示します。

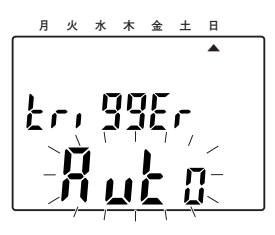

- **4** [−] ボタンまたは [+] ボタン を押して、以下から印字するタ イミングを選択します。
	- Auto: 用紙を挿入すると自動 的に印字されます。
	- button:印字ボタンを押したと きのみ印字されます。
	- Au btn:印字ボタンを押した ときと、用紙を挿入 したときのどちらも 印字されます。

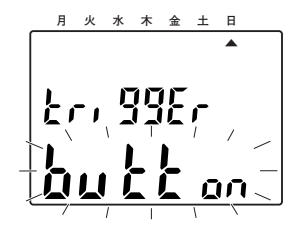

- 5 選択したら、[E] ボタンを押し ます。
	- ➜使用するセンサーを選択する 画面(P2 PAPEr dEtECt画 面)が表示されます。

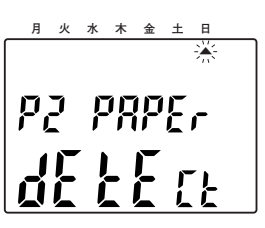

*6* [E]ボタンを押します。 ➜dEtECt画面が表示され、現

在設定されている内容が点滅 表示します。

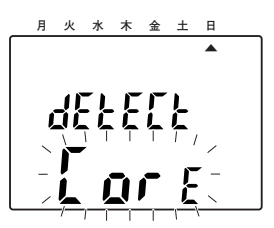

<次ページへ続く>

**設定のしかた**

## 印字のタイミングを設定する(つづき)

- **7** [-] ボタンまたは [+] ボタン<br>そき押して、以下から使用するセ ンサーを選択します。
	- CEntEr: 中央のセンサーの み使用します。
	- CorE: 中央または右端のセン サーのどちらかが反応 したら印字します。
	- CE Edg: 中央のセンサーと 右端のセンサーの 両方が反応したら 印字します。
	- **月 火 水 木 金 土 日**  ▲ ▲ ▲ ▲ ▲ ▲ ▲ **AM PM : :**
- 

8 選択したら、[E] ボタンを押し ます。

> ➜設定が完了し、P3 End画面 が表示されます。

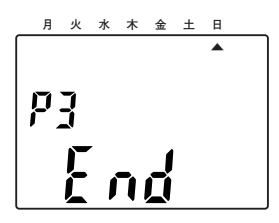

- 
- **9** [E] ボタンを押します。<br>→SET UP画面のトップ画面 (SEt UP Prog画面)に戻り ます。

# ナンバリングに関する設定を行う

本機は印字ナンバーを順番に印字したり、同一の印字ナンバーを繰り返し印字したりする ことができます。

印字ナンバーは以下の場合に印字されます。

- 『印字種類を設定する』で印字コード「21」~「31」に設定している場合 (☞25ページ)
- ●『印字種類を設定する』で印字コード「32」(ユーザーフォーマットの印字)に設定し、 ユーザーフォーマット内に印字ナンバーを印字する文字コード「19」を入力している 場合(☞26、28ページ)

ここでは、印字ナンバーの桁数やオートリセットなど、ナンバリングに関する以下の設定 を行います。

- 印字ナンバーの設定 (☞55ページ)
- 印字ナンバーの桁数 (☞58ページ)
- ●印字ナンバーリセット後の初期番号の設定(☞59ページ)
- ●印字ナンバーのオートリセットのON/OFF (☞60ページ)
- ●同一印字ナンバーのリピート回数 (☞62ページ)

### 印字ナンバーを設定する

次に印字したときに印字するナンバーを設定します。

- *1* SET UP画面のトップ画面 (SEt UP Prog画面)を表示し
- ます(☞17ページ)。

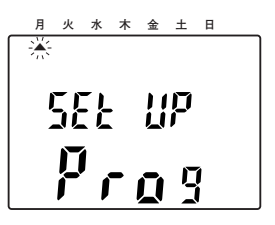

<次ページへ続く>

# **設定のしかた**

## ナンバリングに関する設定を行う(つづき)

*2* [+]ボタンを7回押して、「▲」 を右上の隅に移動させ、[E]ボ タンを押します。

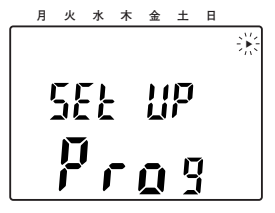

**→印字ナンバーの設定画面(P1** Print nubEr画面)が表示さ れます。

$$
\begin{array}{c}\n\text{P: } P_{r_1} \text{A} \\
\hline\n\end{array}
$$

**3** [E] ボタンを押します。<br>→次に印字したときに印字され る印字ナンバーが点滅表示し ます。

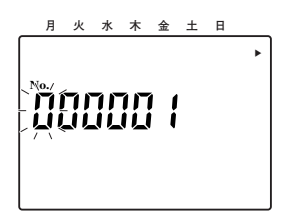

**4** 一番左の桁から順に、[−] ボタ<br>シまたは [+] ボタンを押して 1桁ずつ設定し、設定したら [E] ボタンを押します。すべての桁 を設定したら、[E]ボタンを押 します。

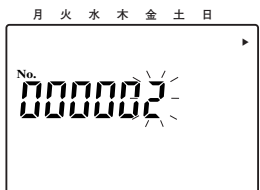

→印字ナンバーが設定され、P2 nubEr digit画面が表示されま す。

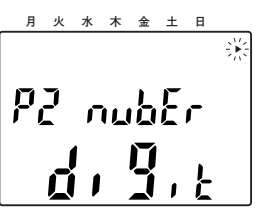

**5** [+] ボタンを押して [P3 End]<br>おきまえし、[E] ボタンを押しま す。

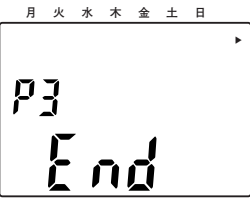

**→SFT UP画面のトップ画面** (SEt UP Prog画面)に戻り ます。

## 印字ナンバーを手動でリセットする

印字ナンバーを手動でリセットして、初期番号に戻します。リセット後の初期番号の設定 については59ページをお読みください。

*1* 印字ナンバーの設定画面(P1 Print nubEr画面)を表示しま す(☞56ページ)。

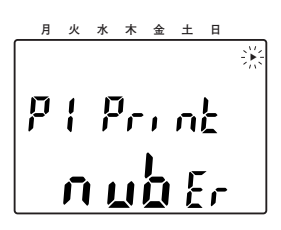

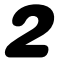

**2** [E] ボタンを押します。<br>● <sub>→次に印字したときに印字され</sub> る印字ナンバーが点滅表示し ます。

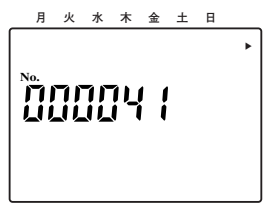

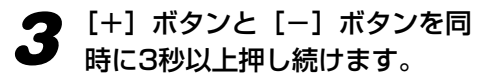

➜印字ナンバーがあらかじめ設 定しておいた初期番号(☞59 ページ)にリセットされ、初 期番号が表示されます。

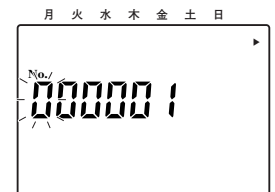

**4** [E] ボタンを押します。<br>→P2 nubEr digit画面が表示さ れます。

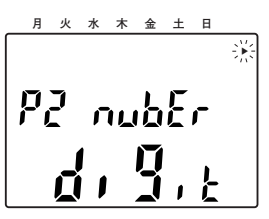

**5** [+] ボタンを押して [P3 End]<br>おきま示し、[E] ボタンを押しま す。

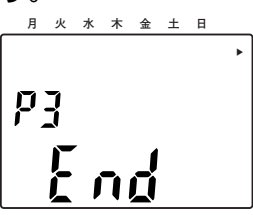

➜SET UP画面のトップ画面 (SEt UP Prog画面)に戻り ます。

**57**

**設定のしかた**

## ナンバリングに関する設定を行う(つづき)

## 印字ナンバーの桁数を設定する

印字ナンバーの桁数を設定します。桁数は1桁~8桁まで設定できます。

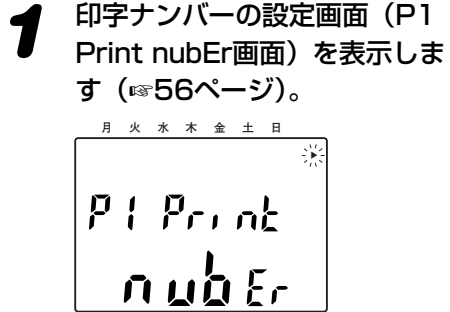

# *2* [+]ボタンを押します。

**→P2 nubEr digit画面が表示さ** れます。

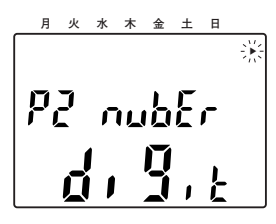

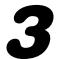

**3** [E] ボタンを押します。<br>→digit画面が表示され、現在設 定されている桁数が点滅表示 します。

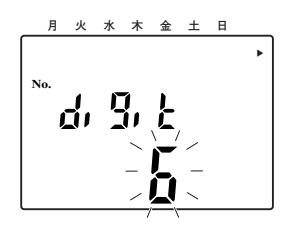

*4* [-]ボタンまたは[+]ボタン を押して桁数を設定し、[E]ボ タンを押します。設定できる桁 数は1桁~8桁までです。

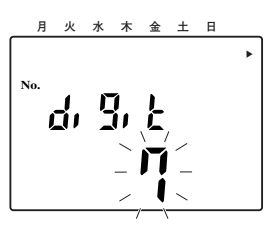

→桁数が設定され、P3 End画 面が表示されます。

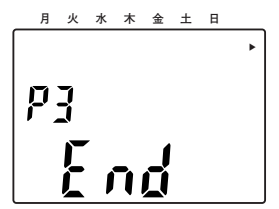

- 
- **5** [E] ボタンを押します。<br>→SET UP画面のトップ画面 (SEt UP Prog画面)に戻り ます。

## 印字ナンバーのリセット後の初期番号を設定する

*1* SET UP画面のトップ画面 (SEt UP Prog画面)を表示し ます(☞17ページ)。

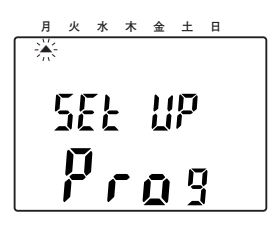

**2** [+] ボタンを8回押して、「▲」 を右上の隅から2番目の位置に 移動させ、[E]ボタンを押しま す。

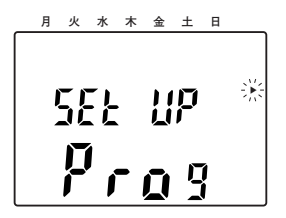

➜印字ナンバーのリセット画面 (P1 nubEr initAL画面)が表 示されます。

$$
\begin{array}{|c|c|}\n \hline\n P & \text{rule } \\
 \hline\n P & \text{rule } \\
 \hline\n 0 & \text{rule } \\
 \hline\n 0 & \text{rule } \\
 \hline\n 0 & \text{rule } \\
 \hline\n 0 & \text{rule } \\
 \hline\n 0 & \text{rule } \\
 \hline\n 0 & \text{rule } \\
 \hline\n 0 & \text{rule } \\
 \hline\n 0 & \text{rule } \\
 \hline\n 0 & \text{rule } \\
 \hline\n 0 & \text{rule } \\
 \hline\n 0 & \text{rule } \\
 \hline\n 0 & \text{rule } \\
 \hline\n 0 & \text{rule } \\
 \hline\n 0 & \text{rule } \\
 \hline\n 0 & \text{rule } \\
 \hline\n 0 & \text{rule } \\
 \hline\n 0 & \text{rule } \\
 \hline\n 0 & \text{rule } \\
 \hline\n 0 & \text{rule } \\
 \hline\n 0 & \text{rule } \\
 \hline\n 0 & \text{rule } \\
 \hline\n 0 & \text{rule } \\
 \hline\n 0 & \text{rule } \\
 \hline\n 0 & \text{rule } \\
 \hline\n 0 & \text{rule } \\
 \hline\n 0 & \text{rule } \\
 \hline\n 0 & \text{rule } \\
 \hline\n 0 & \text{rule } \\
 \hline\n 0 & \text{rule } \\
 \hline\n 0 & \text{rule } \\
 \hline\n 0 & \text{rule } \\
 \hline\n 0 & \text{rule } \\
 \hline\n 0 & \text{rule } \\
 \hline\n 0 & \text{rule } \\
 \hline\n 0 & \text{rule } \\
 \hline\n 0 & \text{rule } \\
 \hline\n 0 & \text{rule } \\
 \hline\n 0 & \text{rule } \\
 \hline\n 0 & \text{rule } \\
 \hline\n 0 & \text{rule } \\
 \hline\n 0 & \text{rule } \\
 \hline\n 0 & \text{rule } \\
 \hline\n 0 & \text{rule } \\
 \hline\n 0 & \text{rule } \\
 \hline\n 0 & \text{rule } \\
 \hline\n 0 & \text{rule } \\
 \hline\n 0 & \text{rule } \\
 \hline\n 0 & \text{rule } \\
 \hline\n 0 & \text{rule } \\
 \hline\n 0 & \text{rule } \\
 \hline\n 0 & \text{rule } \\
 \hline\n 0 & \text{rule } \\
 \hline\n 0 & \text{rule } \\
 \hline\n 0 & \text{rule } \\
 \hline\n 0 & \text{rule } \\
 \hline\n 0 & \text
$$

- 
- **3** [E] ボタンを押します。<br>◆ リセット後の初期番号を設定 する画面が表示され、現在設 定されている初期番号が点滅 表示します。

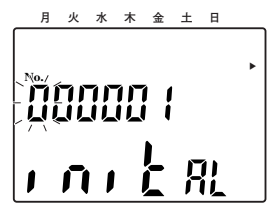

*▲* 一番左の桁から順に、[−] ボタ ンまたは [+] ボタンを押して 1桁ずつ設定し、設定したら [E] ボタンを押します。すべての桁 を設定したら、[E]ボタンを押 します。

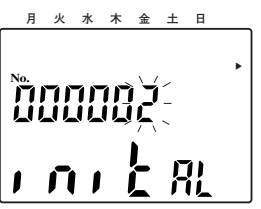

➜初期番号が設定され、P2 Auto rESEt画面が表示され ます。

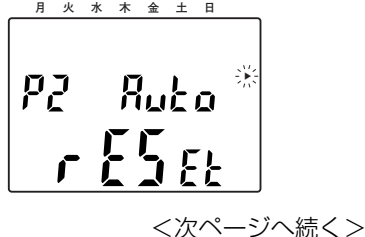

設 定

## **設定のしかた**

## ナンバリングに関する設定を行う(つづき)

**5** [+] ボタンを押して [P3 End]<br>おきまえし、[E] ボタンを押しま

す。

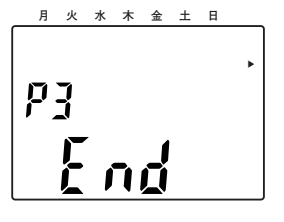

**→SET UP画面のトップ画面** (SEt UP Prog画面)に戻り ます。

## 印字ナンバーのオートリセットを行うかどうかを設定する (ナンバリングオートリセット)

印字ナンバーを1日に1回、自動的にリセットするかどうかを設定します。オートリセッ トするよう設定した場合は、リセットする時刻を設定します。 手動でリヤットしたい場合は『印字ナンバーを手動でリヤットする』(☞57ページ)をお 読みください。

*1* 印字ナンバーのリセット画面 (P1 nubEr initAL画面)を表 示します (☞59ページ)。

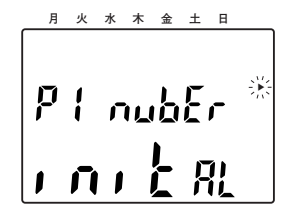

**2** [+] ボタンを押します。<br>◆P2 Auto rESEt画面が表示さ れます。

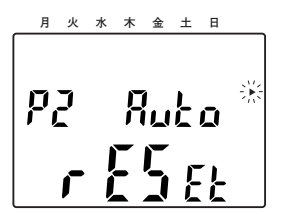

**3** [E] ボタンを押します。<br>→Au rESEt画面が表示され、 現在設定されている内容が点 滅表示します。

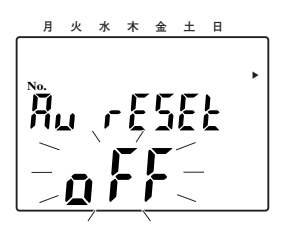

**4** [−] ボタンまたは [+] ボタン を押して、オートリセットを行 うかどうかを「on」または 「off」のどちらかで設定します。

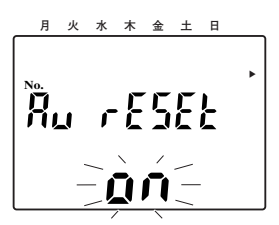

**5** [E] ボタンを押します。<br>→ [on」に設定した場合は、オ ートリセットを行う時刻を設 定する画面が表示されます。

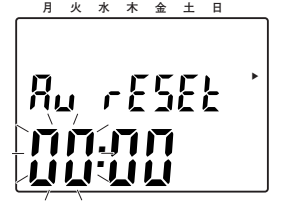

*6* [−] ボタンまたは [+] ボタン を押して、オートリセットを行 う時刻を設定します。「時」を設 定したら[E]ボタンを押して、 「分」に移動し、同様の操作で 「分」を設定します。設定したら [E]ボタンを押します。

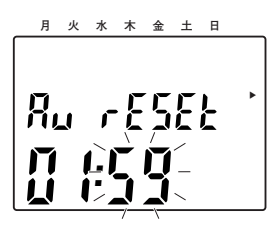

**→P3 End画面が表示されます。** 

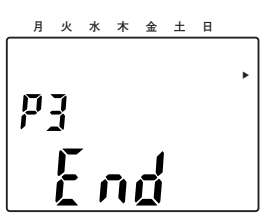

**7** [E] ボタンを押します。<br>◆SET UP画面のトップ画面 (SEt UP Prog画面)に戻り ます。

# **設定のしかた**

## ナンバリングに関する設定を行う(つづき)

## 同じ印字ナンバーをリピートして印字する回数を設定する (ナンバリングリピート)

同じ印字ナンバーを複数の用紙に繰り返し印字したい場合などに設定します。 設定できる回数は1回~9回までです。 繰り返し印字する印字ナンバーは、『印字ナンバーを設定する』(☞55ページ)で設定し た番号になります。

### メモ

●設定した回数の印字が終了すると、次の印字では印字ナンバーが1つ進みます。 (例)「001」を9回印字するように設定していた場合、10回目では「002」が印字 されます。

*1* SET UP画面のトップ画面 (SEt UP Prog画面)を表示し ます(☞17ページ)。

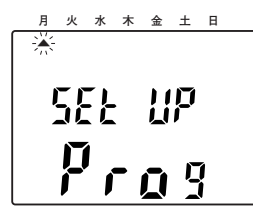

**2** [+] ボタンを9回押して、「▲」 を右上の隅から3番目の位置に 移動させ、[E]ボタンを押しま す。

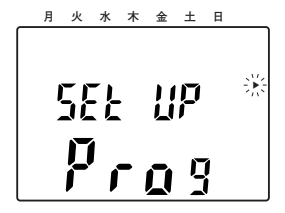

→リピート回数の設定画面 (rEPEAt画面)が表示されます。

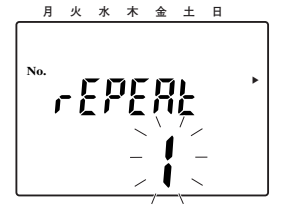

**3** [-] ボタンまたは [+] ボタン<br>**3** を押して印字したい回数を設定 を押して印字したい回数を設定 し、[E]ボタンを押します。設定 できる桁数は1回~9回までです。

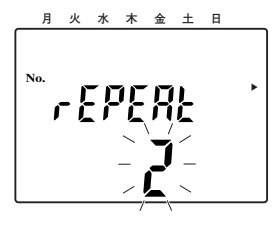

**→**回数が設定され、SET UP画 面のトップ画面(SEt UP Prog画面)に戻ります。

# サマータイムを設定する

重要

### ●日本国内でサマータイムが導入されたときに設定してください。

## サマータイム機能について

サマータイムとは、夏の間の日の長い期間に、時計を1時間進めて昼の時間を長くする制 度で、欧米を中心に実施されています。

サマータイムの開始時刻が午前2時の場合、サマータイム開始日の午前2時になると、自 動的に1時間時刻が進んで午前3時になります(午前1時59分の次が午前3時になります)。 また、サマータイム終了日の午前2時になると、自動的に時刻が1時間戻り午前1時にな ります(午前1時59分の次が午前1時になります)。

サマータイムの設定は、サマータイムの開始日、終了日と開始時刻を設定することで行い ます。

メモ

- ●サマータイムは一度設定すると、毎年自動的に更新されるため、その後設定する必要 はありません。
- ●サマータイムを中止するときは、開始日と終了日を同じ日付に設定してください。

### 設定のしかた

*1* SET UP画面のトップ画面 (SEt UP Prog画面)を表示し ます(☞17ページ)。

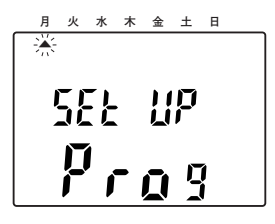

**2** [+]ボタンを10回押して、「▲」<br>2 をち上の哩から4番目の位置に を右上の隅から4番目の位置に 移動させ、[E]ボタンを押しま す。

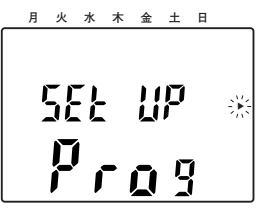

<次ページへ続く>

**設定のしかた**

## サマータイムを設定する(つづき)

➜サマータイムの開始日を設定 する画面(bEgn画面)が表 示されます。月表示が点滅し ます。 **月 火 水 木 金 土 日** 

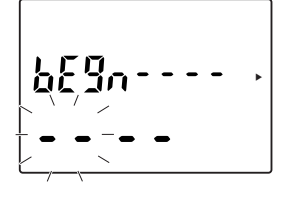

**3** [-] ボタンまたは [+] ボタン を押して、サマータイムの開始 月を設定します。設定したら [E]ボタンを押して、同様に開 始日、開始年を設定します。設 定したら、[E]ボタンを押しま す。

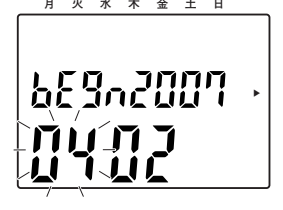

➜サマータイムの終了日を設定 する画面(End画面)が表示 されます。月表示が点滅しま す。

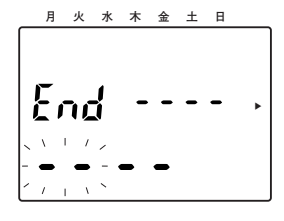

**4** [−] ボタンまたは [+] ボタン を押して、サマータイムの終了 月を設定します。設定したら[E] ボタンを押して、同様に終了日、 終了年を設定します。設定した **ら、[E] ボタンを押します。** 

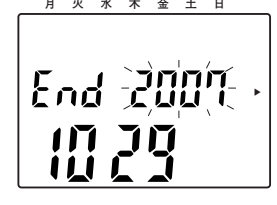

➜サマータイム開始日の開始時 刻を設定する画面(Hour dSt 画面)が表示されます。

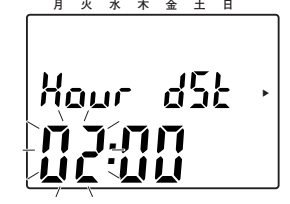

*5* [-]ボタンまたは[+]ボタン を押して、サマータイムの開始 時刻を設定します。設定したら、 [E]ボタンを押します。

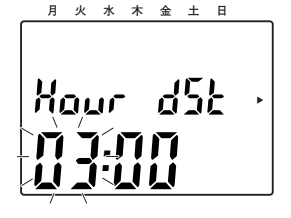

➜サマータイムが設定され、 SET UP画面のトップ画面 (SEt UP Prog画面)に戻り ます。

# ディスプレイに表示する内容を設定する

ディスプレイの現在時刻の上に表示する内容(現在の年月日/印字ナンバー/同一印字ナ ンバーのリピート回数/ユーザーフォーマットの行数/電波時計の電波状況)と現在時刻 の表示形式(12時間表示/24時間表示)を設定します。

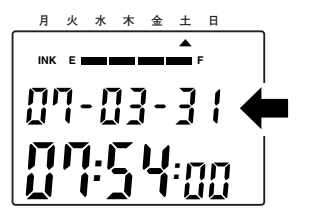

*1* SET UP画面のトップ画面 (SEt UP Prog画面)を表示し ます(☞17ページ)。

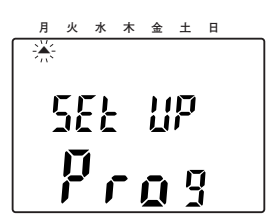

**2** [+] ボタンを11回押して、「▲」<br>2 を右上の隅から5番目の位置に 移動させ、[E]ボタンを押しま す。

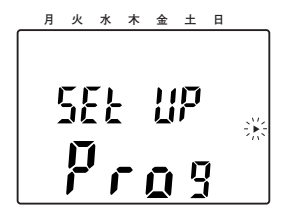

➜ディスプレイ表示の設定画面 (P1 LCd diSPLv画面)が表 示されます。

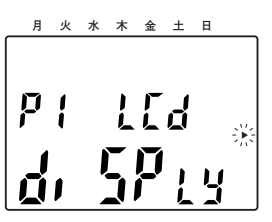

**3** [E] ボタンを押します。<br>→現在時刻の上に表示する内容 を設定する画面が表示されま す。現在の設定が点滅表示し ます。

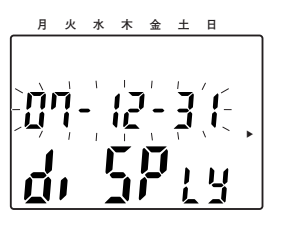

<次ページへ続く>

## **設定のしかた**

## ディスプレイに表示する内容を設定する(つづき)

**4** [−] ボタンまたは [+] ボタン を押して、表示する内容を以下 から設定します。設定したら、 [E]ボタンを押します。 ● 現在の年月日 (年-月-日) ● 印字ナンバー (No.12345678) ● 印字ナンバーとリピート回数 (No.123456 RPT9) ●ユーザーフォーマットの行数  $(LinE<sub>3</sub>)$ ● 電波時計の電波状況  $(I - 6 rAd0)$ : 電波状況に応じてレベルの数 字が変動します。電波の状況 は「L-0」~「L-6」で表示さ れ、数字が大きいほど電波状 況が良いことを示しています。 **→表示する内容が設定され、P2** Hour diSPLy画面が表示され ます。 **月 火 水 木 金 土 日**  ▼ ▼ ▼ ▼ ▼ ▼ ▼ ▼ **: : No. RPT.**

*5* [E]ボタンを押します。

→現在時刻の表示形式の設定画 面が表示されます。

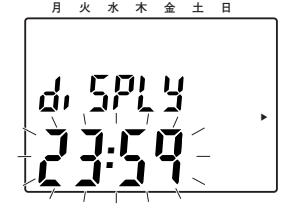

**6** [-] ボタンまたは [+] ボタン<br>● を押して、表示形式を12時間表 示(AMPM12:00)または24 時間表示 (23:59) のどちらか を選択します。選択したら、[E] ボタンを押します。

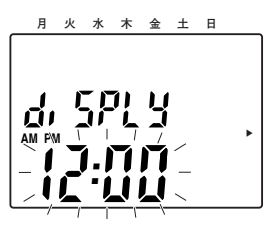

**→P3 PASS word画面が表示** されます。

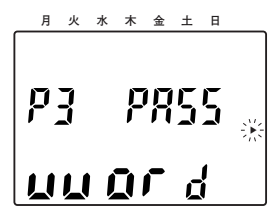

**7** [+] ボタンを2回押して「P5<br> **7** End」を表示し、[E] ボタンを 押します。

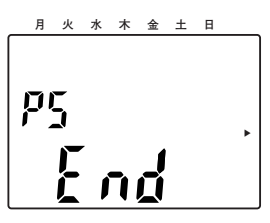

➜SET UP画面のトップ画面 (SEt UP Prog画面)に戻り ます。

**66**
## パスワードを設定する

パスワードを設定して、SET UP画面の表示(☞17ページ)や、簡易時刻設定(☞22ペ ージ)を行えるユーザーを制限します。 パスワードを設定すると、上記の操作をしようとしたとき、パスワードを要求する画面が 表示され、パスワードを入力しないと操作できません。 パスワードは数字4桁で設定します。

*1* ディスプレイ表示の設定画面 (P1 LCd diSPLy画面)を表示 します(☞65ページ)。

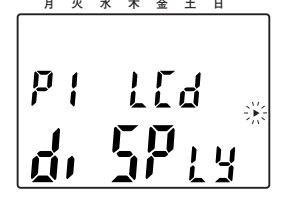

**2 [+] ボタンを2回押します。** 

→P3 PASS word画面が表示 されます。

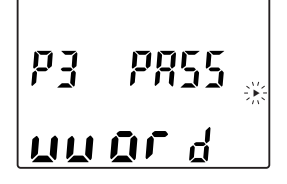

**月 火 水 木 金 土 日** 

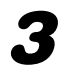

# **3** [E] ボタンを押します。<br>→パスワードの入力画面

(PASS画面)が表示され、1 桁目が点滅表示します。

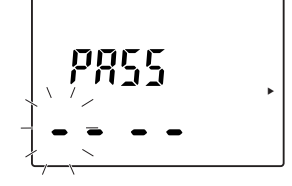

**月 火 水 木 金 土 日** 

**4** [−] ボタンまたは [+] ボタン を押して、1桁目の数字を設定 します。設定したら [E] ボタ ンを押します。残り3桁も同様 の手順で設定します。

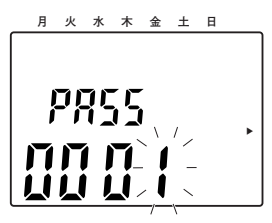

**→4桁設定すると、P4 CLoC** SynC画面が表示されます。

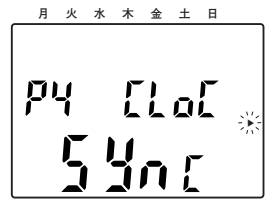

<次ページへ続く>

### **設定のしかた**

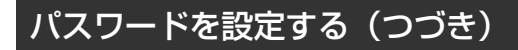

5 [+] ボタンを押して [P5 End] を表示し、[E]ボタンを押しま

す。

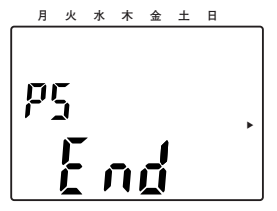

➜SET UP画面のトップ画面 (SEt UP Prog画面)に戻り ます。

メモ

●不正防止のため、設定したパスワードはお客様の責任において管理をお願いいたしま す。万が一、パスワードをお忘れになった場合、アマノ・タイムレコーダー・サポー トセンターまでご連絡ください。 (正規の管理担当者様からのご依頼であるか、確認させていただくことがあります。)

## **時刻同期機能**

### 機能概要

本機は、日本標準時を載せた電波を受信して、時刻を自動修正する時刻同期機能が装備さ れています。本機は内蔵アンテナで時刻信号の電波を受信します。 電波の状況はディスプレイに表示されます(☞7ページ)。

時刻同期機能は40KHz(福島局)と60KHz (九州局)の2個所の標準電波に対応し、ど ちらかで受信しやすい雷波を自動的に選択し て受信しています。ただし、天候や設置場所、 時間帯あるいは地形や建物の影響などによっ て受信できない場合があります。

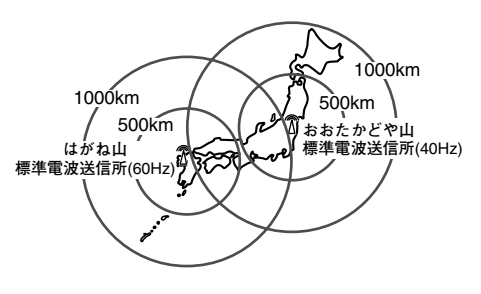

## 設置場所について

電波の受信状態を良くするため、できるだけ窓の近くに設置してください。 また、アンテナの向きによっても受信状態が変わりますので、本機のリボンカセットが挿 入されている側を電波の送信がある方向に向けてみるなどしてみてください。 また、時刻同期機能を使用する場合、以下のような場所では時刻信号の電波を受信できま せん。ご注意ください。

- ●大きな建物内、高いビルの間、地下、窓がないビル
- ●頭上に送電線がある場所、テレビ局、鉄道架線がある場所
- ●テレビ、パーソナルコンピューター (PC)、冷蔵庫、FAXなどの家電やOA機器の近く
- ●スチール机など金属製家具の近く
- ●建設工事現場、空港、交通量の多い道路など、強い干渉が発生する場所
- ●車輌、鉄道車輌、飛行機の中

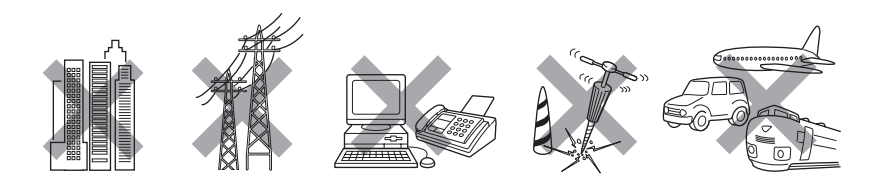

## **時刻同期機能**

## 電波を自動で受信し、時計を合わせる

時刻同期機能は、本機に表示されている時刻がその場所の正規標準時刻から±15分以内 の場合、自動的に時刻信号の電波の探索を開始します。 電波の探索タイミングは以下のとおりです。

- ●本機の電源を入れたとき(15分間探索します)
- ●本機の電源を入れている状態で、AM1:15~AM4:00まで

本機に表示されている時刻がその場所の正規標準時刻から±15分を超える場合、時計信 号の電波探索は行いますが、時刻を自動修正することはできません。このような場合、手 動で電波探索を行うか、時刻の変更をSET UP画面で行ってください。 時刻の変更のしかたは『時刻を合わせる』(☞21ページ)をお読みください。

### 手動で電波探索を行い、時計を合わせるときは

- *1* 上ケースを取りはずします (☞9ページ)。
- 2 [-] ボタンと [E] ボタンを2<br>2 秒以上押し続けます。
	- **→L-0 J-40画面が表示されま** す。

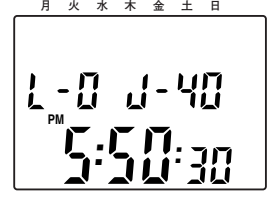

- ●J-40:40KHzの電波を探索 しています。
- ●J-60:60KHzの雷波を探索 しています。
- 
- **3** [+] ボタンを押します。<br>◆ <del>→</del> ※ が点滅し、電波の探索を 開始します。

「L-0」は電波の状況を表し ます。「L-0」~「L-6」で表 示され、数字が大きいほど電 波状況が良いことを示してい ます。 《ツが点灯したら、時刻の同 期が完了したことを示してい

ます。

**4 電波探索を停止して、通常の画**<br>- 面に戻すには、[E] ボタンを押 します。

重要

- $\bullet$ ディスプレイに表示される電波状況が  $\overset{(\!\!\!\langle\cdot\,\rangle)}{=}$  になっている場合、24時間以内に時刻信 号の電波を受信し、時刻信号との同期が完了したことを示しています。
- ●正しい時刻が表示されない場合、他の電波と干渉したり、本機が不適切な設置場所に 設置されていたり、電波状況の不良が原因となり、電波が受信できなかった可能性が あります。この場合は、窓ぎわなど電波を受信しやすいところに設置したり、本機の リボンカセットが挿入されている側を電波の送信がある方向に向けてみるなどしてみ てください。
- ●雷波を受信できない場合でも、内部時計により動作は維持されます。

## 時刻同期機能のON/OFFを設定する

*1* ディスプレイ表示の設定画面 (P1 LCd diSPLy画面)を表示 します(☞65ページ)。

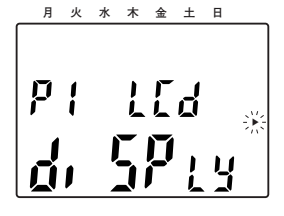

- 
- **2** [+] ボタンを3回押します。<br>→P4 CloC Sync画面が表示さ れます。

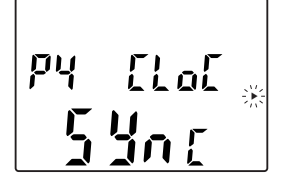

**月 火 水 木 金 土 日** 

- 
- 
- **3** [E] ボタンを押します。<br>→時刻同期機能のON/OFFの設 定画面(CLC SynC画面)が 表示されます。

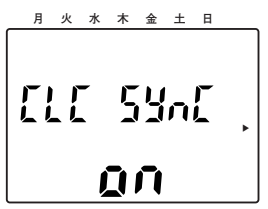

- 時 刻 同 期 機 能
- **4** [−] ボタンまたは [+] ボタン を押して、時刻同期機能を使用 するかどうかを「on」または 「off」のどちらかで設定します。

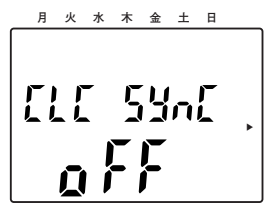

## **時刻同期機能**

### 時刻同期機能のON/OFFを設定する(つづき)

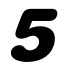

**5** [E] ボタンを押します。<br>◆ P5 End画面が表示されます。

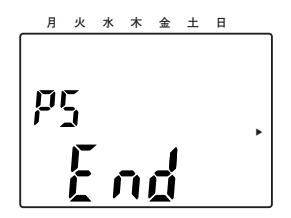

- 
- **6** [E] ボタンを押します。<br>● →SET UP画面のトップ画面 (SEt UP Prog画面)に戻り ます。

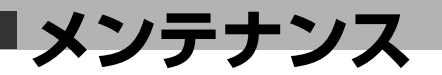

## リボンカセットを交換する

インクの残量が0%になると、ディスプレイの「INK」と「E」が点滅し始めます。点滅 し始めたら、新しいリボンカセットに交換してください。

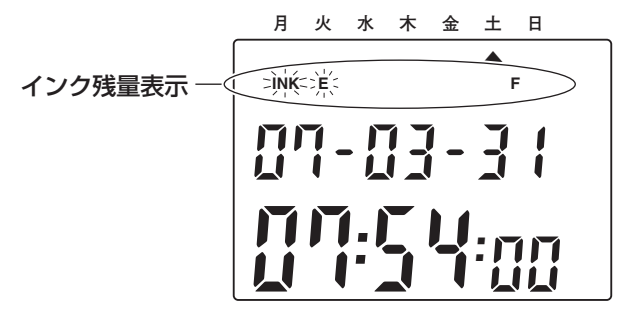

メモ

●インク残量表示のバーが左端の1つになると、インク残量が25%になったことを示し ています。インク残量が25%の場合、印字できる回数の目安は約3,000回です。(印 字種類がお買い上げ時の設定「3」(年・月・日・時・分)の場合)

### リボンカセットの種類

本機に対応しているリボンカセットの品番は以下になります。

 $• C F 315150$ 

### 交換のしかた

重要

- ●必ずACアダプターをコンセントから抜いてから行ってください。
- ●ACアダプターをコンセントから抜いて上ケースを取り外したら、プリンターヘッド を動かさないでください。動かしてプリンターブロックが下がると、カセットリボン がうまく取り付けられません。
- ●リボンカセットを交換した後のテスト印字がうまくいかない場合、以下を確認してみ てください。
	- ・インクリボンにたるみがないか
	- ・インクリボンが印字ヘッドの下に確実に取り付けられているか

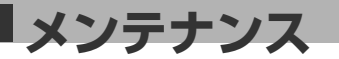

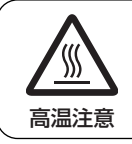

#### 高温注意シールのところは触れない。

やけどの原因となることがあります。

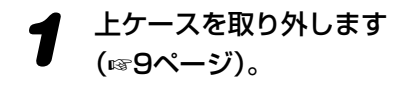

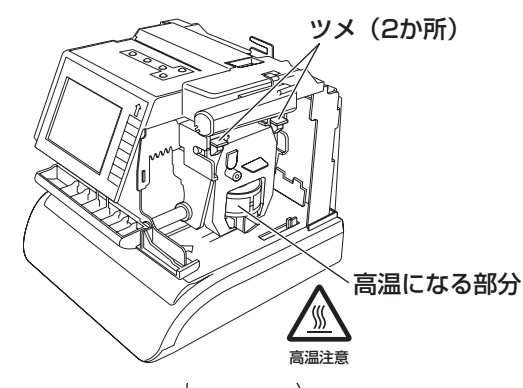

**2** 本機側面のリボンカセット<br>2 の上にあるツメ (2か所) を持ち上げます。

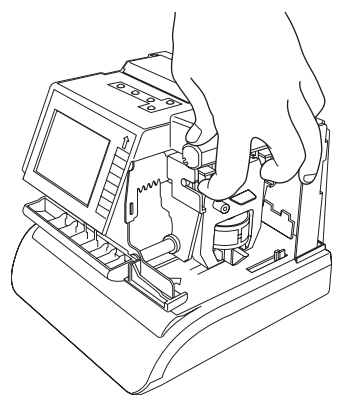

*3* ツメ(2か所)を持ち上げ たまま、リボンカセットを 手前に引き出します。

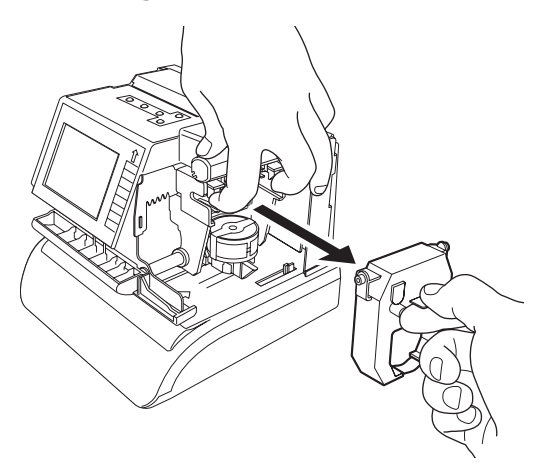

*4* 新しいリボンカセットのイ ンクリボンを印字ヘッドの 下に通して、リボンカセッ トを取り付けます。

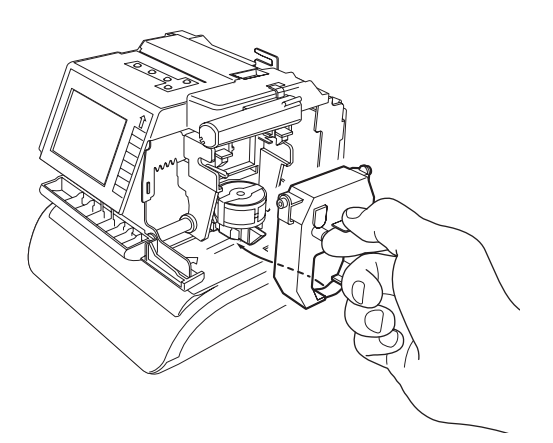

- **5** リボンカセットのつまみを<br>5 時計回り (右回り) に回し て、インクリボンのたるみ を取ります。
	-
- **6** ACアダプターをコンセントに差し込んで、電源を入れ、テスト印字を<br>● 行って (☞11ページ)、リボンカセットが正しく取り付けられているか、 確認します。
- **7** [−] ボタンと [+] ボタン を同時に2秒以上押し続け、 インク残量をリセットしま す。 →インク残量がリヤットさ
	- れます。
- *8* 上ケースを取り付けます (☞9ページ)。

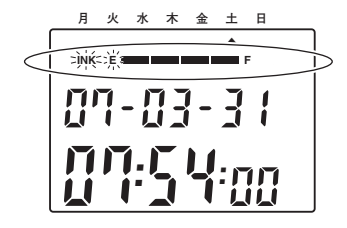

## 日常のお手入れについて

- ●本機のお手入れを行うときは、必ずACアダプターをコンセントから抜き、電源を切っ てから行ってください。
- ●本機のお手入れは乾いた柔らかい布に水または中性洗剤を含ませて、軽く拭いてくださ い。シンナーやベンジンなどの化学溶剤やオイルを使用すると、変形や変色の原因に なります。
- ●殺虫剤などのスプレーをかけた場合も変形や変色の原因になります。
- ●内部を清掃するときは、空気で汚れやほこりを吹き出してください。

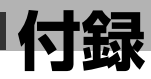

### 設定項目の画面遷移

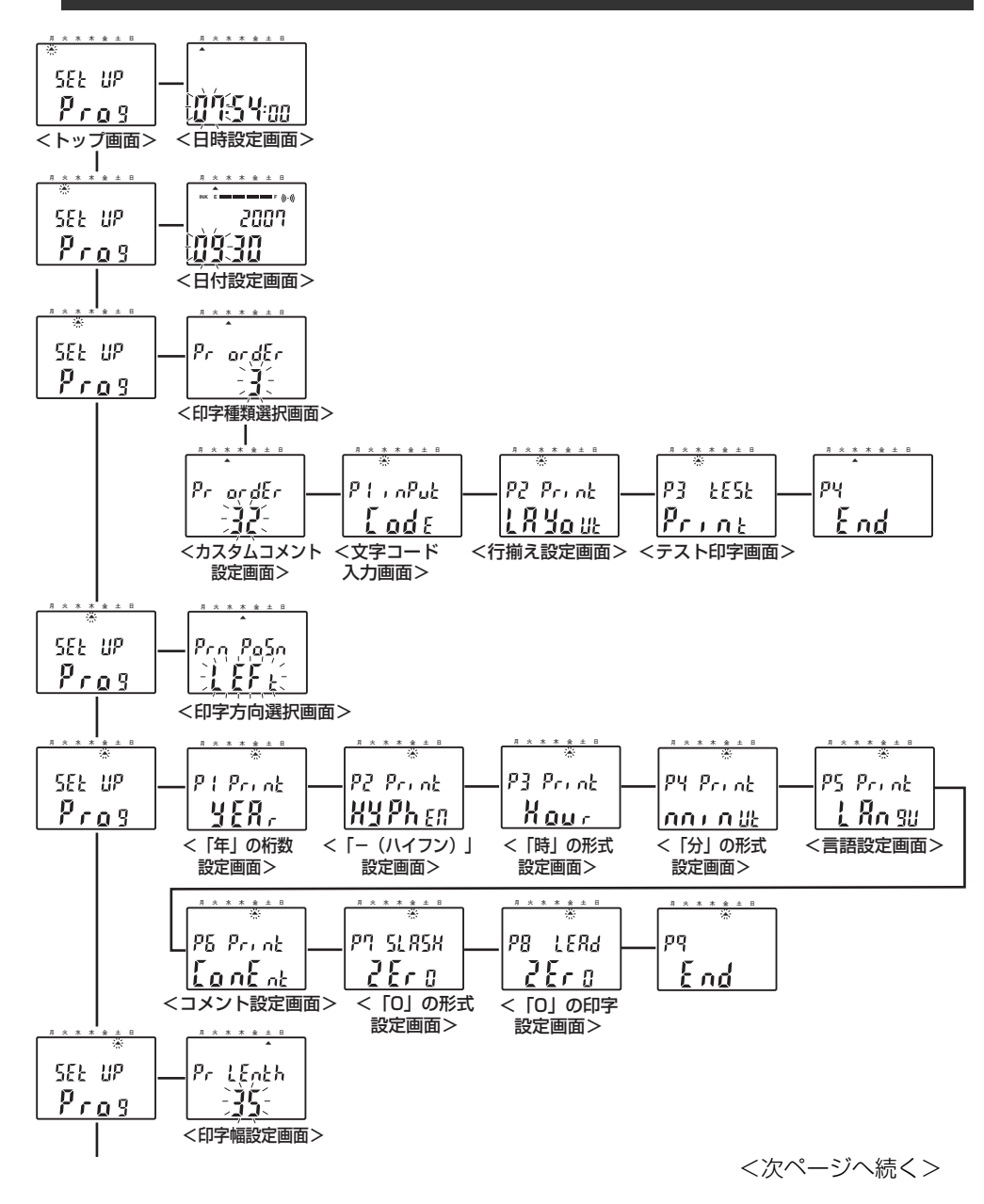

付 録

**付録**

### 設定項目の画面遷移(つづき)

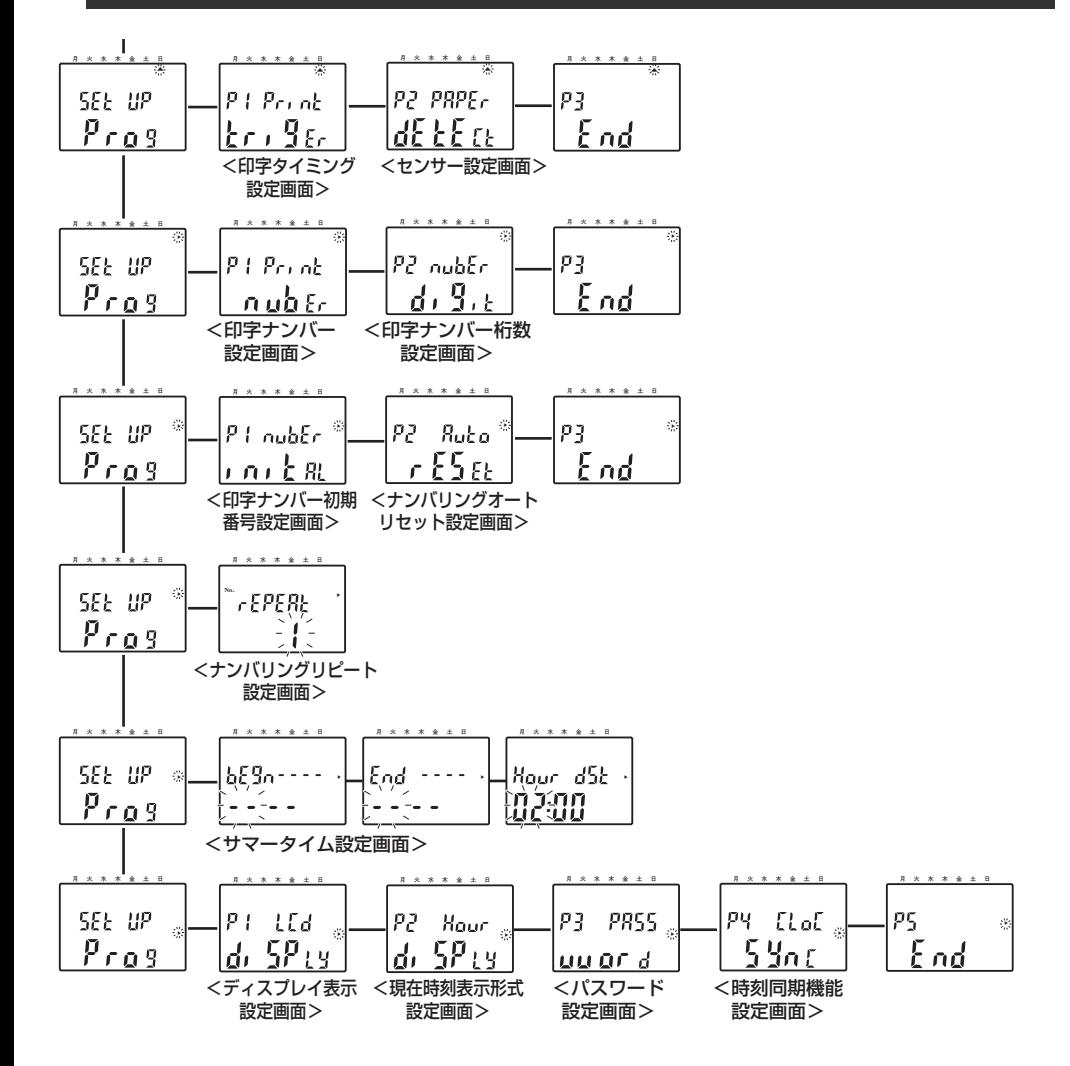

**78**

## 設定項目のお買い上げ時の設定

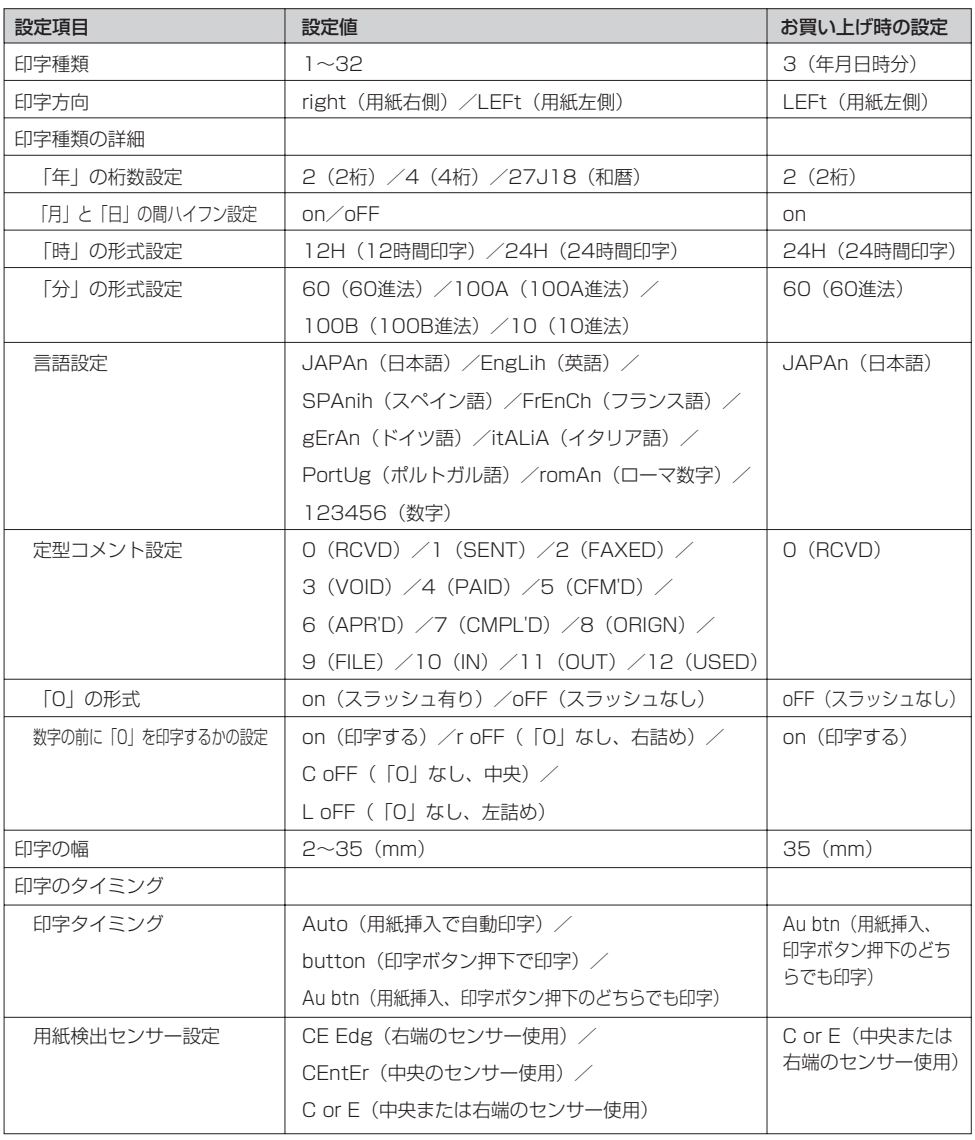

付 録

<次ページへ続く>

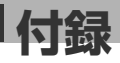

### 設定項目のお買い上げ時の設定(つづき)

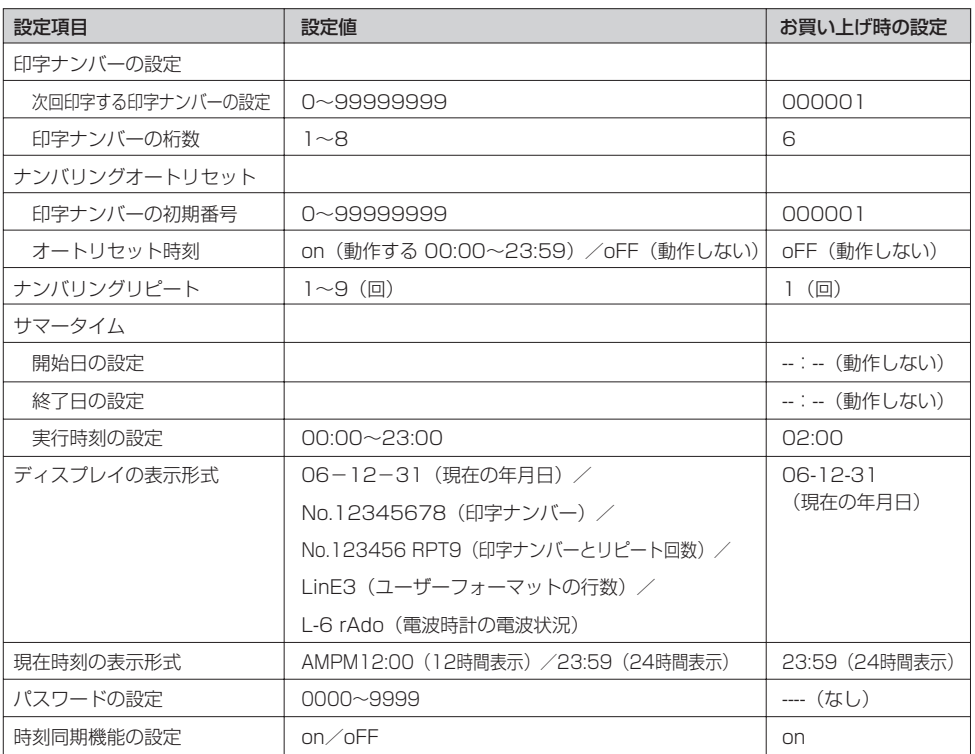

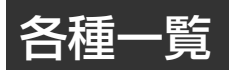

### 各言語の「月」「曜日」の印字一覧

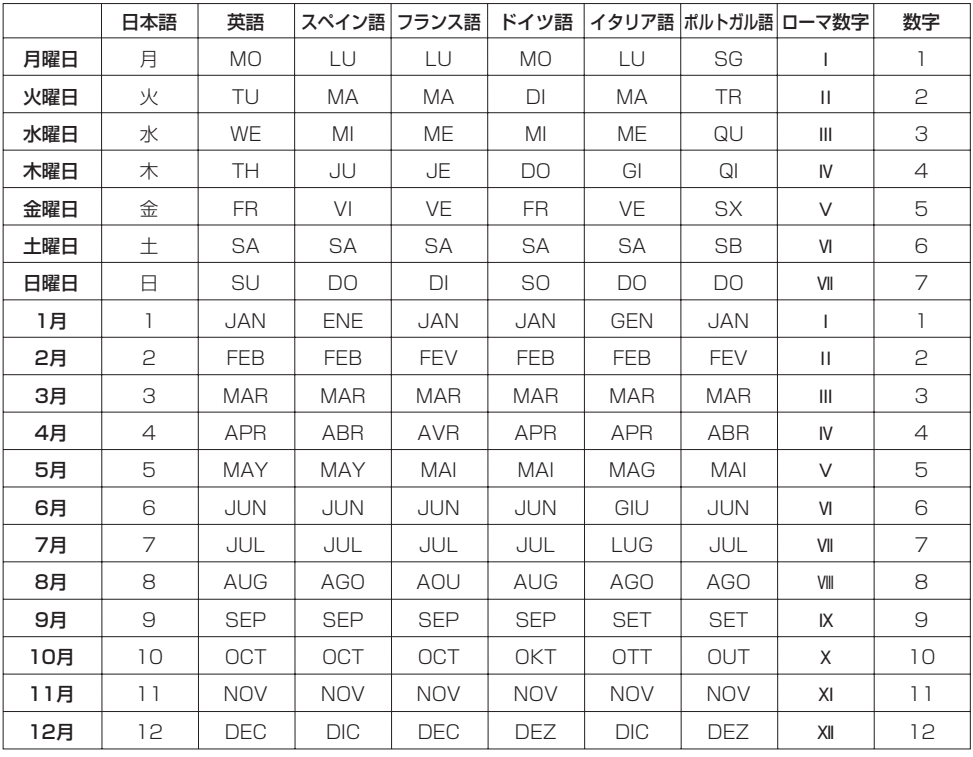

**付録**

### 各種一覧(つづき)

### 各言語の登録済み定型コメント一覧

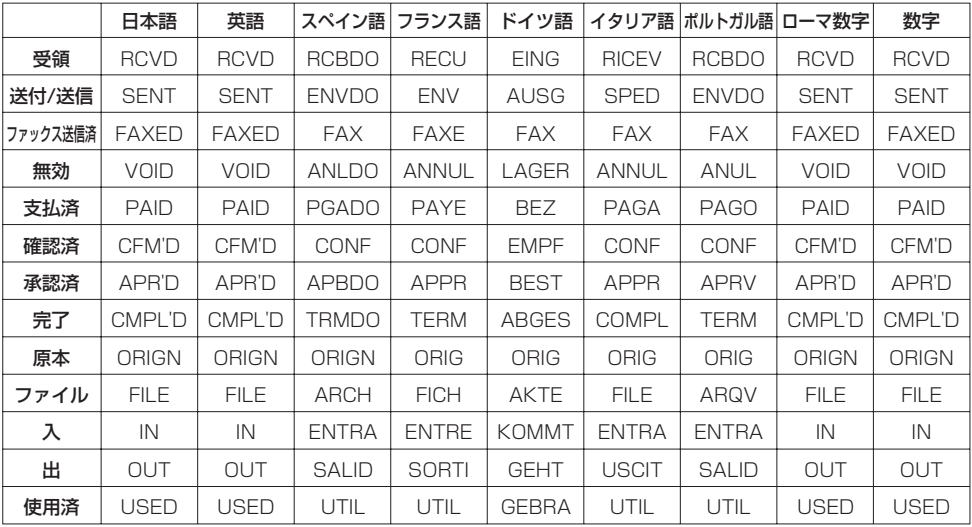

メモ

● 「日本語」を選択しても英語で印字されます。

### ユーザーフォーマット入力用文字コード一覧

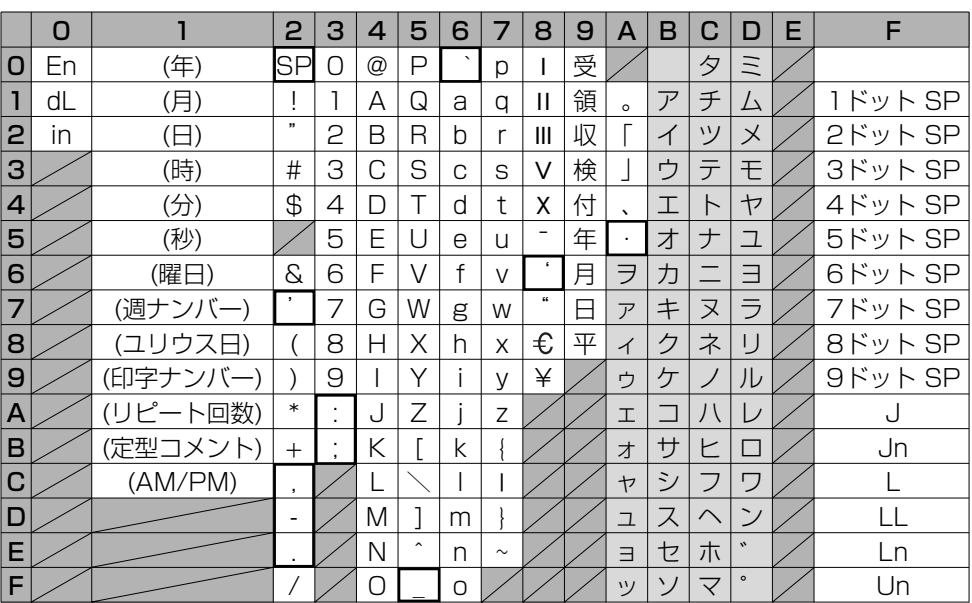

#### En :終端

- dL :文字の削除(☞33ページ)
- in :文字の挿入(☞33ページ)
- SP :スペース入力
- J :全角文字開始(☞34ページ)
- Jn :全角文字終了(☞34ページ)
- L :強調文字開始(☞34ページ)
- LL :倍角文字開始(☞34ページ)
- Ln :強調文字、倍角文字終了(☞34ページ)
- Un :空白文字の解除(☞34ページ)

#### メモ

• つで囲まれている文字(空白文字)は、 半角文字や全角文字よりもドット数(横 幅)が少なく印字されます。

**付録**

### 各種一覧(つづき)

### 文字の種類

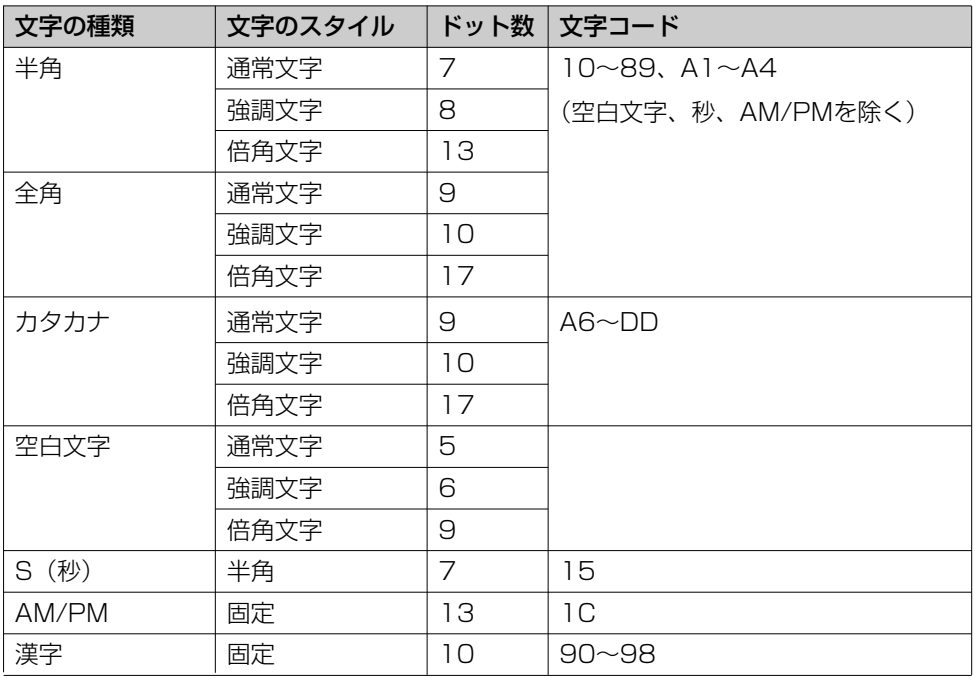

### エラーコード一覧

エラーが発生すると、ディスプレイに以下のエラーコードが表示されます。 以下の対応を行ってもエラーが解除されない場合は、弊社の支店・営業所、またはアマ ノ・タイムレコーダーサポートセンターにご連絡ください。

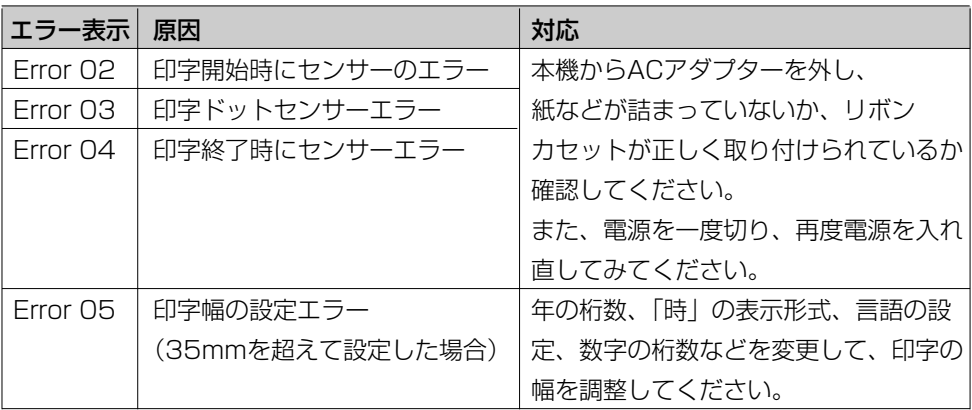

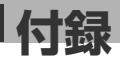

## 故障とお考えになる前に

修理を依頼される前に、この表で症状を確かめてください。

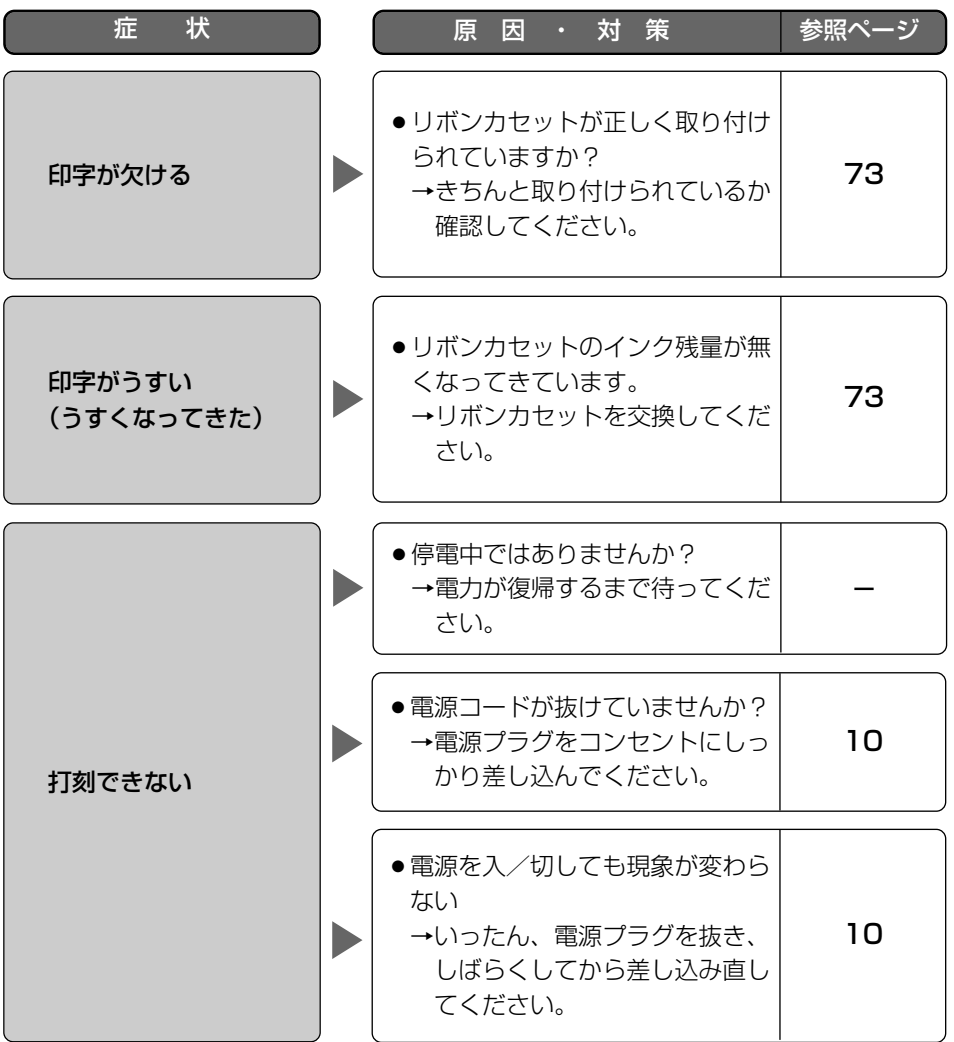

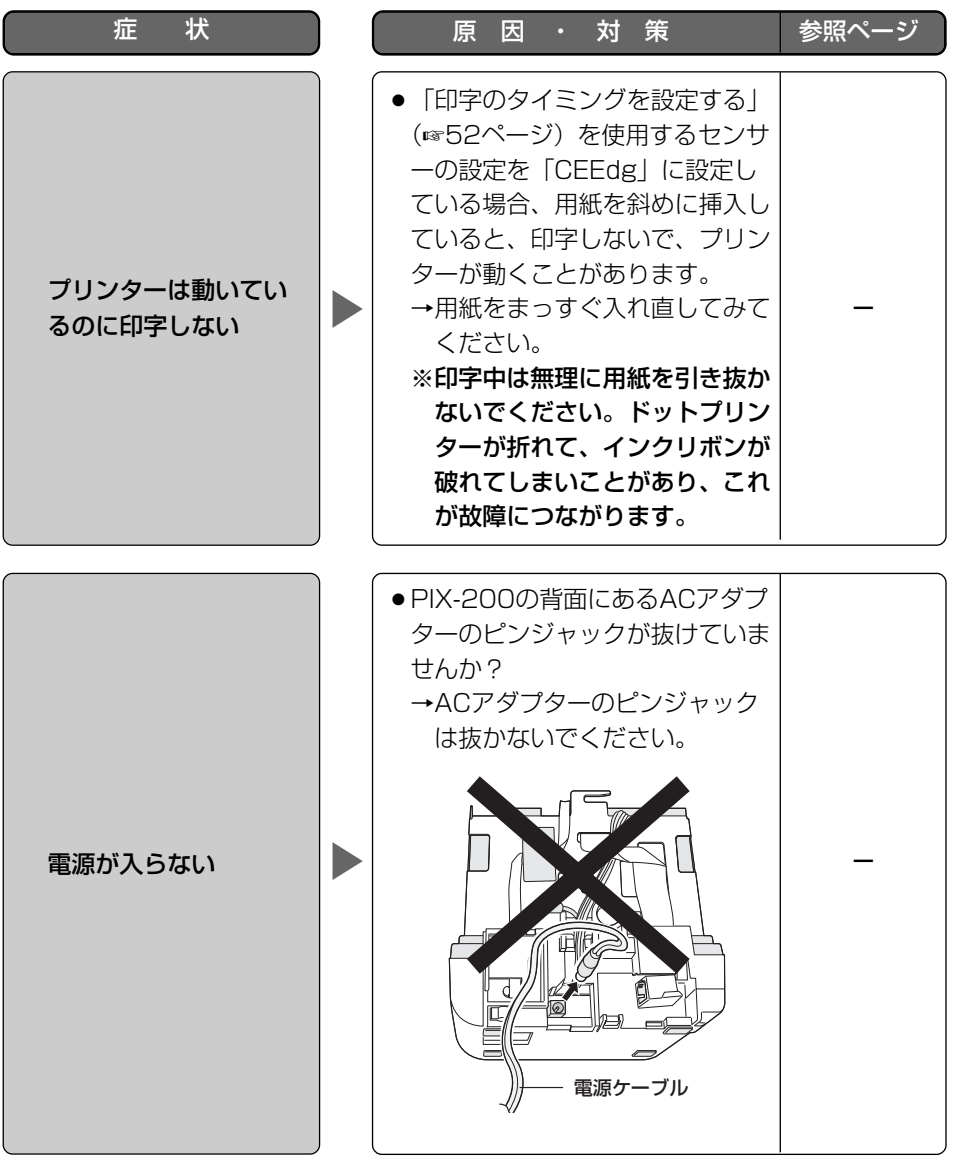

**付録**

## 専用バッテリー(別売品)の取り付け/取り外しかた

## 警告

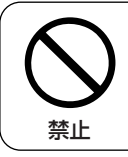

#### 本機専用のバッテリーパック以外を使用しないでください。 間違ったタイプに交換すると、破裂の危険があります。

別売の専用バッテリーをお買い求めいただくことで、一時的に停電時に印字できるように なります。バッテリーの取り付け/取り外しは次の手順で行ってください。

#### 重要

- ●必ずACアダプターをコンセントから抜いてから行ってください。
- ●バッテリーを取り付ける前に、印字ボタンを無効するよう設定(『印字のタイミング を設定する』を「AutO」に設定(☞52ページ))してください。 本機を裏返す際に印字ボタンを押す可能性があり、バッテリーを取り付けた後、印字 してしまうおそれがあります。
- ●バッテリーを取り付けたら、本機の電源を入れ、15時間充電してください。 フル充電すると、72時間あるいは400回の打刻を行うことができます。

### *1* 本機底面のバッテリーカバーを 開けます。

本機底面にあるバッテリカバー のツメを矢印の方向に押しなが ら、バッテリーカバーを取り外 します。

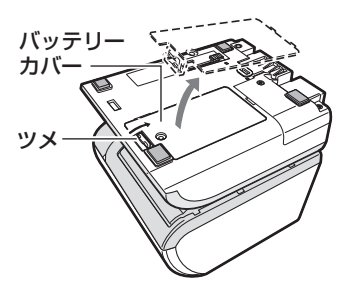

*2* バッテリーを取り付けます。 バッテリーケーブルのプラグを 本機のコネクターに差し込み、 バッテリーを取り付けます。 このとき、プラグの凹みのある 方を上向きにして、コネクター に差し込みます。

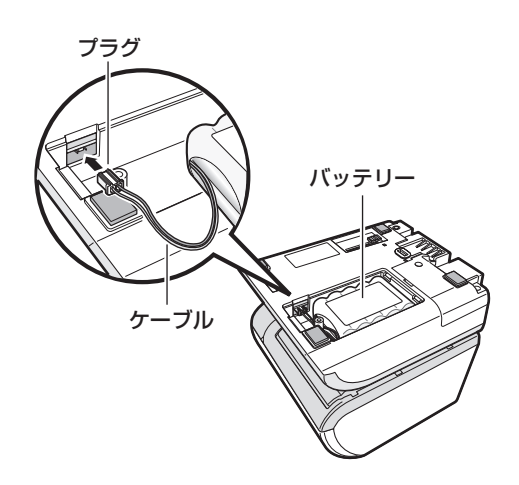

#### *3* バッテリーカバーを取り付けま す。

バッテリーカバーを元のとおり に取り付けます。取り付けたら、 ねじ(バッテリー付属品)を締 めて、バッテリーカバーを固定 します。

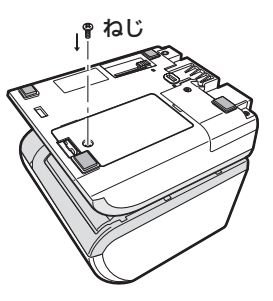

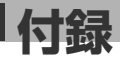

## 消耗品・別売品のご紹介

リボンカセット :CE315150 PIX-200専用バッテリー(ニッケル水素電池) :別売

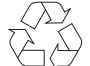

このマークはニッケル水素電 池のリサイクルマークです。

**Ni MH**

## 危険

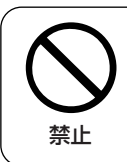

電池を火の中に投入したり、加熱しないこと。

電池を分解・改造、直接ハンダ付けしないこと。

発火、破裂、発熱、液漏れの原因となります。

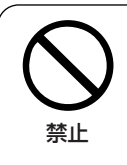

分解禁止

電池は+(プラス)と-(マイナス)の向きを正しく入れること。

逆に接続すると、電流が逆に充電され電池内部で異常な反応が起きたり、 放電時に思わぬ異常な電流が流れたりして、発火、破裂、発熱、液漏れ 禁止 <sup>放電時に忘れか</sup>き来<br> の原因となります。

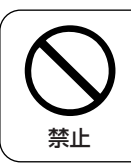

電池を指定機器以外に使用しないこと。

異常な電流が流れて、発火、破裂、発熱、液漏れの原因となります。

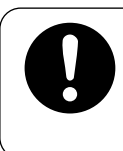

電池の液(強アルカリ性)が目に入った場合は、こすらずにすぐに きれいな水で充分洗った後、ただちに医師の治療を受けること。

そのままにしておくと、失明などの原因となります。

## 警告

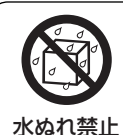

#### 電池を水や海水につけたり濡らさないこと。

電池を発熱させたり、錆の原因となります。また、錆が発生するとガス 排出弁の機能が損なわれることがあり、その状態で使用すると破裂の原 因となります。

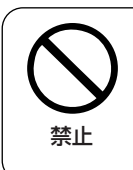

電池が液漏れしたり、変形・変色・破損したり、またそれ以外に今 までと異なることに気がついたときは使用しないこと

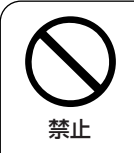

#### 電池の外装チューブを剥がしたり、キズをつけないこと。

**禁止 液漏れ、発熱、破裂の原因となります。** 

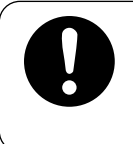

#### 電池の液(強アルカリ性)が皮膚や衣服に付着した場合は、ただち に、きれいな水で充分洗い流すこと。

皮膚に障害を起こす原因となります。

**付録**

## 注意

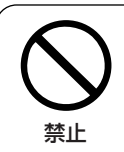

#### 電池に強い衝撃を与えたり、投げつけたりしないこと。

**禁止 発火、破裂、発熱、液漏れの原因となります。** 

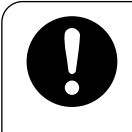

#### 電池のコネクターやリード線を持って電池を持ち運ばないこと。

電池の破損の原因となることがあります。

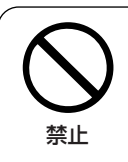

#### 電池を交換する場合は、弊社が指定した以外のものや使用推奨期限 の過ぎたものを入れないこと

液漏れ、破裂、発熱などによって、火災、けが、汚損の原因となること があります。 禁止

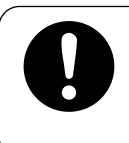

#### 使用済みの電池は、取扱説明書に従って処分すること。

製品に組み込まれたリチウム電池は、廃棄後の破損・変形により、発熱・ 発火する危険性が高く、出火事故の原因となります。

## 仕様

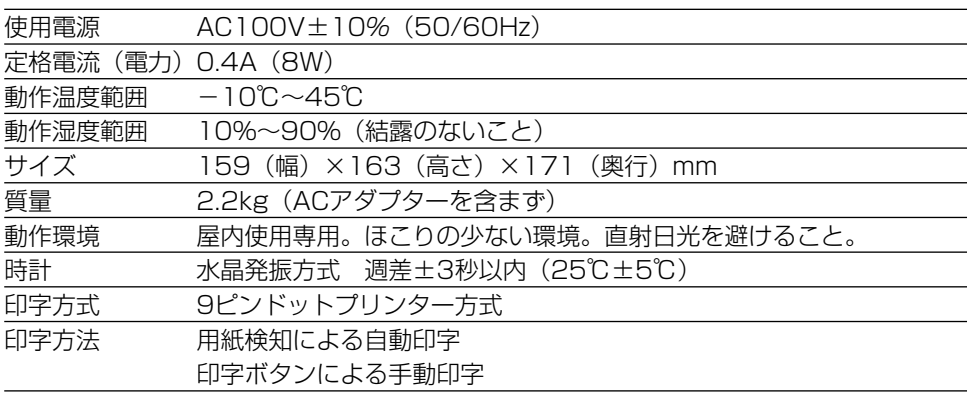

重要

●バッテリー(別売品)を使用している場合の動作温度は0℃~40℃です。 使用温度範囲外の環境下にて使用した場合、容量劣化が早くなったり、使用時間が 短くなることがあります。

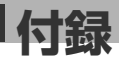

## 製品保証とアフターサービス

アマノではご購入いただきました対象製品について、保証登録をしていただくことで、サ ポートセンターへのお問い合わせや製品の保証期間内の無償保証や、メンテナンスサービ スを提供しております。お手数ですが保証登録をお願いいたします。 詳しい内容は、以下URLの製品保証登録サイトをご覧ください。

#### ご登録方法

■インターネットでの登録 下記のURLにアクセスし、入力フォームから登録してください。 (URL) https://www.amano.co.jp/Tr/register/index regist.html

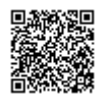

お預かりしましたお客様の個人情報は、今後弊社が取り扱う製品やサービスのご紹介、こ れらに関する展示会・セミナー等各種イベントのご案内に利用させていただき、お客様の 許可なく第三者に提供等いたしません。

### 製品保証、アフターサービスについてのお問い合わせ

タイムレコーダー・サポートセンターへのお問い合わせは、下記URLまたはQRコードの [お問い合わせ] ボタンよりお問い合わせいただけます。  $\Box$  is do  $\Lambda$ cicles of solutions of  $\Lambda$ 

 【サポート&サービス】 https://www.amano.co.jp/Tr/support/index.html https://www.amano.co.jp/Tr/support/index.html

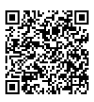

### 製品保証サービスについて

■ 保証期間について

保証期間の間に故障した場合には、保証書登録の上、お買い上げの販売店もしくは弊社メ ンテナンスセンター・支店・営業所にご購入日が確認できる書類(レシートなど)をご用 意いただき、修理をご依頼ください。保証期間は、購入日より1年間です。

■ 保証期間内でも次のような場合は有償になります。

- (1)保証書登録のない場合。あるいは、保証書登録の所定事項の未記入や字句を書き 換えられたもの及びご購入日が確認できる書類(レシートなど)のないとき。
- (2) 誤った使いかたまたは、改造や不当な修理による故障及び損傷。
- (3)火災・地震その他の天災地変による故障及び損傷。
- (4)異常電圧、害虫(ゴキブリなど)による故障及び損傷。
- (5)一度取り付けた後の移動、輸送、落下などによる故障及び損傷。
- (6)出張しておこなう取扱説明、設定、時計調整、締日の変更や機械故障以外の調整 あるいは、リボンカセットなど消耗品の交換、修理、点検、お引取りが発生した 場合。
- (7) アマノ製品以外の消耗品(タイムカード・ リボンカセットなど)の使用に起因し て生じた本体の損傷、故障及び障害。
- (8)製品に貼付しているラベルまたはプレートを毀損、または剥がすなど製品の商品 名または製造番号を判別不能または判別困難としているとき。

#### 保証期間経過後の修理

修理によって機能が維持できる場合は、ご希望により有償修理させていただきます。

※本製品は、日本国内でのみ使用されることを前提に設計、製造されています。 日本国外では使用しないでください。また、弊社は、本製品に関して日本国外での保守 または技術サポートを行っておりません。

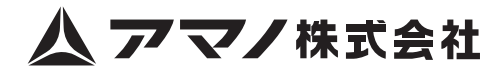

本社/〒222-8558 横浜市港北区大豆戸町 275 番地

https://www.amano.co.jp/

### ■タイムレコーダー サポート $8$ サービス

取扱説明書、お問い合わせ、チャットボットの **0120-088-024** ご利用はこちらからご確認ください。

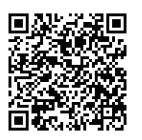

https://www.amano.co.jp/Tr/support/index.html 回転式将书

CJR100305 (31) CJR100306 (32) T102A1-2022.03 T102A1-2022.07

MADE IN JAPAN